# **PLUS U7-132SF/U7-132hSF PROIETTORE DI DATI U7-137SF U7-132SF/U7-132hSF Manuale di istruzioni**

PRESS TO OPEN

#### **IMPORTANTE**

 $\mathcal{A}$  $u_{\infty}$ 

 $\mathbb{Z}$ 

 $\mathscr{S}$   $\mathscr{S}$ 

AUTO

 $\sim$ **Q**  $\sum_{i=1}^{\infty}$ 

97  $\mathbf{e}_\alpha$  $\sum_{i=1}^N$ 

IMT RE

 $\mathcal{L}_\mathrm{max}$  $U_{\rm{eff}}$  $25.5$  $\mathcal{A}_{\mathbf{E}}$  **U7-137SF**

RGB IN

PRESS TO OPEN

RGB OUT

SOURCE S<br>O MENU

- \* DLP™ (Digital Light Processing) e DMD (Digital Micromirror Device) sono dei marchi depositati della Texas Instruments Incorporated (Usa).
- \* PC/AT, VGA e XGA sono marchi o marchi depositati della International Business Machines Corporation (Usa).

mm

- \* S-VGA è un marchio depositato della Video Electronics Standards Association. \* Microsoft e Windows sono marchi depositati della Microsoft Corporation (negli Usa e in altre nazioni).
- \* Macintosh è un marchio della Apple Computer Inc. (Usa).
- TMDS è un marchio della Silicon Image, Inc.

Osservate che anche nell'assenza di note di spiegazione, bisogna fare molta attenzione ai marchi delle varie companie e dei marchi dei prodotti.

# **INFORMAZIONI IMPORTANTI PER LA SICUREZZA**

# **Precauzioni**

Prima di usare il proiettore di dati PLUS si prega di leggere attentamente il manuale e di tenerloa portata di mano per eventuali consultazioni.

Queste istruzioni per il funzionamento valgono per entrambi i modelli U7-132SF, U7-132hSF e U7-137SF. I due modelli hanno la stessa risoluzione di display e distanza di proiezione, ma le funzioni della scheda CompactFlash

(CF), scheda LAN senza fili e LAN con fili differiscono.

Per ulteriori informazioni, fate riferimento alla tabella sottostante.

Queste istruzioni sono riferite al modello U7-137SF (modello con tutte le funzioni).

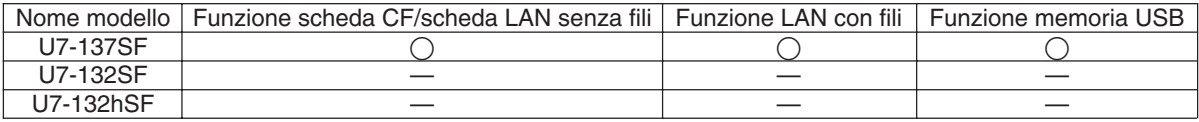

Le spiegazioni non riferite ad entrambi i modelli sono indicate con la scritta soltanto U7-137SF.

# **ATTENZIONE**

#### **PER PREVENIRE SCOSSE ELETTRICHE, NON APRIRE IL RIVESTIMENTO ESTERNO DELL'APPAREC-CHIO, ALL'INTERNO NON CI SONO PARTI RIPARABILI DALL'ACQUIRENTE. PER LA RIPARAZIONE CON-SULTARE UN TECNICO QUALIFICATO PLUS.**

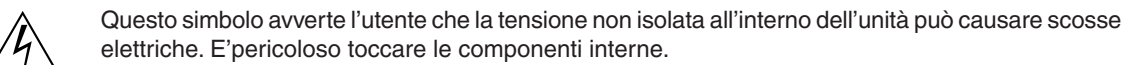

elettriche. E'pericoloso toccare le componenti interne.

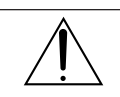

Questo simbolo avverte l'utente dell'importanza dei manuali che descrivono il funzionamento e la manutenzione dell'unità. Leggere attentamente questi manuali per evitare problemi.

Le precauzioni succitate sono riportate in basso al prodotto.

# **AVVERTIMENTO**

PER PREVENIRE INCENDI O SCOSSE ELETTRICHE, NON SOTTOPORRE L'APPARECCHIO A PIOGGIA O UMIDITÀ. NON USARE LA SPINA A TERRA DI QUESTO APPARECCHIO CON UN CAVO DI PROLUNGA O IN UNA PRESA DI CORRENTE IN CUI NON SIA POSSIBILE INSERIRE COMPLETAMENTE LE TRE ESTREMITÀ DELLA SPINA. NON APRIRE IL RIVESTIMENTO ESTERNO. ALL'INTERNO CI SONO COMPONENTI AD ALTA TENSIONE. TUTTE LE RIPARAZIONI DEVONO ESSERE ESEGUITE DA UN TECNICO QUALIFICATO PLUS.

# **AVVERTIMENTO**

Questo è un prodotto classe A. In ambienti domestici questo prodotto può causare interferenze radio, nel qual caso l'utilizzatore può essere tenuto a prendere appropriati provvedimenti.

# CE O

# **Precauzioni importanti**

Queste misure preventive sono per assicurare lunga durata all'apparecchio e prevenire incendi e scosse elettriche. Si prega di leggerle attentamente e di tenere conto delle avvertenze.

### **Installazione**

- Per ottenere i migliori risultati, usare l'apparecchio in una stanza buia.
- Appoggiare l'apparecchio su una superficie piatta e in piano, in un luogo asciutto lontano da polvere e umidità.
- Non collocare l'apparecchio alla luce solare diretta, vicino ad apparecchi di riscaldamento o emananti calore.
- L'esposizione alla luce solare diretta, al fumo o al vapore può danneggiare i componenti interni.
- Maneggiare con cura l'apparecchio. Cadute o vibrazioni possono danneggiare i componenti interni.
- Non appoggiare oggetti pesanti sulla parte superiore dell'apparecchio.

### **Alimentazione**

- L'apparecchio è stato progettato per funzionare con un'alimentazione da 100 240 V 50/60 Hz CA. Assicurarsi che la presa di corrente locale corrisponda alle condizioni richieste prima di provare ad usare l'apparecchio.
- Maneggiare con cura il cavo di alimentazione ed evitare di arrotolarlo eccessivamente. Un cavo danneggiato può causare scosse elettriche o incendi.
- Dopo aver usato l'apparecchio, scollegare il cavo di alimentazione dalla presa di corrente. Prima di scollegare il cavo di alimentazione, assicurarsi che l'indicatore STANDBY si illumini in ambra (che non sia lampeggiante o verde).

### **Pulizia**

- Scollegare il cavo di alimentazione dall'apparecchio.
- Pulire periodicamente il rivestimento dell'apparecchio con un panno unido. In caso sia molto sporco, usare un detergente leggero. Non usare mai detergenti o smacchiatori come alcool o trielina.
- Usare un soffietto o carta per lenti per pulire l'obiettivo, e fare atenzione a non graffiare o rovinare le lenti.
- Pulire periodicamente con un aspirapolvere le fessure di vanetilazione e la sezione del diffusore dell'apparecchio. Se le fessure de ventilazzione vengono ostruite dalla polvere accumulatasi, l'apparecchio potrebbe surriscaldarsi e non funzionare correttamente.

All'estremità dell'aspirapolvere installare una spazzola morbida. Per non danneggiare l'apparecchio, non installare un attacco rigido quale un utensile per la pulizia delle fessure.

#### **Sostituzione della lampada**

• Quando si accende l'indicatore di stato, non mancare di sostituire la lampada. Se si continua ad usare la lampada, dopo 2000 ore di uso, la lampada si spegne.

#### **Prevenzione di incendi e scosse elettriche**

- Accertarsi che ci sia ventilazione sufficiente e le prese d'aria non siano ostruite in modo da prevenire il surriscaldamento interno dell'apparecchio. Lasciare almento 10 cm di spazio fra l'apparecchio e i muri.
- Evitare che oggetti estranei come graffette o pezzettini di carta penetrino all'interno dell'apparecchio. Non tentare di togliere nessun eventuale oggetto penetrato all'interno del proiettore. Non inserire nell'apparecchio alcun oggeto metallico, come un filo o un cacciavite. Se un oggetto penetra nell'apparecchio, disconnettere immediatamente il cavo di alimentazione dall'apparecchio e rivolgersi immediatamente ad un tecnico qualificato PLUS per la rimozione dell'oggetto.
- Non collocare liquidi sopra l'apparecchio.

### **ATTENZIONE-CALDO!**

L'area attorno alle valvole di scarico risulta calda durante e immediatamente dopo la proiezione dell'immagine. Per evitare scottature, tenete lontano le mani dalla suddetta area. Attendere che l'area circostante alle valvole di scarico si raffreddi prima di toccarla.

**Non guardare direttamente nell'obiettivo mentre l'apparecchio è acceso. Potrebbe danneggiare seriamente gli occhi.**

#### **Proiettore leggero ad elevata luminosità con presentazione rete wireless/wired e funzioni di presentazione senza PC**

L'efficienza dell'utilizzo della luce è migliorata grazie alla combinazione del sistema DLP™ con un design ottico unico. I tre colori primari necessari per l'espressione dei colori (rosso, verde e blu) vengono prodotti con un singolo DMD (un dispositivo digitale ad altissima precisione), ottenendo così luminosità elevata, dimensione compatta e peso leggero. Inoltre, la tecnologia wireless LAN viene utilizzata per consentite presentazioni wireless senza collegare il proiettore al computer con un cavo RGB. La funzione Image Viewer può essere utilizzata per le presentazioni dei file PowerPoint che contengono file di immagine e animazioni memorizzati in schede di memoria CF o nella memoria USB. ( \*1)

\*1. Per ulteriori dettagli, fare riferimento al manuale "Image Viewer / Network".

#### **Lente zoom a fuoco corto**

Questa lente è in grado di proiettare immagini su uno schermo di 60" da una distanza di 1,85 metri, consentendo di utilizzare il proiettore anche in spazi piccoli e di estendere notevolmente la gamma di possibilità di utilizzo.

#### **Sostituzione della lampada senza rimuovere il proiettore dal soffitto**

La lampada può essere sostituita dalla parte superiore del proiettore senza rimuovere quest'ultimo quando è montato sul soffitto. In questo modo, non è necessario smontare il proiettore per sostituire la lampada e quindi rimontarlo ed eseguire le opportune regolazioni, come richiedono altri proiettori. ( \*2)

\*2. Per ulteriori informazioni, vedere la sezione "Sostituzione della cartuccia della lampada" a pagina I-61.

#### **Immagine nitida e chiara**

Il sistema di visualizzazione DLP™ offre una fedeltà dei colori RGB e delle fessure non cospicue tra i punti individuali, consentendo così la visualizzazione di piccoli caratteri e diagrammi in maniera molto nitida.

#### **La ruota dei colori (ACW) consente di apportare ulteriori miglioramenti alla riproduzione dei colori**

La ruota dei colori ACW consente di apportare ulteriori miglioramenti alla riproduzione dei colori. L'ACW unico di PLUS consente di conservare la luminosità, mantenendo una riproduzione dei colori migliorata e una qualità delle immagini incredibilmente chiara ottenibili solo con la tecnologia DLP™.

#### **Alto contrasto 2000:1**

L'uso di una nuova generazione di dispositivi DMD ha dato luogo ad un contrasto eccezionale di 2000:1.

Allargando la differenza di luminosità tra bianco e nero, potete vedere un grado di nitidezza superiore della luminosità basata sulle specifiche.

#### **Eccezionali capacità di riproduzione delle immagini mobile, usando gli stessi principi della tecnologia DLP Cinema**

I proiettori del tipo Plus DLP sono della stessa marca della tecnologia DLP Cinema usata al cinema. Per via della loro risposta estremamente rapida, anche immagini con molti movimenti – sport, film – sono riprodotti senza offuscamenti.

#### **Funzione di bloccaggio di sicurezza**

Il bloccaggio può essere impostato in modo tale che bisogna inserire una password quando si accende il proiettore. Senza la password giusta, non sarà possibile effettuare operazioni diverse dall'accensione e dallo spegnimento della corrente. Questa funzione protegge efficientemente il proiettore contro l'uso non autorizzato.

#### **Funzioni importanti per le presentazioni**

Un'ampia varietà di funzioni facili da impostare è stata integrata nel proiettore, dalla funzione di correzione della deformazione trapezoidale digitale (usata per effettuare le impostazioni) che corregge la deformazione trapezoidale dell'immagine, ad una funzione di regolazione automatica che identifica automaticamente il segnale del PC.

C'è anche una funzione incorporata "Temporizzatore di presentazione" per un'ulteriore convenienza nelle presentazioni.

#### **Riproduzione eccezionale delle immagini di alta qualità provenienti dal DVD**

Una riproduzione fedele delle tonalità dei colori dà luogo ad una visualizzazione di immagini naturali. Immagini di alta qualità, ad esempio quelle provenienti dal DVD e da trasmissioni televisive digitali ad alta definizione che producono le capacità di visualizzazione con una forza essenziale del proiettore del sistema di visualizzazione DLP™.

#### **Abilitazione dell'uscita RGB oltre all'ingresso RGB digitale/analogico…**

usando un cavo DVI per collegare il proiettore ad un personal computer dotato di un connettore DVI. Questo consente la visualizzazione di immagini completamente digitali.

Inoltre, usando il connettore di uscita RGB, la stessa immagine può essere trasmessa al monitor di un personal computer.

#### **Funzione di commutazione del modo Econo per l'uscita della lampada**

Usando il modo Econo, potete prolungare la durata della lampada e ridurre il consumo della corrente. Commutando il modo della lampada secondo l'ambiente operativo, potete ridurre i costi della lampada e contribuire al risparmio dell'energia e alla tutela dell'ambiente.

# **Indice**

# **Preparativi e conoscenze basilari**

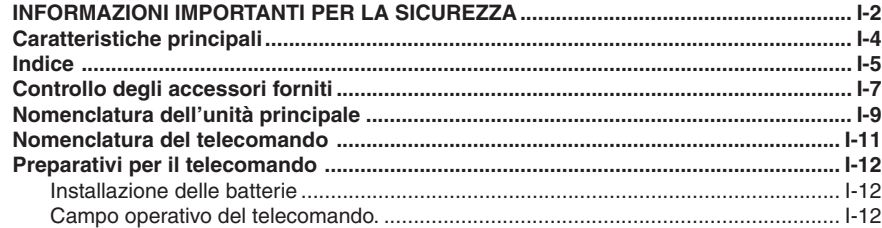

# **Impostazione e proiezione**

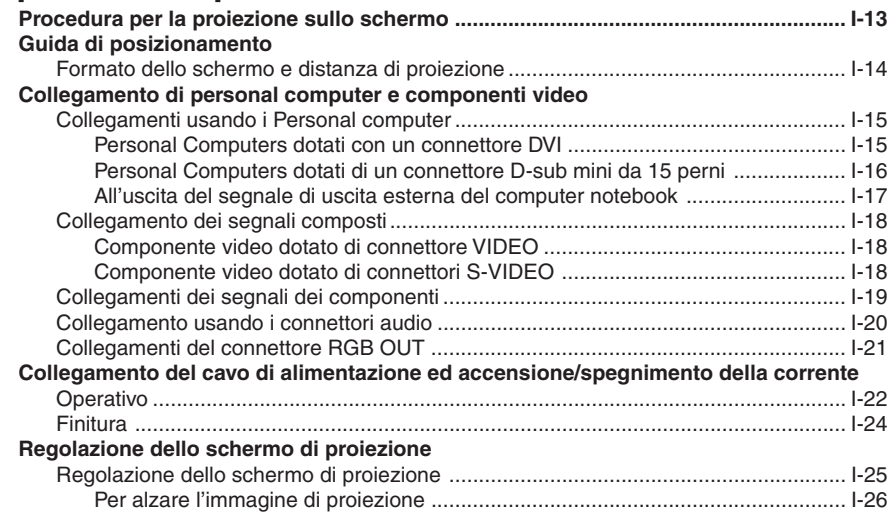

# **Operazione general**

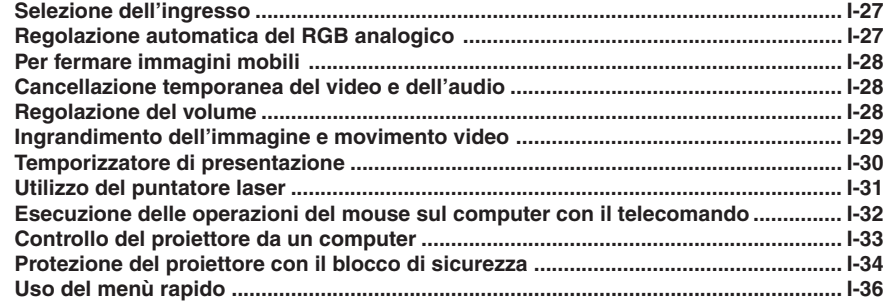

# Operazioni del menù

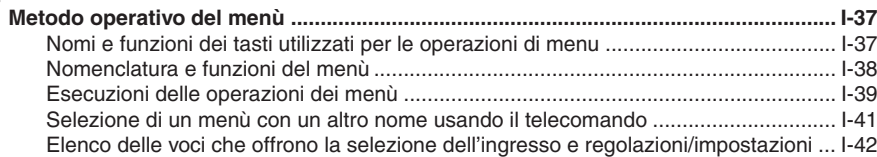

# Regolazioni ed impostazioni

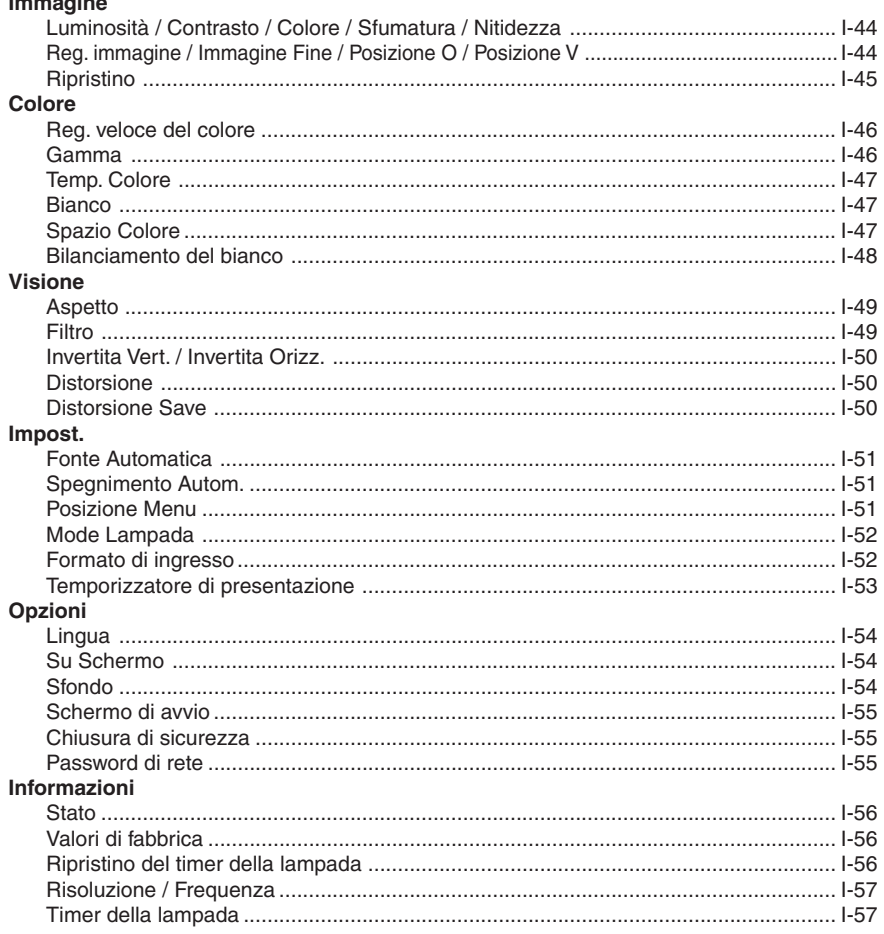

# **Varie**

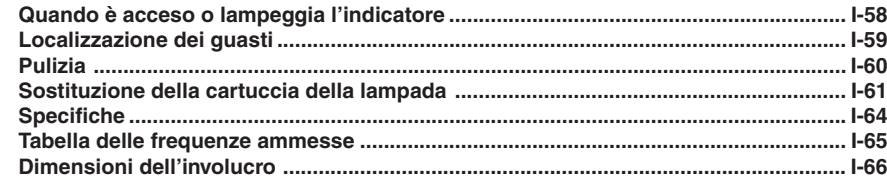

# **Controllo degli accessori in dotazione**

Rimuovete l'unità principale e gli accessori dalla scatola e controllate che siano stati inclusi i seguenti componenti.

#### **Telecomando senza fili con puntatore laser [1]/ Batterie AAA [2]**

Controlla il proiettore. (Fate riferimento alla pagina I-11.)

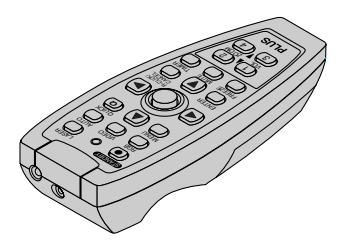

#### **Adattatore di conversione DVI/Mini D-Sub a 15 pin (18 cm) [1]**

Usato quando il connettore del monitor del personal computer è un connettore mini D-sub da 15 pin. Fate riferimento alla pagina I-16, 19 per ulteriori informazioni sui collegamenti. **No. 772708000**

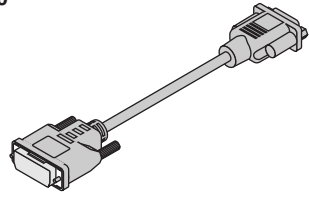

#### **Cavo di alimentazione (1,8 m) [1]**

Questo cavo di alimentazione fornisce di energia elettrica all'unità. Fate riferimento alla pagina I-21 per ulteriori informazioni sui collegamenti.

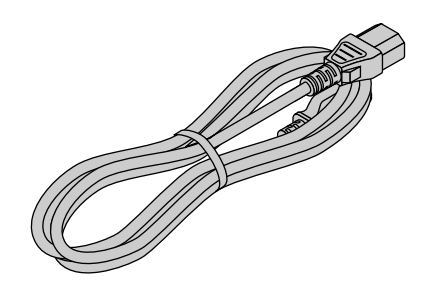

#### **Cavo dei segnali RGB**

**(connettore mini D-sub 15-pin, 2 m) [1]** Viene usato per fare i collegamenti di un personal computer. Fate riferimento alla pagina I-16 per ulteriori informazioni sui collegamenti.

**No. 773711000**

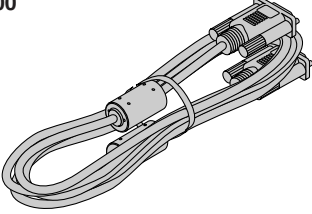

#### **Cavo video (cavo pin RCA, 2 m) [1]**

Questo cavo va usato per il collegamento di un componente video dotato di un connettore S-Video. I collegamenti sono descritti alla pagina I-18.

# **No. 771703000**

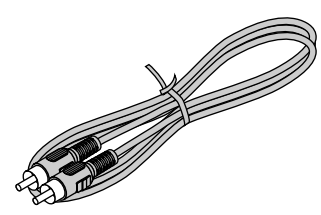

#### **Cavo S-Video (spina mini DIN a 4 pin, 2 m) [1]**

Questo cavo va usato per il collegamento di un componente video dotato di un connettore S-Video. I collegamenti sono descritti alla pagina I-18.

### **No. 771709000**

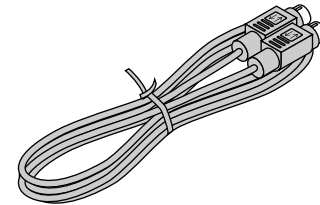

#### **Adattatore di conversione audio (spina mini/spina pin RCA, 15 cm) [1]**

Questo cavo viene usato con componenti il cui connettore audio è del tipo phono a pin. I collegamenti sono descritti alla pagina I-20. **No. 770704000**

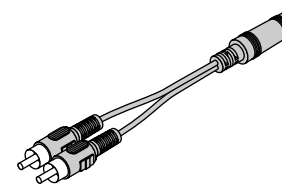

#### **Cavo audio (spina mini, 2 m) [1]**

Questo cavo va usato con componenti dotati di prese audio del tipo phono. I collegamenti sono descritti alla pagina I-20. **No. 769710000**

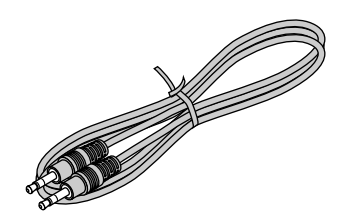

#### **Cavo USB (tipo A, 2 m) [1]**

Utilizzato per eseguire le operazioni con il mouse su un computer dotato del telecomando del proiettore. I collegamenti sono descritti a pagina I-32.

**No. 781807800**

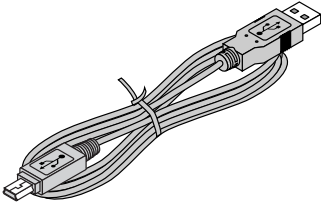

**Borsa per la conservazione (per il proiettore e gli accessori) [1]**

Questa è una borsa per la custodia del proiettore e dei suoi accessori.

Usate questa borsa a tracolla per custodire o spostare il proiettore.

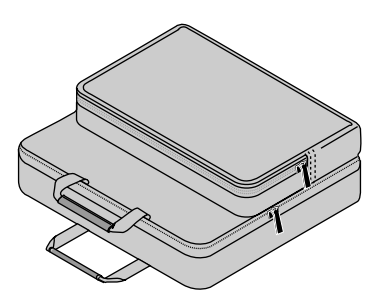

**Manuale di istruzioni (edizione CD-ROM) [1] Manuale di istruzioni (edizione semplificata) [1] Foglio di sicurezza [1] Etichetta di sicurezza [1] DECLARATION of CONFORMITY [1] soltanto U7-137SF**

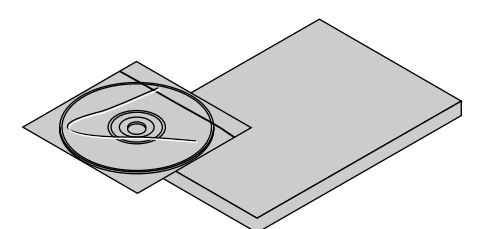

**Connettore del copricavo [2]**

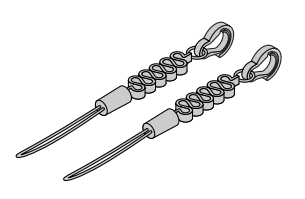

Quando usate la sospensione dal soffitto, è necessario fissare il copriconnettore sul proiettore usando il copricavo in dotazione, come nel diagramma, per prevenire la sua eventuale caduta.

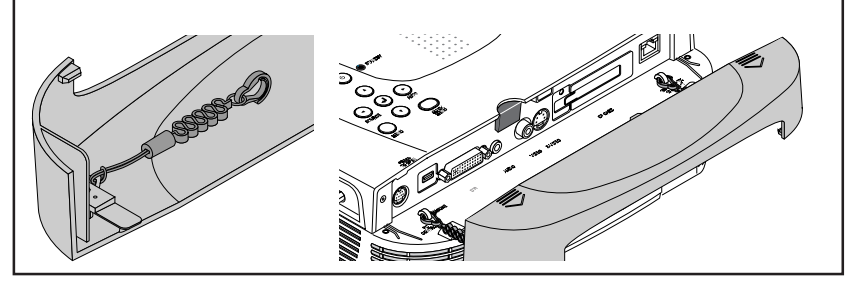

#### Scheda LAN senza fili [1] soltanto U7-137SF

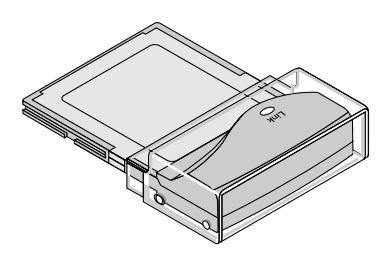

**COME RIPORRE IL PROIETTORE NELLA BORSA** Chiudete l'otturatore o il coprilente prima di riporre il proiettore nella borsa, quindi fissatelo in posizione con il nastro Velcro. Conservare il telecomando e il cavo nelle apposite custodie.

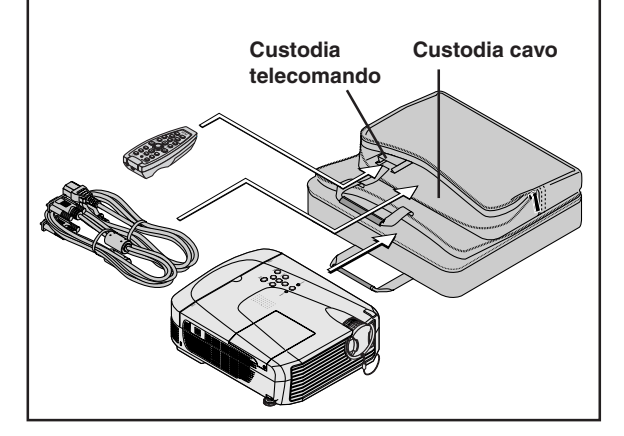

# **Nomenclatura dell'unità principale**

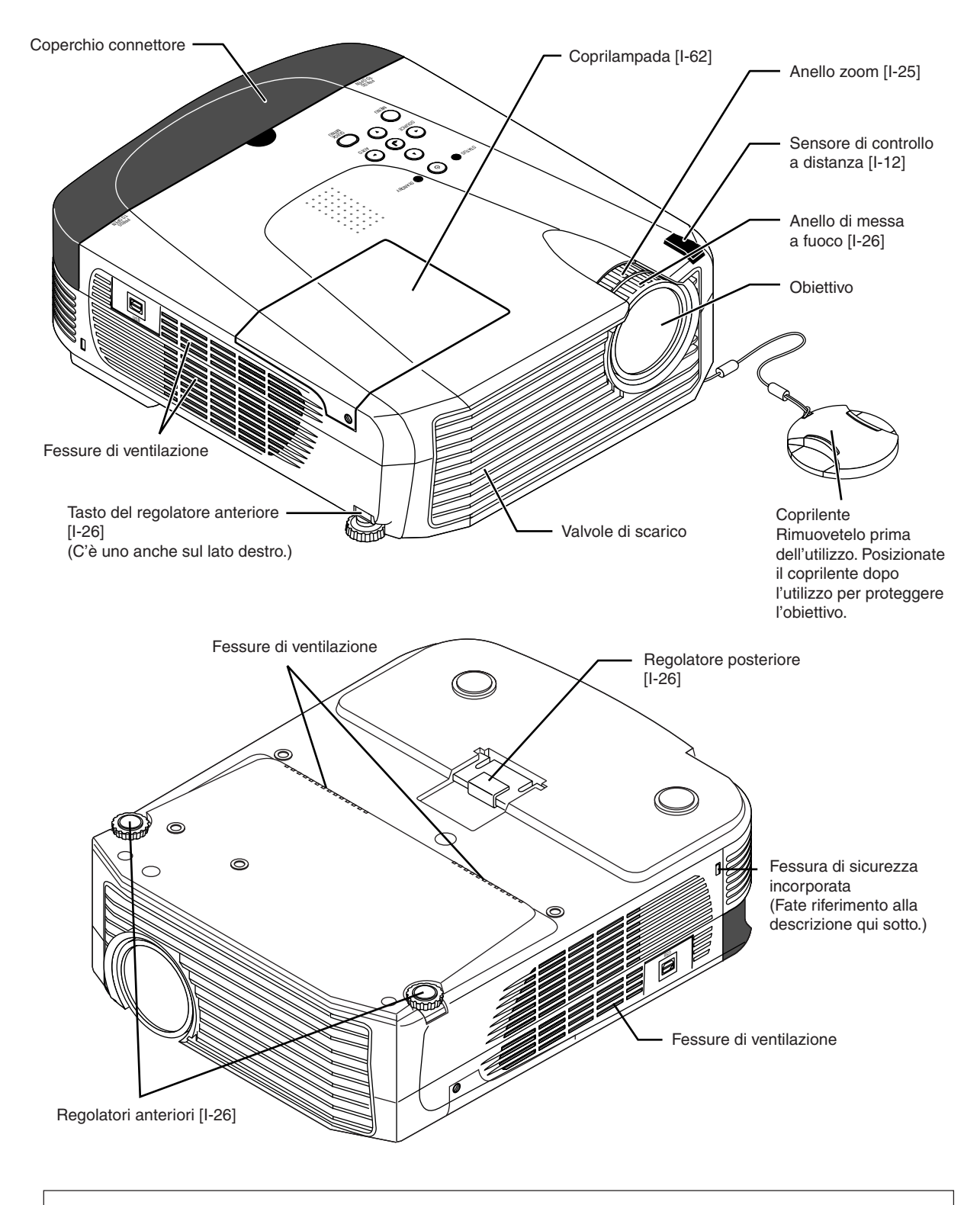

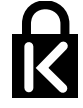

#### **Fessura di sicurezza incorporata**

Questa fessura di sicurezza è compatibile con il sistema di sicurezza MicroSaver fabbricata dalla Kensington Microware Inc.

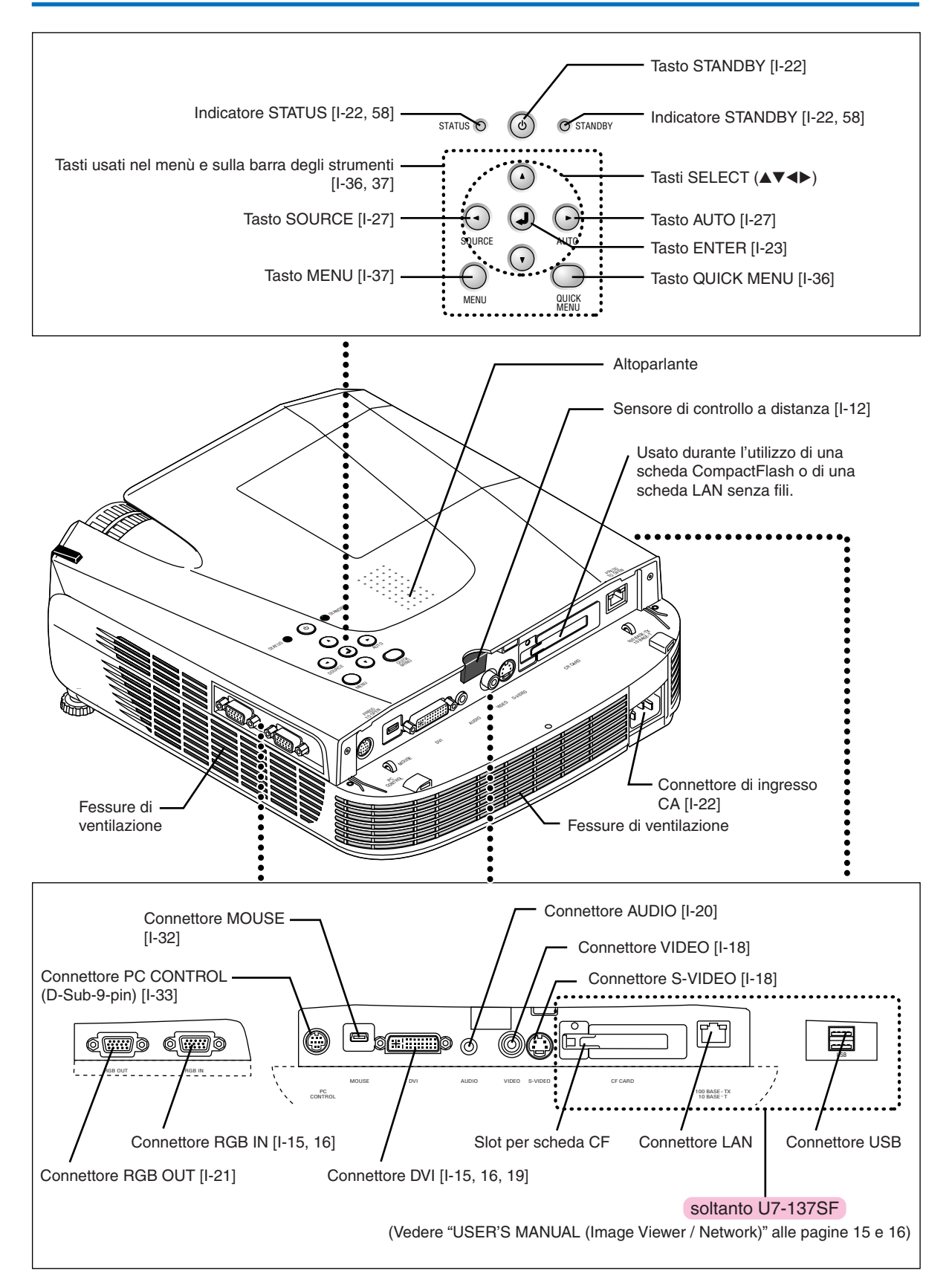

# **Nomenclatura del telecomando**

#### **Nomi dei componenti/Preparazione del telecomando In dotazione con U7-132SF, U7-132hSF e U7-137SF** Trasmettitore a raggi infrarossi [I-12] Trasmettitore laser [I-31] Tasto L-CLICK [I-32] Tasto LASER [I-31] Tasto STANDBY [I-22, 24] (Per attivare e disattivare il Questo tasto viene utilizzato per ACCENDERE l'unità e impostarla in puntatore laser) STANDBY LASER modalità STANDBY.  $\bigcirc$  $\epsilon$ Tasto AUTO [I-27] RGB VIDEO! AUTO (Regolazione automatica delle Tasti usati per la selezione immagini mobili RGB) dell'ingresso [I-27] Tasto RGB e SVIDEO  $MENU$   $\longrightarrow$  : QUICK Tasto QUICK [I-36] (VIDEO / S-VIDEO) **Q** (Visualizza un menù semplificato) Tasti utilizzati per la funzione Tasti usati per le operazioni del mouse PC [I-32] menù [I-39] (Tasto JOG e tasto R-CLICK) I tasti **O**, **O**, **O** e **O** sono i tasti di CLICK/ ENTER **ANCEL** selezione  $(\blacktriangle, \blacktriangledown, \blacktriangleleft e \blacktriangleright).$  $\overline{c}$ Tasto TIMER [I-30] FREEZE MUTE TIMER (Display di impostazione dell'ora del C timer di presentazione) Tasto FREEZE [I-28] (Ferma le immagini mobili)  $\sqrt{2\pi/(\frac{1}{2}+\frac{1}{2})}$  Tasto MUTE [I-28] (Interrompe il video e l'audio  $1$  ), (2) temporaneamente) VOL ZOO Tasto VOL [I-28] Tasto ZOOM [I-29] (Regolazione del volume) 3 Y 4 (Regolazione zoom digitale) Tasti numerici [I-34] -PLUS (Utilizzati per il blocco di sicurezza).

#### **Nota:**

Se viene mantenuto premuto un tasto sull'unità di telecomando per circa 30 secondi, il trasferimento di segnale sarà sospeso. Per riattivare il trasferimento dei segnali, premere di nuovo il tasto.

Inoltre, per utilizzare il tasto ad impulsi dopo che il trasferimento del segnale è stato sospeso, premere dapprima qualsiasi altro tasto, quindi premere il tasto ad impulsi.

#### **Precauzioni**

#### **Maneggio del telecomando**

- **\* Non fate cadere il telecomando, né maneggiatelo in modo errato.**
- **\* Non esponete il telecomando alla pioggia o ad altri liquidi. Se il telecomando si dovesse bagnare, asciugatelo immediatamente.**
- **\* Cercate di evitare l'uso in luoghi caldi e/o umidi.**
- **\* Rimovete le batterie dal telecomando se avete intenzione di non usare lo stesso per un lungo periodo.**
- **\* Alcune operazioni (ad esempio le operazioni del menù) sono disponibile solo tramite l'uso del telecomando e bisogna fare attenzione a maneggiare lo stesso con cura.**

# **Preparativi del telecomando**

# **Installazione delle batterie**

Quando usate il telecomando per la prima volta, installate le batterie in dotazione.

- *2***Seguite le marcature sul lato interno dell'involucro ed instal-***1***Premete e sollevate contempo-raneamente il coperchio del vano batterie sul retro del telecomando per rimuovere il coperchio.**
	- **late le batterie nella direzione (+) e (-) corretta.**
- *3***(A) Lasciando un po' di spazio nella parte anteriore, chiudere il coperchio, (B) quindi premendo leggermente la parte posteriore, (C) premere il coperchio verso la parte anteriore.**

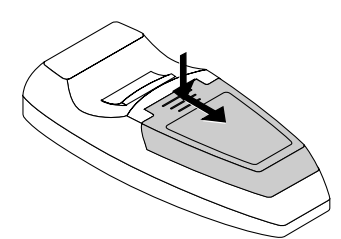

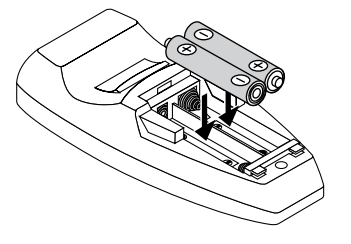

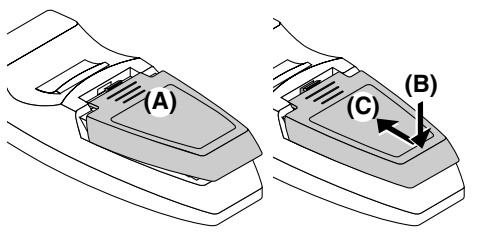

#### **PRECAUZIONE**

**Per sostituire le batterie, acquistate due batterie AAA dello stesso tipo. Disfatevi delle pile usate in conformità con le norme locali.**

# **Campo operativo del telecomando**

Puntate il trasmettitore a raggi infrarossi verso il sensore di controllo a distanza posto nella parte anteriore o posteriore dell'unità principale e manovratelo.

La ricezione del segnale di controllo a distanza deve essere possibile all'interno del campo indicato qui sotto.

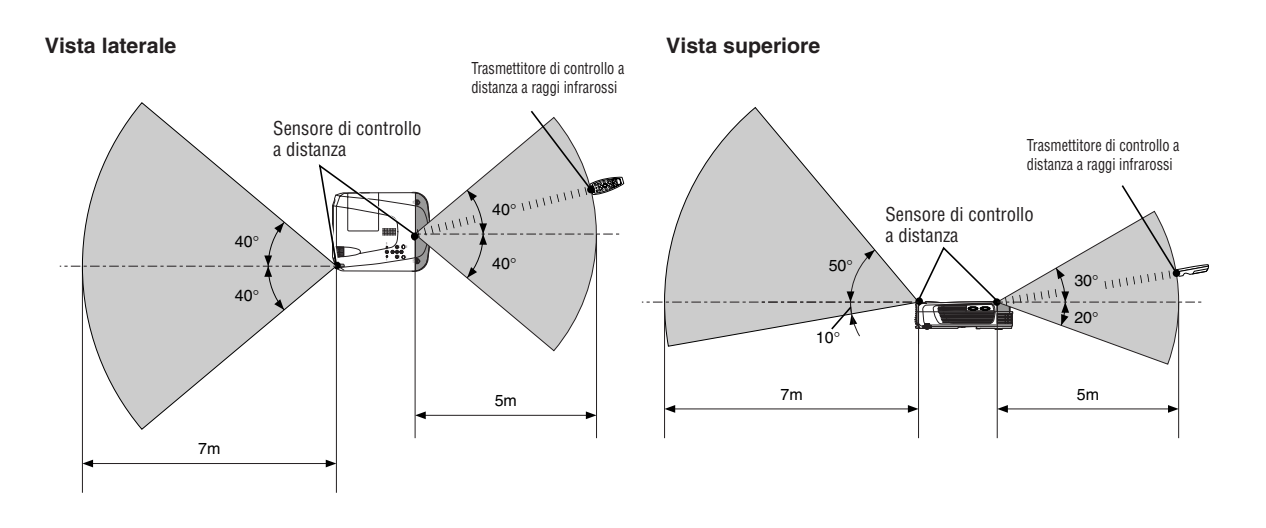

#### **Nota:**

- L'esposizione del sensore di controllo a distanza dell'unità principale o del trasmettitore a raggi infrarossi ad una forte luce o all'ostruzione del segnale per via di un ostacolo, può prevenire il corretto funzionamento.
- \*Il telecomando non funziona se la batteria è scarica.

Effettuate le regolazioni delle impostazioni nel seguente ordine.

# *1* **Posizione del proiettore**

Determinate il luogo per impostare lo schermo e il proiettore. Fate riferimento alla sezione "Guida per l'ubicazione" alla pagina I-14.

#### *2* **Collegate il componente video e il personal computer Collegate il componente al proiettore.**

Quando fate dei collegamenti al connettore DVI del personal computer o al connettore RGB, fate riferimento alla sezione "Collegamenti usando i Personal computer" alla pagina I-15.

Quando fate dei collegamenti al connettore video del componente video o al connettore Svideo, fate riferimento alla sezione "Collegamento dei segnali composti" alla pagina I-18.

Quando fate dei collegamenti al connettore YCbCr del componente video o al connettore YPbPr, fate riferimento alla sezione "Collegamento dei segnali componente" alla pagina I-19.

Quando riproducete l'audio tramite l'altoparlante incorporato del proiettore, fate riferimento alla sezione "Collegamento usando i connettori audio" alla pagina I-20.

Monitoraggio del segnale di ingresso RGB analogico, fate riferimento alla sezione "Collegamenti del connettore RGB OUT" alla pagina I-21.

# *3* **Apertura dell'otturatore o del coprilente**

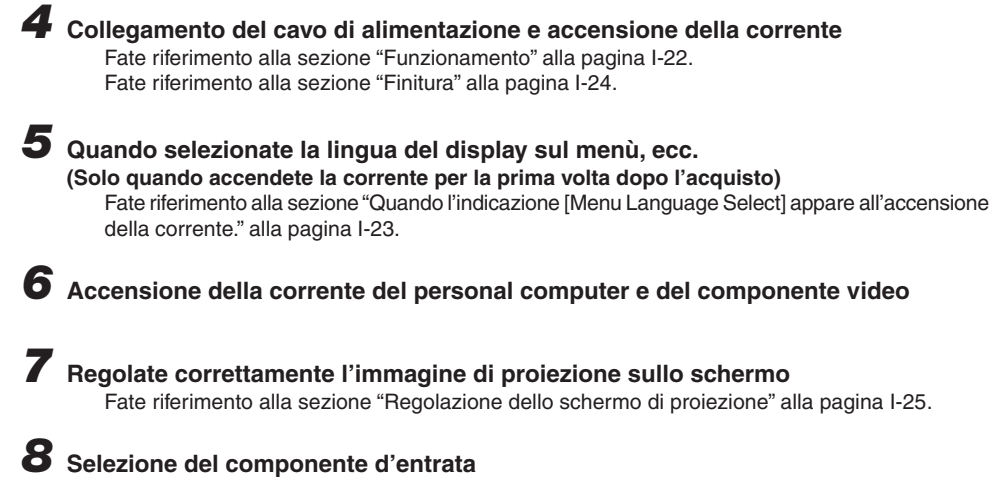

Fate riferimento alla sezione "Selezione dell'ingresso" alla pagina I-27.

#### *9* **Regolate lo schermo o l'immagine video**

Regolate l'immagine alla condizione ottimale richiesta. Fate riferimento all'Indice delle voci di regolazione.

#### **Riguardante i proiettori DLP**

Anche se siamo stati molto attenti per darvi la massima qualità, osservate che con I proiettori del tipo DLP, ci possono essere dei casi rari in cui sono presenti delle macchie nere o chiare tra gli elementi dell'immagine.

#### **Nota**

- \* Acquistate uno schermo.
- \* E' richiesto un cavo DVI-D (codice ordine 28.697), venduto separatamente, per effettuare i collegamenti al connettore DVI del personal computer.
- \* E' richiesto un cavo componente (codice ordine 28-690), venduto separatamente, per il collegamento di un lettore DVD o di un altro componente dotato di connettori YCbCr.
- \* E' richiesto un cavo componente (codice ordine 28-690), venduto separatamente, per collegare un componente video ad alta definizione (HD) o altri componenti dotati di connettori YPbPr.

# **Guida per l'ubicazione**

- **• Usate queste informazioni come guida per scoprire il formato dello schermo quando il proiettore è stato posizionato in un certo luogo o per scoprire il formato approssimativo di un schermo richiesto.**
- **• La distanza di proiezione quando la messa a fuoco è regolabile va da 1,20 m a 11,02 m. Il proiettore va posizionato all'interno di questo campo.**
- **• Quando si fissa il proiettore al soffitto, cambiare il metodo di proiezione. Vedere "Invertita Vert." a pagina I-50.**

### **Formato dello schermo e distanza di proiezione**

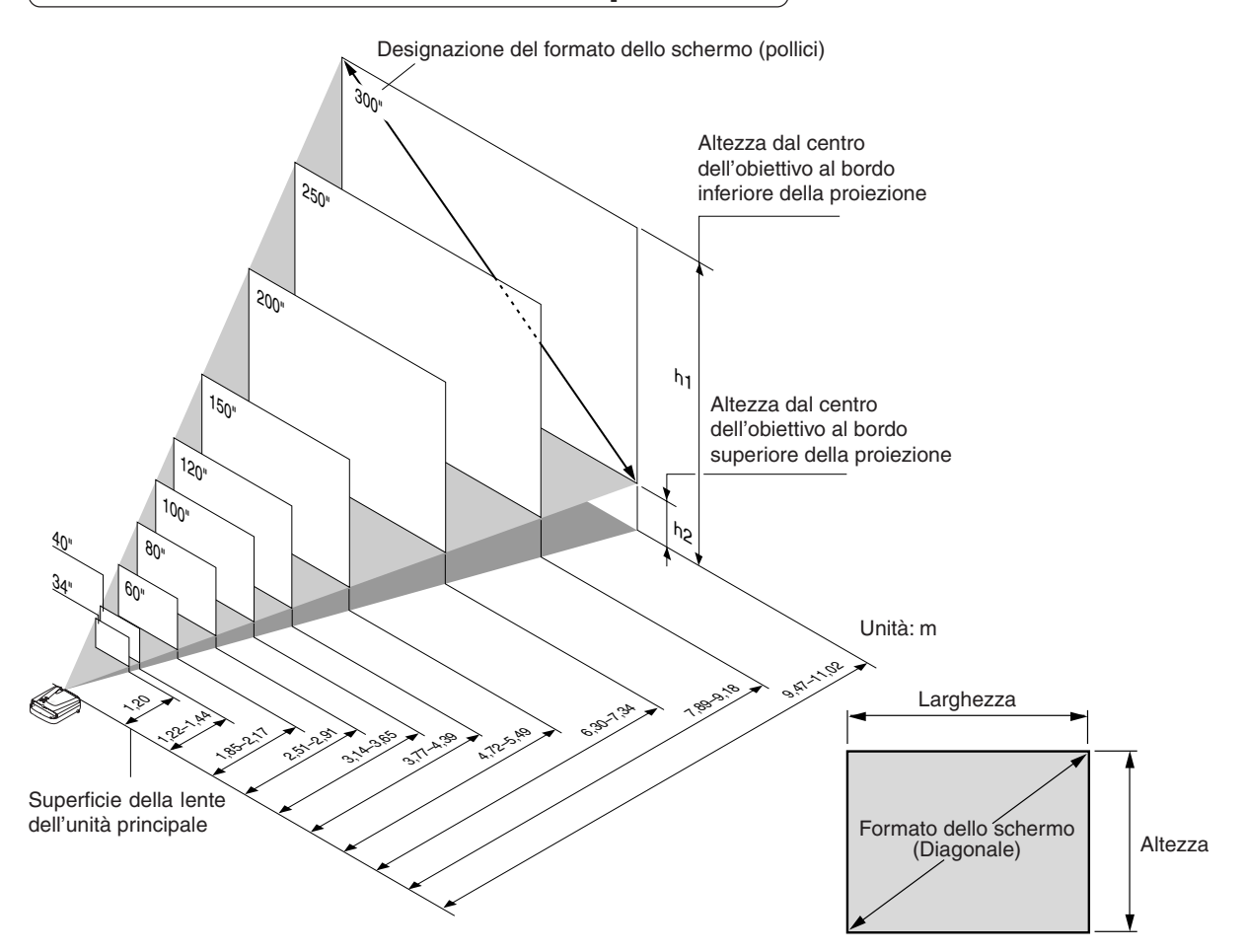

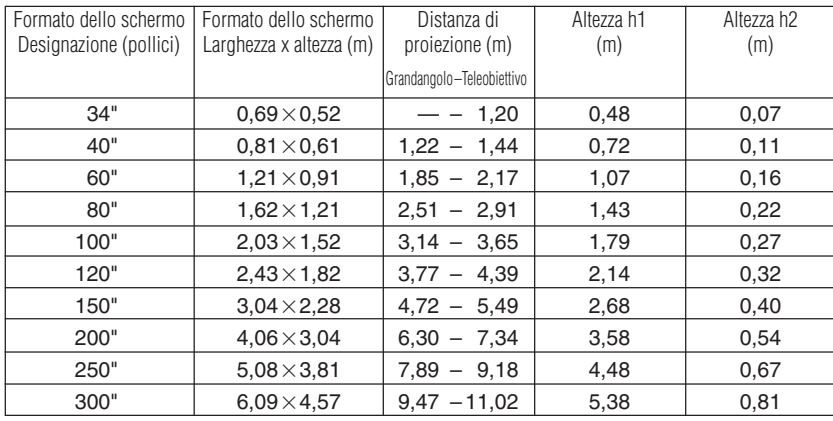

\* C'è una tolleranza di ±5% per via dei valori del design.

\* Questa tavola usa l'apice dell'obiettivo e il centro dell'obiettivo come valori di riferimento, quindi il proiettore deve essere orizzontale (con i regolatori anteriore e posteriore completamente retratti).

# **Collegamento di personal computer e componenti video**

**Il collegamento di quest'unità ad un personal computer consente la proiezione dei dati su un display dallo schermo grande presso conferenze, congressi ed altre occasioni. Inoltre, il collegamento di quest'unità ad un lettore DVD o ad un altro componente video in combinazione con un amplificatore audio/video ed un sistema di altoparlanti serve per godervi l'home theater al massimo.**

# **Collegamenti usando i Personal computer**

#### **Controllare i seguenti punti prima di effettuare i collegamenti con il personal computer.**

- Una risoluzione adatta per il modello U7-132SF/U7-132hSF/U7-137SF è 1024  $\times$  768 punti (XGA) e la risoluzione massima visualizzabile è 1280  $\times$  1024 punti (S-XGA). Effettuate le modifiche alla risoluzione visualizzabile nel lato del personal computer. Controllate in "Tabella delle frequenze ammesse" alla pagina I-65.
- Il metodo di impostazione del personal computer dipende dal modello. Leggete il manuale delle istruzioni del personal computer oppure servitevi dell'aiuto in linea oppure contattate il fabbricatore del personal computer.
- La proiezione potrebbe essere possibile quando il collegamento è con un personal computer equipaggiato con un connettore DVI-I come alcuni computer PowerBook G4 ed altri quando il segnale è convertito a RGB analogico (che utilizza un connettore a 15-spinotti mini D-sub) ed il collegamento è fatto con l'apparecchiatura pertinente. In circostanze come questa, per favore acquistate un cavo DVI-D separatamente ed utilizzate l'unità attraverso il collegamento DVI. Notare che i collegamenti con DVI abiliteranno la proiezione di un'immagine ad alta qualità rispetto ai collegamenti che utilizzano RGB analogico.

### **Personal Computers dotati con un connettore DVI**

- Effettuate il collegamento con un cavo DVI-D e il connettore PC del proiettore. Quando effettuate il collegamento, disponete i connettori secondo l'orientamento giusto e poi collegateli. Giraet le manopole a vite e fissate il connettore dell'unità principale.
- Il proiettore è stato impostato su "Autom." in fabbrica. Tuttavia, se non dovesse effettuare la proiezione, cambiate l'impostazione dell'ingresso a "Digital" usando la sequenza [Impost.] → [Formato di ingresso] → [DVI] sul menù. Fate riferimento alla sezione "Formato di ingresso" alla pagina I-52.

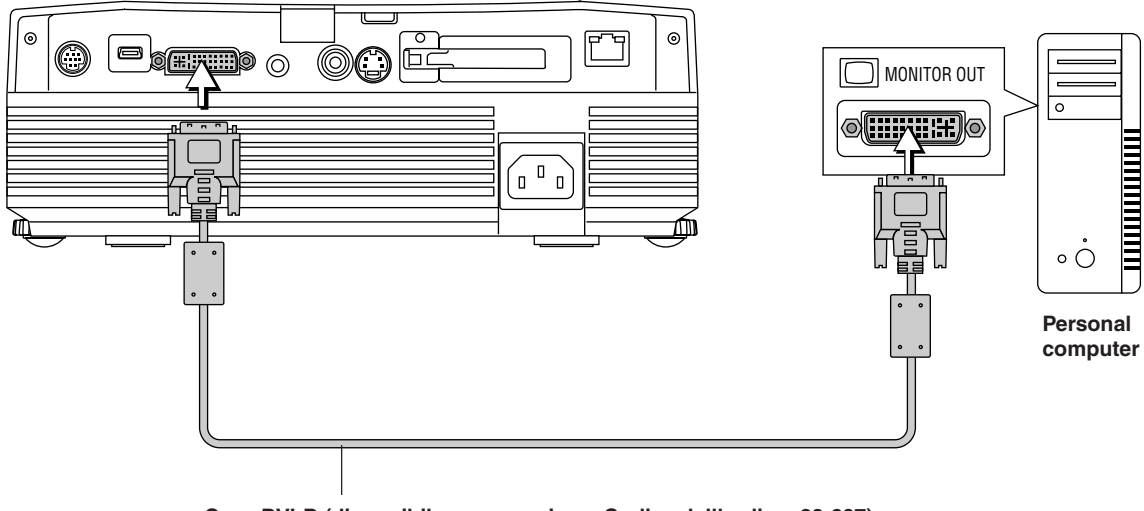

#### **Cavo DVI-D (disponibile come opzione. Codice dell'ordine: 28-697)**

#### **NOTA**

- \* Questo proiettore impiega un connettore DVI da 29 pin compatibile con l'interfaccia digitale. TMDS (Transition Minimized Differential Signalling) dello standard DVI (Digital Visual Interface) usato.
- \*L'U7-132SF/U7-132hSF/U7-137SF non è HDCP compatibile.

# **Personal Computer dotati di un connettore D-sub mini da 15 pin**

- Quando effettuate il collegamento del connettore RGB del proiettore, servitevi del cavo dei segnali RGB in dotazione.
- Quando effettuate il collegamento, disponete i connettori secondo l'orientamento giusto e poi collegateli. Girate le manopole a vite e fissate il connettore del proiettore.

Il proiettore è stato impostato su "Autom." in fabbrica.

L'impostazione di questo collegamento è "RGB". Il proiettore è stato impostato su "Autom." in fabbrica. Tuttavia, se non dovesse effettuare la proiezione, cambiate l'impostazione dell'ingresso a "RGB" usando la sequenza [Impost.] → [Formato di ingresso]  $\rightarrow$  [RGB] sul menù.

Fate riferimento alla sezione "Formato di ingresso" alla pagina I-52.

• Utilizzate l'adattatore di conversione DVI/Mini D-Sub a 15 pin in dotazione per collegare il computer al connettore DVI del proiettore.

Il proiettore è stato impostato su "Autom." in fabbrica. Tuttavia, se non dovesse effettuare la proiezione, cambiate l'impostazione dell'ingresso a "RGB" usando la sequenza [Impost.] → [Formato di ingresso] → [DVI] sul menù.

Fate riferimento alla sezione "Formato di ingresso" alla pagina I-52.

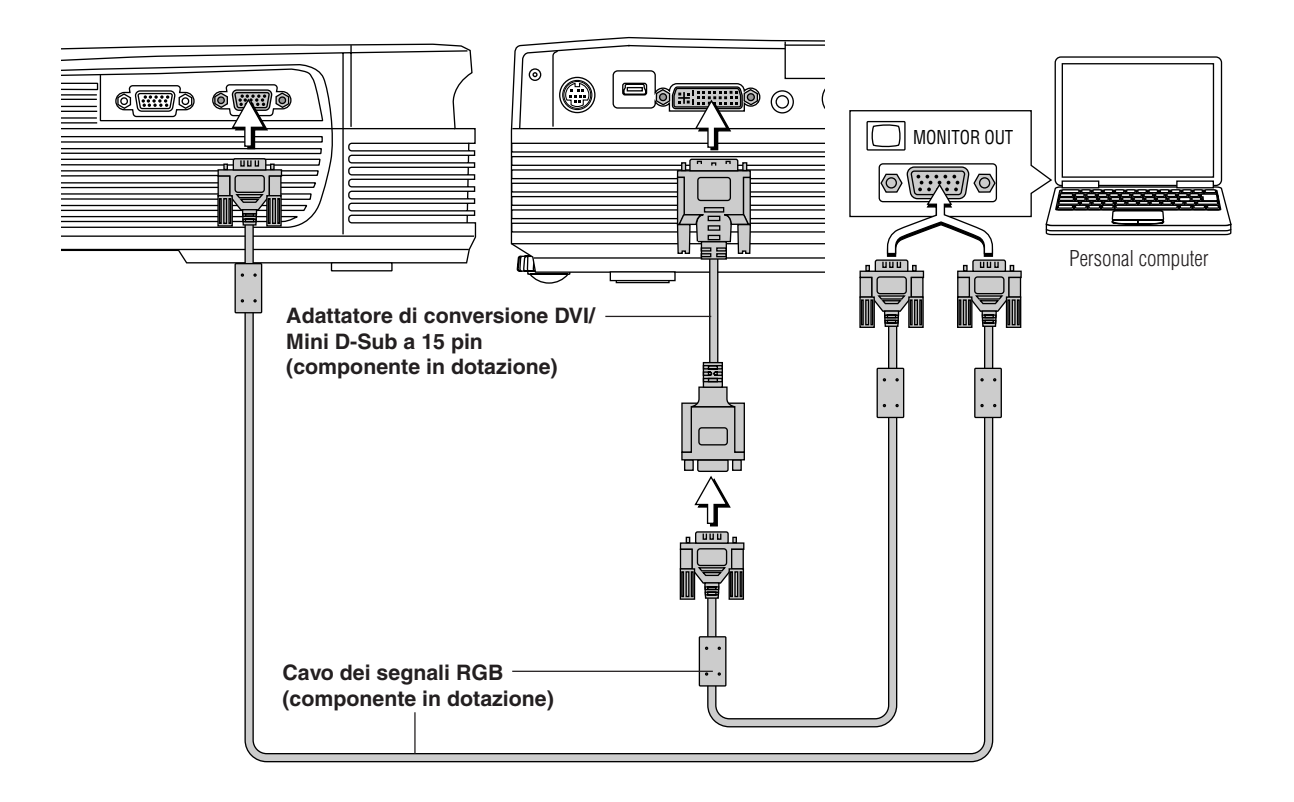

#### **Nota:**

\* Prima di effettuare i collegamenti, controllate la corrente del proiettore e che il componente da collegare siano spenti.

\* Quando la proiezione sarà effettuata con un computer notebook collegato, bisogna conoscere le procedure di collegamento del cavo e la procedura di avviamento del computer notebook, oltre all'operazione che segue dopo l'accensione. Fate riferimento al manuale delle istruzioni del computer notebook o all'aiuto in linea.

\* Per effettuare connessioni LAN senza fili con un computer o per usare una scheda visualizzatore, fare riferimento al manuale "Image Viewer / Network". soltanto U7-137SF

#### **All'uscita del segnale di uscita esterna del computer notebook**

Quando la proiezione sarà effettuata con un computer notebook collegato, bisogna conoscere le procedure di collegamento del cavo e la procedura di avviamento del computer notebook, oltre all'operazione che segue dopo l'accensione.. Fate riferimento al manuale delle istruzioni del computer notebook o all'aiuto in linea mentre eseguite la seguente procedura.

*1* Controllate se è in fase di trasmissione un segnale dal computer notebook verso il proiettore. Un'indicazione che appare sul display a cristalli liquidi del computer notebook non significa necessariamente che viene emesso il segnale dell'uscita esterna.

*2* In caso un segno non venisse emesso dal computer notebook, cercate di eseguire l'operazione descritta qui sotto. Per un computer IBM PC/AT, DOS/V premete il tasto [Fn] più uno dei tasti da [F1] a [F10]. (Fate riferimento alla tabella qui sotto.)

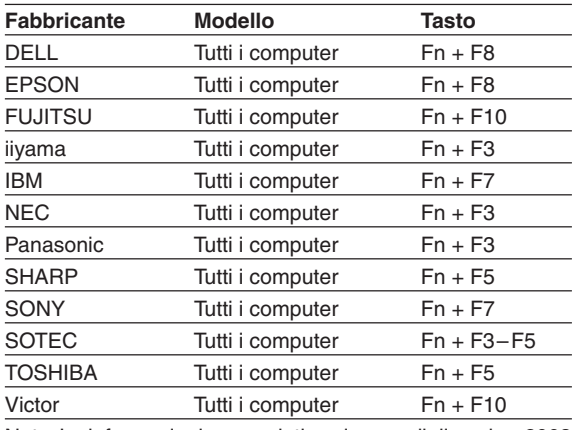

Nota: Le informazioni sono relative al mese di dicembre 2003

**Nota**

Quando il display a cristalli liquidi del computer notebook e il proiettore vengono visualizzati allo schermo tempo, l'immagine proiettata può non essere corretta, anche se il display a cristalli liquidi mostra un'indicazione corretta. In tal caso, fermate la visualizzazione contemporanea del computer notebook e cercate di usare il modo solo con un'uscita esterna.

(Cercate di effettuare un'operazione come quella descritto nel passo 2 summenzionato e cercate di chiudere il pannello a cristalli liquidi per ottenere solo un'uscita esterna.)

# **Collegamento dei segnali composti**

#### **Componente video dotato di connettori VIDEO**

- Effettuate il collegamento al connettore VIDEO del proiettore usando il cavo video in dotazione.
- L'impostazione di ingresso del connettore VIDEO viene impostato su "Autom." in fabbrica. Se il proiettore non effettua la proiezione, cambiate l'impostazione di ingresso a "Your Country's Television Broadcast System" usando la sequenza [Impost.] → [Formato di ingresso] → [Video] sul menù.

Fate riferimento alla sezione "Formato di ingresso" alla pagina I-52.

#### **Componente video dotato di connettori S-VIDEO**

- Effettuate il collegamento al connettore S-VIDEO del proiettore usando il cavo S-video in dotazione.
- L'impostazione di ingresso del connettore S-VIDEO viene impostato su "Autom." in fabbrica. Tuttavia, se il proiettore non effettua la proiezione, cambiate l'impostazione di ingresso a "Your Country's Television Broadcast System" usando la sequenza [Impost.] → [Formato di ingresso] → [S-Video] sul menù.

Fate riferimento alla sezione "Formato di ingresso" alla pagina I-52.

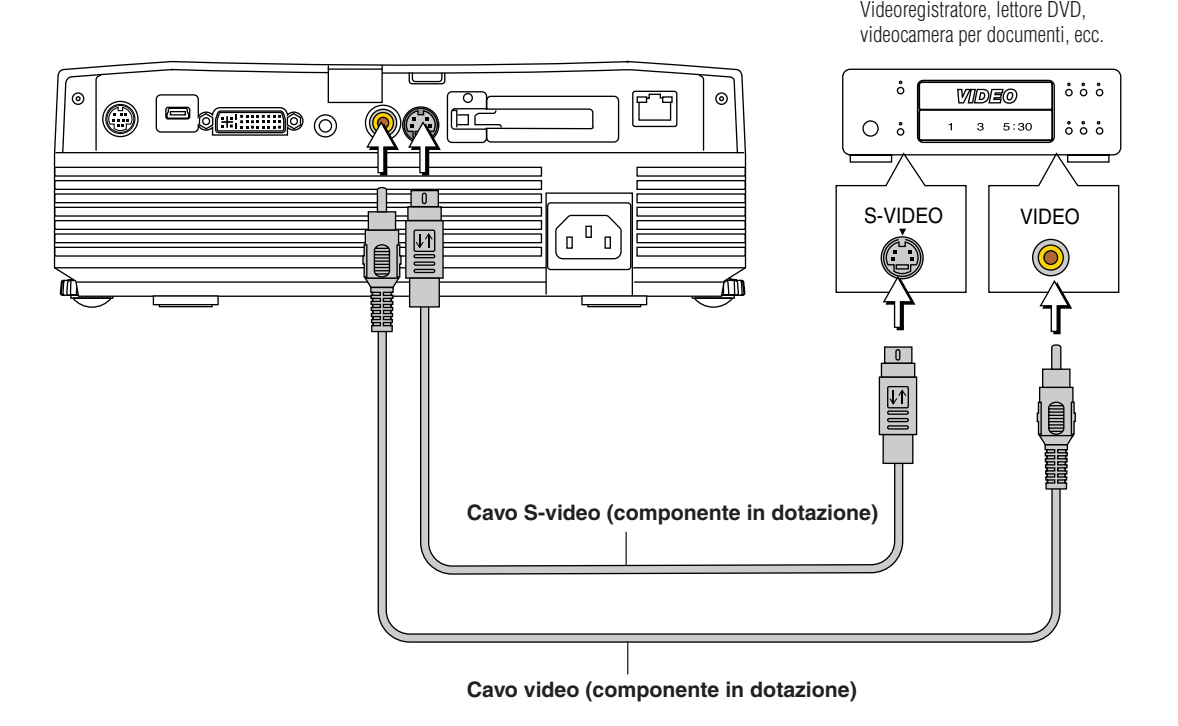

# **Collegamento dei segnali componente**

### **Quando il componente video è stato dotato di un connettore YCbCr o YPbPr**

- Utilizzate un cavo componente venduto separatamente per collegare il computer al connettore RGB del proiettore.
- Il proiettore viene impostato su "Autom." in fabbrica. Se il proiettore non effettua la proiezione, cambiate l'impostazione di ingresso a "Componente" usando la sequenza [Impost.] → [Formato di ingresso] → [RGB] sul menù. Fate riferimento alla sezione "Formato di ingresso" alla pagina I-52.
- 
- Utilizzate l'adattatore di conversione DVI/Mini D-Sub a 15 pin in dotazione per collegare il computer al connettore DVI del proiettore.
- Il proiettore viene impostato su "Autom." in fabbrica. Se il proiettore non effettua la proiezione, cambiate l'impostazione di ingresso a "Componente" usando la sequenza [Impost.] → [Formato di ingresso] → [DVI] sul menù. Fate riferimento alla sezione "Formato di ingresso" alla pagina I-52.
- Questo proiettore distingue automaticamente il segnale di ingresso YCbCr da quello YPbPr e lo proietta. Se, durante la proiezione del segnale YCbCr o quello YPbPr, il colore generale dell'immagine diventa verdastro o di un altro colore, cambiate l'impostazione del menù da [Colore] a [Spazio Colore].
- Fate riferimento alla sezione "Spazio Colore" alla pagina I-47.
- Premete il tasto RGB per la selezione dell'ingresso usando il telecomando.

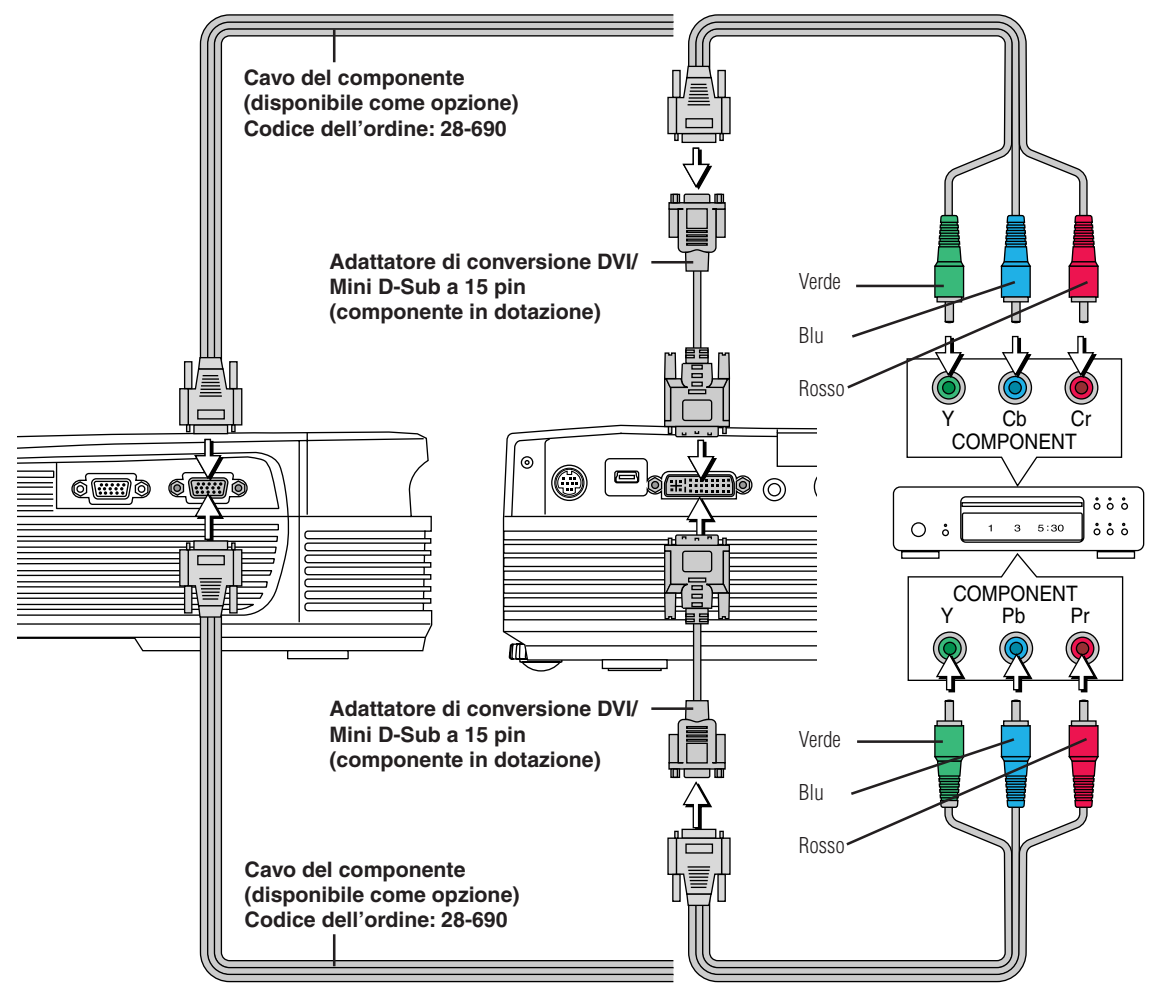

#### **Proiettare segnali componenti**

Per favore notate che quando si immettono segnali 480i o 576i utilizzando un cavo componente venduto separatamente e guardando delle immagini video, a seconda del dispositivo collegato e della fonte video che si sta proiettando, la foto può essere disturbata o può non essere proiettata in modo corretto.

In questi casi, è possibile ottenere una foto senza disturbi che è proiettata in modo corretto o commutando a segnali 480p o collegandosi utilizzando un cavo S-video.

**Nota**

In alcuni rari casi, l'immagine può non essere visualizzata, a seconda dello strumento collegato.

# **Collegamento alla presa AUDIO**

- \* Effettuate il collegamento alla presa AUDIO del proiettore usando il cavo audio in dotazione. Quando la presa audio del componente da collegare è del tipo phono RCA, effettuate il collegamento tramite l'adattatore di conversione audio in dotazione.
- \* L'altoparlante incorporato del proiettore fornisce un audio monofonico. Per godervi una riproduzione audio convincente, collegate l'uscita audio del componente video al vostro sistema audio.
- \* L'altoparlante incorporato emette l'audio del componente collegato alla presa AUDIO.

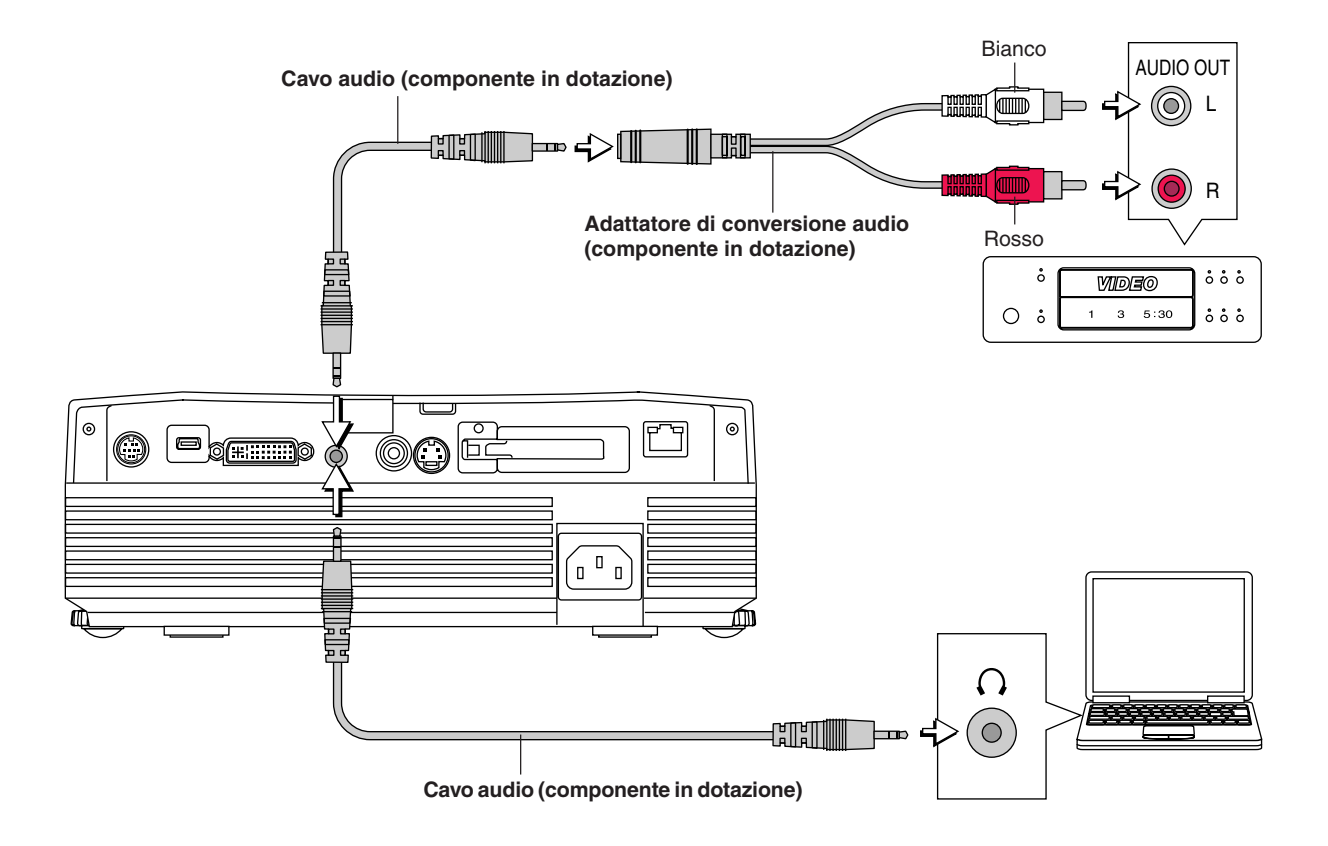

# **Collegamenti del connettore RGB OUT**

- Viene riprodotto lo schermo del personal computer collegato al connettore DVI o RGB IN.
- L'immagine viene emessa del connettore selezionato con la funzione di selezione dell'ingresso.
- Se viene selezionato un ingresso diverso da DVI o RGB con la funzione di selezione dell'ingesso, l'uscita non viene attivata.
- Mentre controllate il personal computer davanti a voi, lo stesso schermo può essere proiettato con il proiettore. Così potete controllare il personal computer anche da una posizione dalla quale non è possibile vedere l'immagine del proiettore.

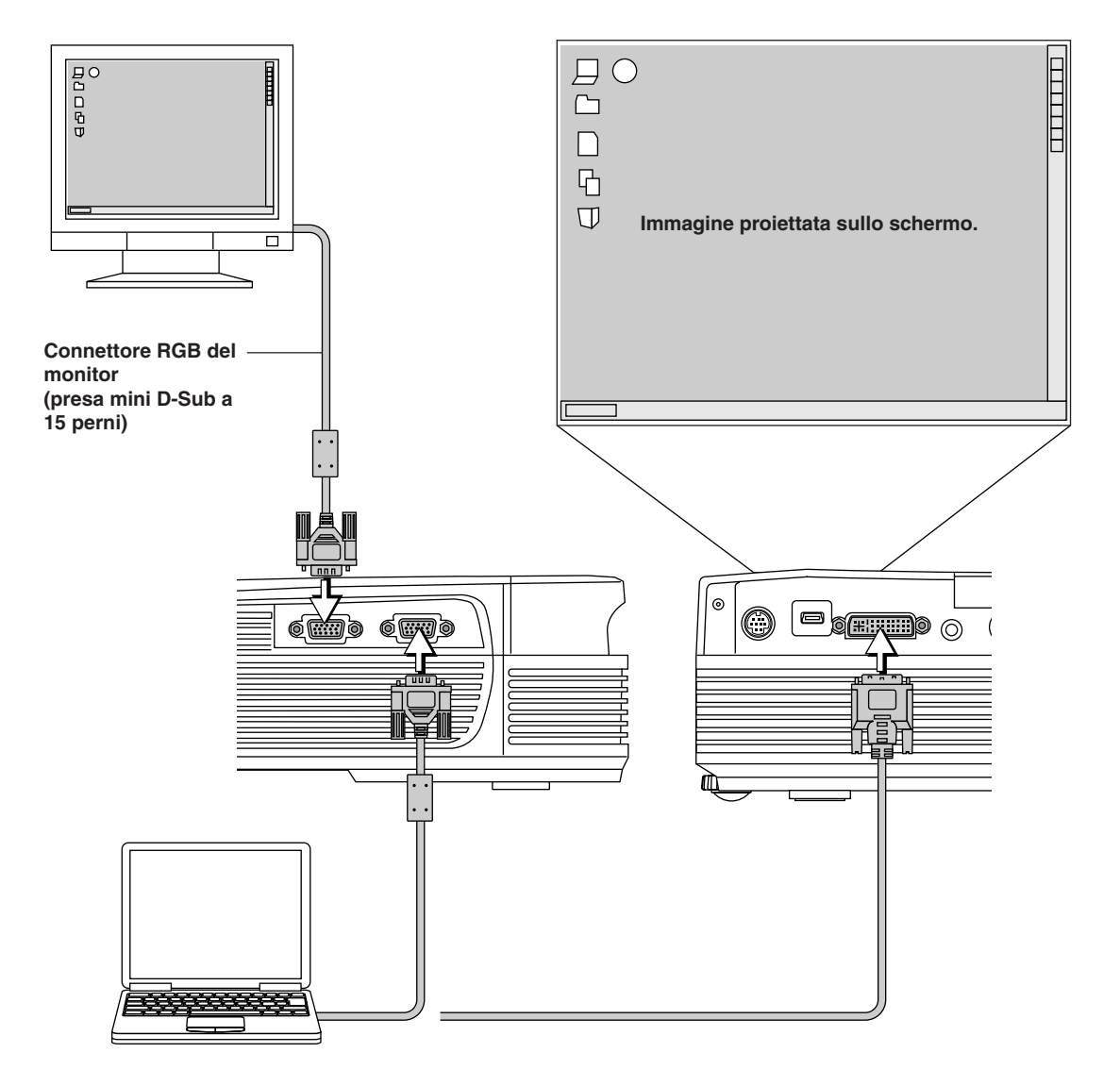

# **Collegamento del cavo di alimentazione ed accensione/spegnimento della corrente**

**C'è un ordine in cui viene collegato il cavo di alimentazione e la corrente viene accesa/spenta.**

#### **Funzionamento**

*1* **Collegate il connettore di ingresso CA del proiettore e la presa murale usando il cavo di alimentazione in dotazione.**

L'indicatore STANDBY si illumina in ambra e l'unità entra nel modo di attesa.

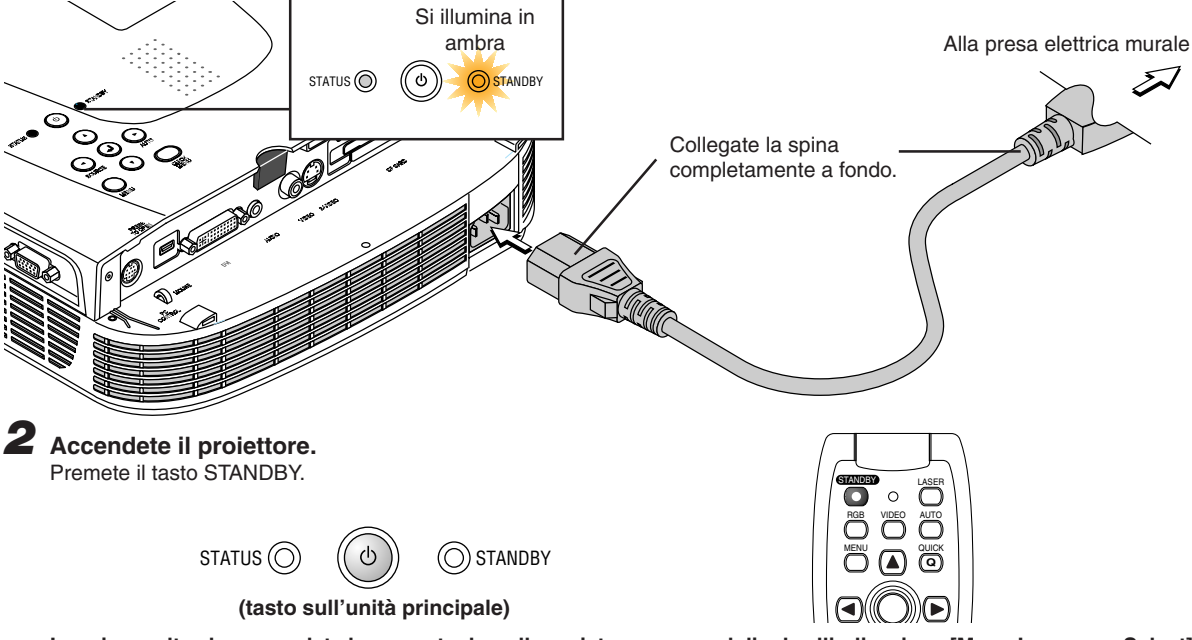

**La prima volta che accendete la corrente dopo l'acquisto, appare sul display l'indicazione [Menu Language Select]. Fate riferimento alla pagina I-23 per ulteriori informazioni sulla selezione della lingua.**

• Quando accendete la corrente, l'indicatore STANDBY lampeggia in verde, poi si illumina dopo 60 secondi e lo schermo di proiezione viene impostato secondo la luminosità del modo normale. A questo punto, se l'indicatore STATUS è illuminato in verde, la voce [Mode Lampada] viene impostata su "Eco". Fate riferimento alle pagine I-52 per ulteriori informazioni sul metodo di selezione.

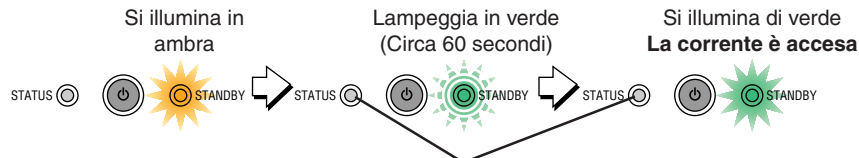

**Quest'indicatore si illumina anche in verde nel modo Eco.**

• Se non si accende la corrente, fate riferimento alla sezione "Quando è acceso o lampeggia l'indicatore" alla pagina I-58.

#### **Se viene visualizzata la finestra d'immissione della "Parola d'ordine", vedere a pagina I-35. Viene impostata una parola d'ordine per il proiettore.**

Non è possibile utilizzare il proiettore a meno che non venga immessa la parola d'ordine corretta.

Per spegnere l'unità: Vedere a pagina I-24.

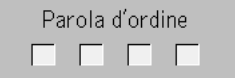

#### **Il proiettore ora è in grado di effettuare una proiezione regolare.**

#### *3* **Accendete la corrente del componente collegato.**

#### **Nota:**

- \* Quando la spina del cavo di alimentazione viene scollegata dalla presa murale, dovete posizionare il proiettore vicino alla presa murale per consentire un facile accesso.
- \*Premete il tasto STANDBY quando l'indicatore STANDBY è illuminato color ambra.
- \*Il cavo d'alimentazione incluso è esclusivamente per l'utilizzo con il U7-132SF/U7-132hSF/U7-137SF. Non utilizzarlo mai con altri prodotti.

# **Quando l'indicazione [Menu Language Select] appare all'accensione della corrente.**

La prima volta che accendete la corrente dopo l'acquisto, appare sul display l'indicazione [Menu Language Select]. Seguite la procedura descritta qui sotto e selezionate la lingua del display del proiettore. Se l'immagine è offuscata, girate l'anello di messa a fuoco in senso antiorario o nel senso orario per effettuare la messa a fuoco della stessa. Fate riferimento alla pagina I-26.

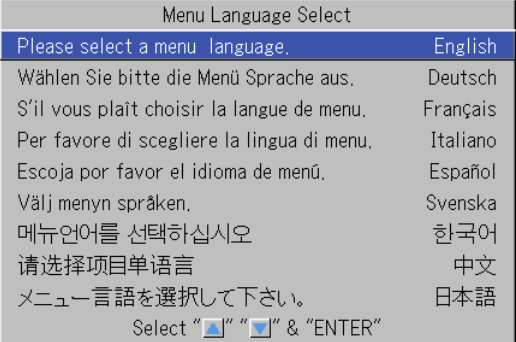

#### **Cursore**  $\overline{\phantom{a}}$

# 1 **Premete i tasti SELECT** (▲▼) ed allineate il cursore **blu scuro con [Italiano].**

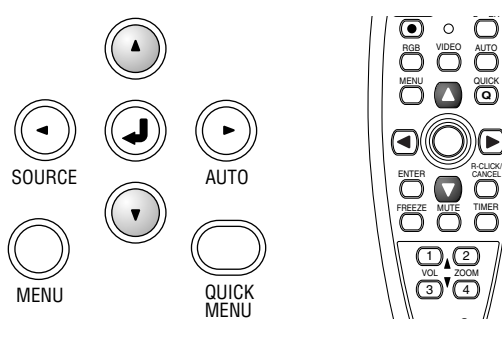

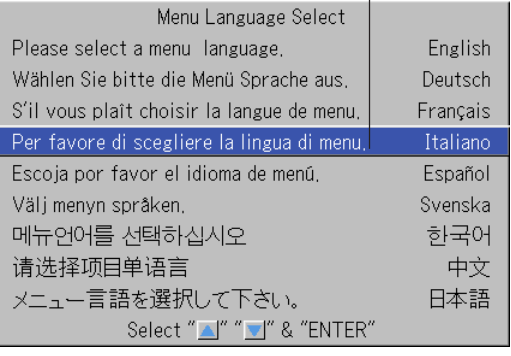

**(tasto sull'unità principale)**

# *2* **Premete il tasto ENTER per effettuare l'impostazione.**

Viene impostata la lingua e scompare il menù [Menu Language Select].

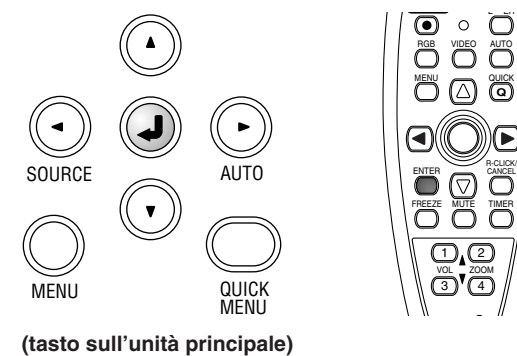

#### **Ora è completata la selezione della lingua del display.**

**Attenzione:**

Il menù [Menu Language Select] non appare la prossima volta che accendete la corrente.

Se fosse necessario cambiare la lingua, fate riferimento alla sezione "Lingua" alla pagina I-54.

#### **Collegamento del cavo di alimentazione ed accensione/spegnimento della corrente**

#### **Finitura**

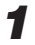

*1* **Spegnete la corrente del componente collegato**

# *2* **Spegnete la corrente del proiettore**

Premete il tasto STANDBY.

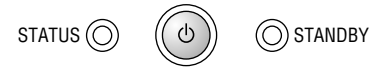

**(tasto sull'unità principale)**

Appare il display [Spegnimento].

Quando il misuratore del livello raggiunge il livello Massimo, lo schermo di proiezione si spegne (dopo 5 secondi circa) e il proiettore entra nell'operazione di spegnimento.

**Note**

- \* L'operazione può essere cancellata premendo un tasto diverso da quello STANDBY.
- \* Premete nuovamente il tasto STANDBY per spegnere la corrente.

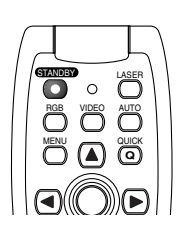

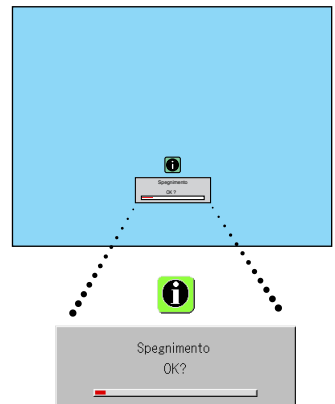

L'indicatore STANDBY inizia a lampeggiare in ambra e rimane illuminato dopo 90 secondi circa (quando l'unità entra nel modo di attesa).

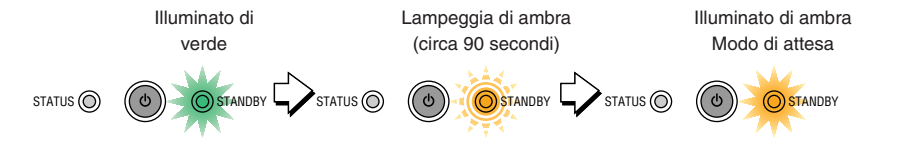

# *3* **Scollegate il cavo di alimentazione**

#### **Controllate che sia illuminato in ambra l'indicatore STANDBY e poi scollegate il cavo di alimentazione.**

L'indicatore STANDBY si spegne quando scollegate il cavo di alimentazione.

**Avvertimento**

**Non scollegate il cavo di alimentazione mentre l'indicatore STANDBY lampeggia in ambra. Altirmenti, si può ridurre la durata della lampada o si può danneggiare il proiettore.**

# **Regolazione dello schermo di proiezione**

**Accendete il componente collegato e fate le regolazioni con il segnale video alimentato al proiettore.**

# **Regolazione dello schermo di proiezione**

#### **Ruotate l'anello dello zoom per regolare la dimensione dello schermo dell'immagine proiettata.** Regolate l'immagine per farla corrispondere alla dimensione dello schermo desiderata. Quando non rientra nella portata di regolazione, spostate il proiettore in avanti o indietro. *1*

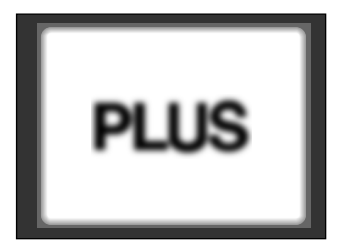

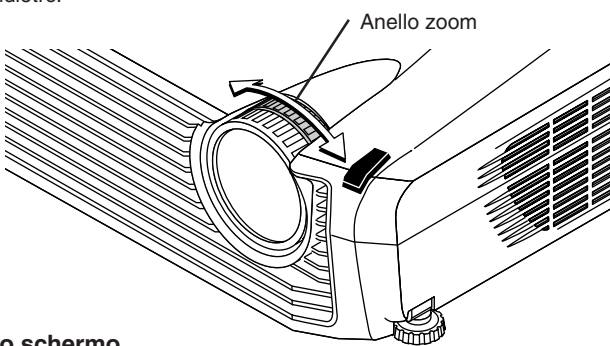

#### *2* **Regolate l'immagine di proiezione sullo schermo.**

Controllate che lo schermo sia corretto sia orizzontalmente che verticalmente.

- (1) Se l'immagine è spostata verso destra o sinistra, spostate l'unità principale orizzontalmente. (Allineate il centro dello schermo e il centro dell'obiettivo del proietore.)
- (2) Se l'immagine viene spostata verticalmente, spostate l'immagine sù o giù usando il regolatore. Fate riferimento alla sezione "Per effettuare delle regolazioni con i regolatori" alla pagina I-26.
- (3) Se l'immagine è inclinata, regolate la stessa girando il regolatore anteriore destro o sinistro. Fate riferimento alla sezione "Per effettuare delle regolazioni con i regolatori" alla pagina I-26.
- (4) Un'immagine proiettata, ad esempio quella illustrata nel diagramma, è il risultato di un proiettore non perpendicolare rispetto allo schermo. Collocate il proiettore in modo tale che sia puntato dritto verso lo schermo.
- (5) Se l'immagine visualizza la deformazione trapezoidale, effettuate la regolazione usando il telecomando o le operazioni del menù. Fate riferimento alla sezione "Distorsione" alla pagina I-50.

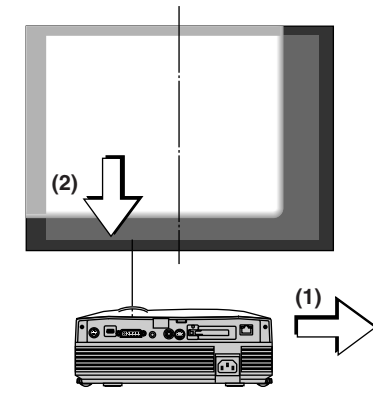

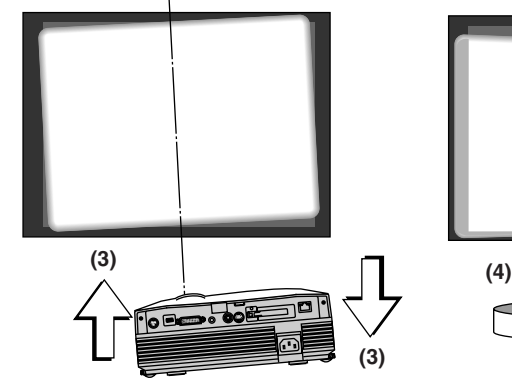

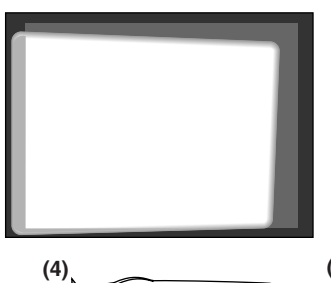

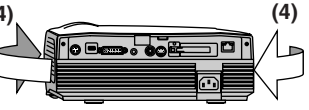

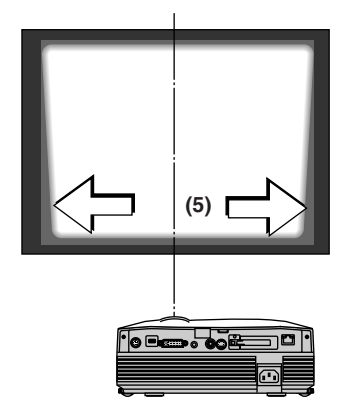

*3* **Girate l'anello di messa a fuoco e regolate il fuoco dello schermo.**

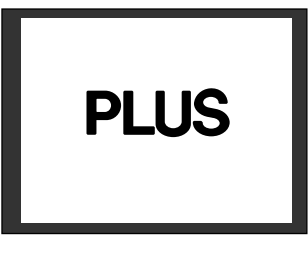

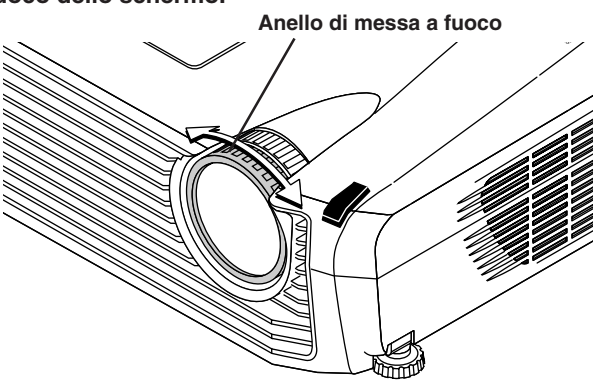

# **Per effettuare delle regolazioni con i regolatori**

**Per alzare l'immagine di proiezione**

Mentre guardare l'immagine di proiezione (1), premete e mantenete premuti i tasti dei regolatori anteriori a destra e sinistra e (2) alzate il proiettore per allineare l'immagine con lo schermo, poi rilasciate le dita.

Girate i regolatori anteriori sinistro e destro per la regolazione di precisione.

Effettuate la regolazione in modo tale che non ci sia nessua vibrazione del proiettore.

#### **Abbassamento dell'immagine di proiezione**

Abbassate i regolatori anteriori seguendo l'operazione descritta.

Per abbassare lo schermo di proiezione ulteriormente, sollevate il regolatore posteriore. Le regolazioni di precisione vengono fatte girando i regolatori anteriori sinistro e destro. Effettuate le regolazioni in modo tale che non ci sia alcuna vibrazione nell'immagine.

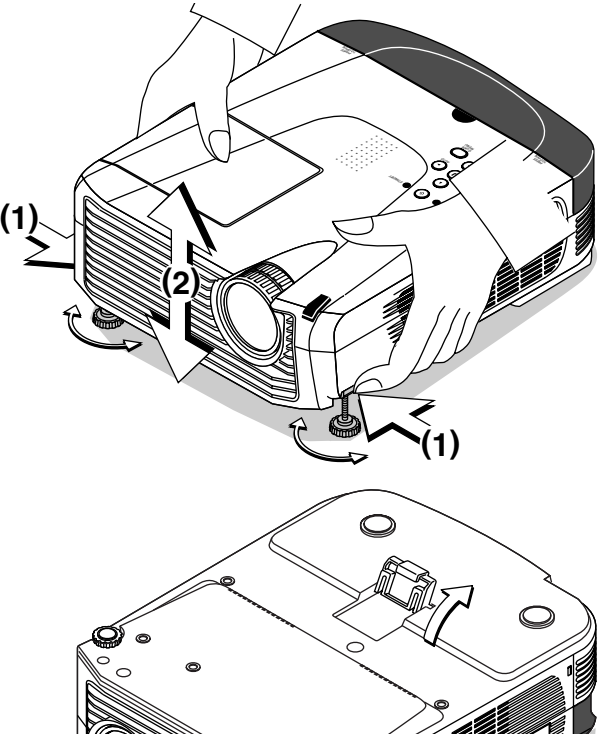

USB

#### **Nota:**

Quando un proiettore ha un installazione a sospensione o posteriore, l'orientamento di un proiettore dovrà essere cambiata. Fate riferimento a "Invertita Vert. / Invertita Orizz." alla pagina I-50.

# **Operazione generale**

**Questa sezione descrive l'uso dell'operazione diretta dei tasti dell'unità principale e del telecomando. Per ulteriori informazioni usando il menù, fate riferimento alla sezione "Metodo operativo del menù" alla pagina I-37 e le vari voci alle pagine da I-44 a I-57.**

#### **Selezione dell'ingresso**

#### **Selezionare il segnale di ingresso da proiettare. Premere il tasto SOURCE sul proiettore o il tasto RGB o VIDEO sul telecomando.**

Quando uno dei tasti viene premuto, viene visualizzato un meno in cui selezionare l'origine. Utilizzare i tasti SELECT ▲ e ▼ o i tasti SOURCE, RGB e VIDEO per selezionare l'origine desiderata, quindi premere il tasto ENTER.

Quando la funzione "Fonte Automatica" è impostata su "Acceso", i segnali di ingresso vengono ricercati automaticamente in sequenza, tuttavia il segnale di ingresso successivo non viene rilevato quando è visualizzato il menu di selezione del segnale di ingresso.

#### **Tasto SOURCE**

 $DVI \rightarrow RGB + \frac{Visualizzazione}{{\overline{\text{im}}}\overline{\text{m}}\overline{\text{m}}\overline{\text{m}}\overline{\text{m}}} \rightarrow {\overline{\text{Rete}}} + \text{Video} \rightarrow S\text{-Video}$ soltanto U7-137SF

#### **Tasto RGB**

 $DVI \rightarrow RGB + \sqrt{Visualizzato}$ re immagini $\rightarrow \overline{Rete}$ soltanto U7-137SF

#### **Tasto VIDEO**

Video → S-Video

#### **Note**

- \* Quando non usate la selezione della fonte, il proiettore assume la condizione di selezione dell'ingresso usata precedentemente.
- \* Fate riferimento alla sezione "Fonte Auto" alla pagina I-51 per ulteriori informazioni sulla condizione di accensione e spegnimento della funzione Auto Source.
- \* Quando il formato d'ingresso è stato azionato, vi può essere richiesto di ricollegare il segnale d'ingresso.

# **Regolazione automatia del RGB analogico**

Questa procedura consente di regolare automaticamente la posizione, la dimensione dello schermo, le strisce verticali e i colori dei segnali di ingresso analogico RGB o DVI proiettati.

Normalmente, questa funzione viene regolata automaticamente quando si seleziona il segnale.

#### **Operazione dell'unità principale/telecomando: Premete il tasto AUTO.** (Non funziona quando è visualizzato il menù o il menù rapido.)

Premete il tastpo AUTO per iniziare la regolazione automatica.

#### **Nota**

- \* Se la posizione del display viene spoistata, appaiono nell'imamgine delle linee verticali oppure la proiezione è di cattiva qualità anche dopo aver usato la regolazione automatica, effettuate la regolazione dell'immagine manualmente. Fate riferimento alla sezione "Regola. Immagine / Immagine Fine / Posizione Orizz. / Posizione Vert." alla pagina I-44.
- \* Se la posizione è su disattivato o sono presenti bande verticali sull'immagine, premere il tasto AUTO con lo schermo il più brillante possibile (rendere lo schermo il più brillante possibile per esempio visualizzando la finestra dei rifiuti a tutto schermo). Se il problema persiste dopo aver premuto per diverse volte il tasto AUTO, impostare manualmente nel menù "Regolazione dell'immagine".
- \* Quando l'immagine va oltre i limiti dello schermo o è più piccolo dello schermo, impostate l'aspetto su "Autom.". Fate riferimento alla sezione "Aspetto" alla pagina I-49.

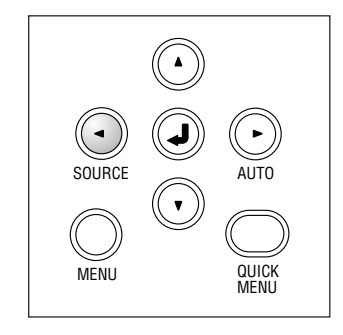

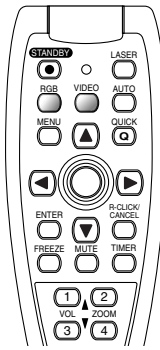

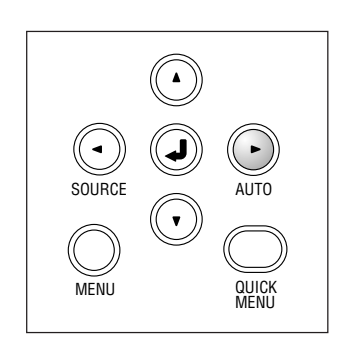

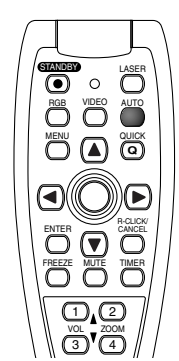

# **Per fermare immagini mobili**

Questa funzione viene usata per fermare e visualizzare delle immagini mobili. Osservate che l'immagine di ingresso continua ad avanzare anche se l'immagine è ferma.

**Alla pressione del tasto FREEZE, lo schermo visualizza un fermo immagine. Alla seconda pressione del tasto, lo schermo ritorna alle immagini mobili.**

# **Cancellazione temporanea del video e dell'audio**

Questa funzione viene usata per cancellare il video e l'audio contemporaneamente

**Premete il tasto MUTE per silenziare l'immagine, ma non il suono e lo schermo apparirà con il colore selezionato dello sfondo. Premete il tasto nuovamente per ritornare alla condizione originale.**

#### **Regolazione del volume**

**Questa funzione regola il volume dell'altoparlante incorporato.**

**(1) Premere il tasto o** - **per regolare il volume.**

Il display della regolazione del volume viene visualizzato quando si preme uno dei tasti.

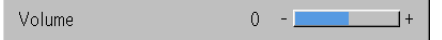

Il tasto ▲ serve per aumentare il volume e quello ▼ per diminuire il volume.

**(2) Premete il tasto CANCEL per chiudere il display immediatamente.** Il display si chiude quando non è stato usato per 10 secondi circa.

**Nota:** \*

 La regolazione del volume non produce alcun suono a meno che viene proiettata l'immagine.

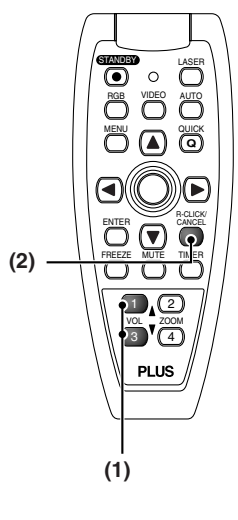

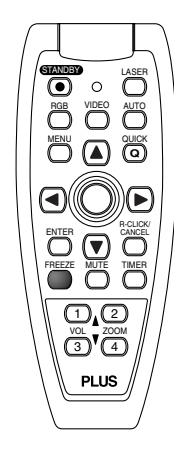

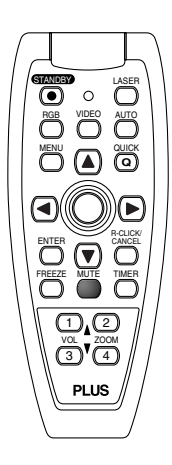

# **Ingrandimento dell'immagine e movimento video**

Questa funzione ingrandisce l'immagine del personal computer e l'immagine video in modo digitale.

#### **(1) Premere il tasto ZOOM per ingrandire l'immagine.**

Il display dello zoom viene visualizzato quando si preme il tasto ZOOM.

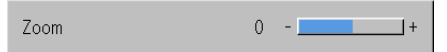

Quando il tasto  $\triangle$  è premuto, l'immagine è ingrandita di circa 2 volte, e quando il tasto ▼ è premuto l'immagine è ridotta (si torna a 1:1). • L'immagine non può essere ingrandita quando l'ingresso è impostato su "Digital", "Visualizzatore immagini" o "Rete".

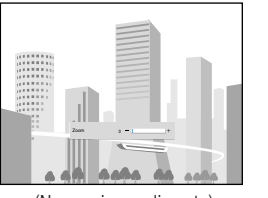

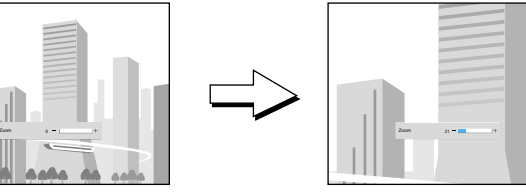

(Nessun ingrandimento) (Ingrandimento di 2 volte circa)

(2) Premendo il SELECT (▲▼◀▶) nel telecomando durante **l'operazione zoom, la posizione del display si sposterà.** (Non ci sarà nessun movimento se lo zoom è su 0.)

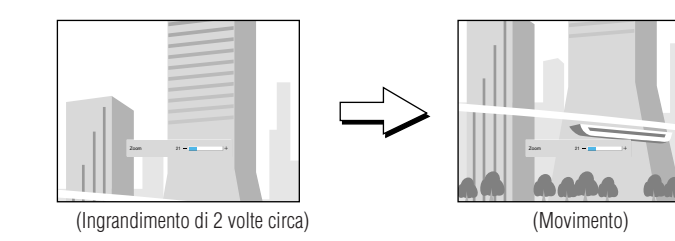

**(3) Per chiudere il display immediatamente, premete il tasto CANCEL.** Nell'assenza di operazioni per 10 secondi circa, il display si chiude automaticamente.

#### **Nota:**

Dopo aver ingrandito l'immagine, assicuratevi di utilizzare il tasto Zoom per portare il valore di scarto nuovamente a "0".

#### **L'immagine può anche essere spostata nelle seguenti circostanze.**

- Se "Aspetto" è impostato su "Reale" e la risoluzione di ingresso è superiore alla risoluzione di visualizzazione del proiettore per i segnali analogici RGB o DVI.
- Quando "Aspetto" viene impostato su "Zoom" tramite il segnale video.

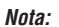

\* Le funzioni zoom e movimento dell'immagine vengono cancellate quando cambiate l'ingresso.

\* Il movimento dello schermo non sarà possibile se appare lo schermo del menù.

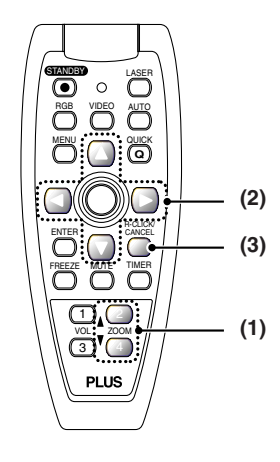

# **Temporizzatore di presentazione**

**La presentazione viene data mentre controllate il timer visualizzato sullo schermo.**

**Il display del misuratore consente di sapere in anticipo il tempo rimanente.**

**(1) Premete il tasto TIMER per visualizzare il display delle impostazioni.**

Il display si chiude quando non è stata fatta un'operazione per 10 secondi circa.

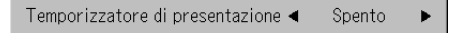

#### **[Display delle impostazioni del timer]**

Premete il tasto CANCEL per chiudere immediatamente il display.

#### **(2) Utilizzare i tasti e per impostare l'ora.**

I contenuti dell'impostazione vanno da "Spento" e da 10 a 60 minuti (in intervalli da 10 minuti).

Le impostazioni possono anche essere effettuate con i tasti SELECT  $($ 

> Temporizzatore di presentazione < 10 min.

#### **(3) Premete il tasto ENTER ed avviate il timer.**

• Il display dell'impostazione del timer si chiude, il display del timer appare e il timer si accende allo stesso tempo.

Misuratore (blu)

#### **[Display del timer]**

Il misuratore blu indica il tempo residuo. Quando scompare il misuratore, ciò significa che è scaduto il tempo. Il misuratore continua ad essere visualizzato quando si ferma il timer.

Quando il tempo rimanente è "0" (grigio)

- Premete il tasto ENTER per avviare nuovamente il timer. Il timer si accende con la stessa impostazione del tempo.
- Premete il tasto CANCEL per chiudere il display del tempo. L'impostazione del timer ritorna ad "Spento".

#### **Spostamento della posizione del display del timer**

I tasti di selezione (▲▼◀▶) nel telecomando consentono dei movimenti all'interno del campo mobile del display del timer.

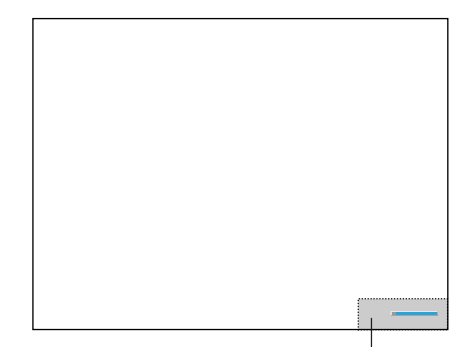

Campo mobile del display del timer

#### **Nota:**

- \* Il display del timer non appare quando viene visualizzato un menu o un messaggio oppure se viene proiettata la schermata di impostazione "Wireless Projector", tuttavia il timer continua a funzionare. Inoltre, il display del timer non è visualizzato quando non viene immesso alcun segnale.
- \*Durante la visualizzazione della presentazione del timer, il movimento dello schermo non sarà possibile nel modo zoom.
- \*Le operazioni chiave del timer non possono essere eseguite quando l'ingresso è impostato su "Visualizzatore immagini".

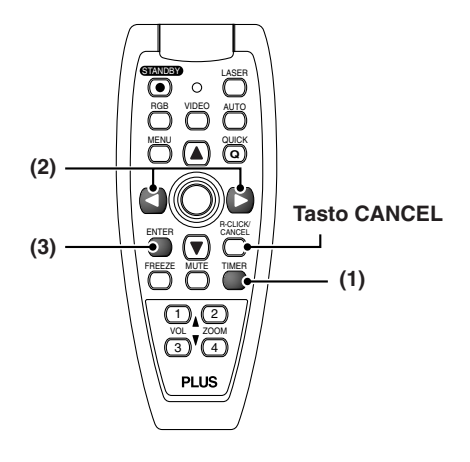

# **Utilizzo del puntatore laser**

**Il puntatore laser del telecomando può essere utilizzato per puntare la sezione spiegata correntemente, rendendo le presentazioni più efficaci.**

# **ATTENZIONE**

**Non guardare direttamente la fonte luminosa del puntatore laser.**

Prestare attenzione a quanto segue. Se il raggio laser viene puntato sugli occhi, la vista può essere ridotta o indebolita.

- Non guardare la fonte luminosa del raggio laser.
- Non puntare il raggio laser verso le persone.
- Non fare utilizzare il puntatore laser ai bambini.

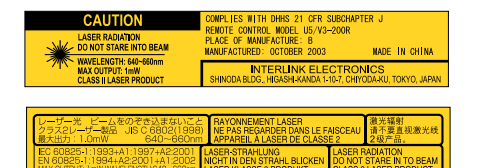

**Quest'etichetta rimane sul lato del telecomando.**

#### **Funzionamento**

Il raggio laser rosso viene emesso dall'estremità del telecomando quando si preme il tasto LASER. Puntare il trasmettitore del telecomando nella direzione che si desidera indicare. Il raggio laser viene disattivato quando si rilascia il dito dal tasto LASER.

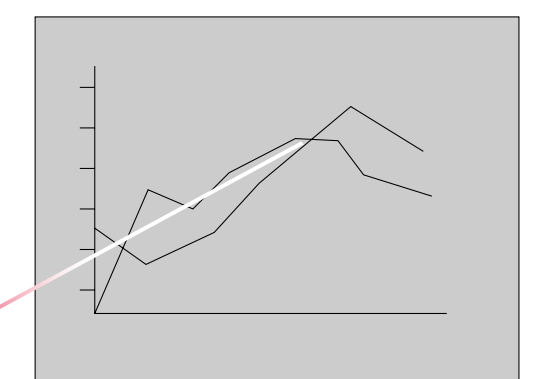

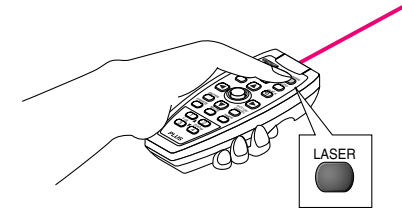

# **Esecuzione delle operazioni del mouse sul computer con il telecomando**

**Quando un computer e un proiettore vengono collegati, è possibile eseguire le operazioni del mouse sul computer utilizzando il telecomando del proiettore. Quando si proiettano immagini dal computer, è possibile attivare il proiettore ed eseguire le operazioni del mouse sul computer con lo stesso telecomando, rendendo le presentazioni più efficaci.**

#### **Collegamento del computer e del proiettore**

Utilizzare il cavo USB in dotazione con il proiettore per collegare il connettore USB del computer (tipo A) al connettore MOUSE del proiettore.

#### **Nota:**

- \*Assicurarsi di fissare saldamente il cavo.
- \* In base al tipo di collegamento, di sistema operativo e così via, può essere necessario modificare le impostazioni o riavviare il computer dopo avere eseguito il collegamento.

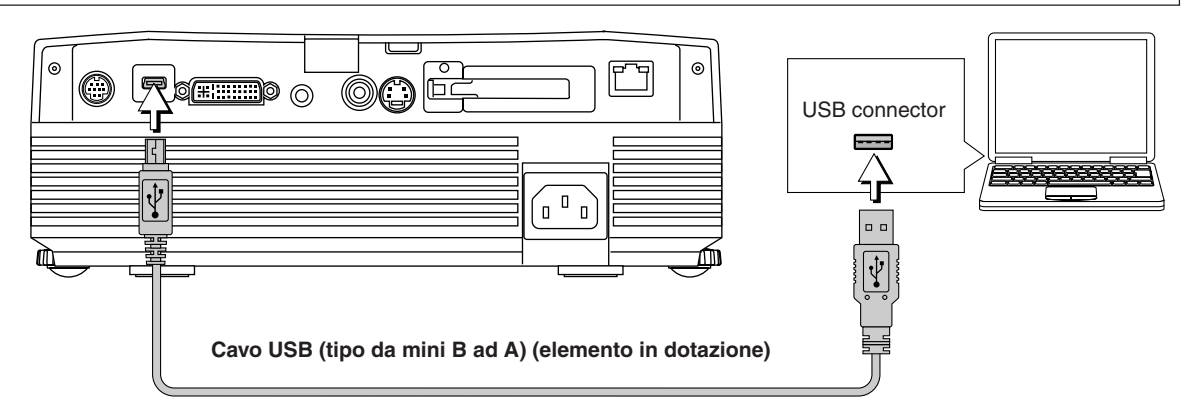

#### **Funzioni dei tasti di funzione del mouse**

Durante le operazioni, puntare il trasmettitore del telecomando verso il sensore del telecomando sul proiettore.

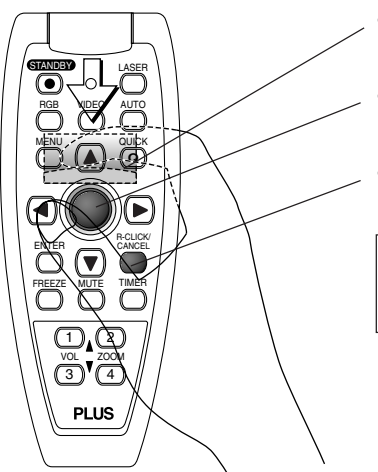

#### **Tasto L-CLICK (sul retro)**

Premere questo pulsante per eseguire le operazioni con il tasto destro del mouse.

#### **Tasti JOG**

Consentono di spostare il puntatore del telecomando nella direzione corrispondente.

#### **Tasto R-CLICK**

Premere questo tasto per eseguire le operazioni con il tasto destro del mouse.

#### **INFORMAZIONI**

Il tasto R-CLICK/CANCEL viene utilizzato sia per le funzioni del proiettore che del mouse. Se si preme il tasto R-CLICK/CANCEL quando un menu è aperto, il menu viene chiuso.

#### **Nota:**

#### **Collegamento con i cavi USB**

- \* Per i computer compatibili con PC/AT, non è possibile utilizzare questa funzione con i sistemi operativi diversi da Windows 98 SE, Me, 2000 e XP. Per i computer Macintosh, questa funzione non può essere utilizzata con i sistemi operativi diversi dalla versione 9 o successive.
- \* Quando il cavo viene scollegato e quindi ricollegato alla porta USB del personal computer o del connettore MOUSE del proiettore, attendere almeno cinque secondi prima di eseguire nuovamente il collegamento. Non scollegare e ricollegare il cavo ripetutamente, poiché il personal computer potrebbe non essere in grado di identificare il proiettore correttamente.
- \* Il cavo USB in dotazione è un cavo specifico per questo proiettore. Non viene garantito che funzioni in collegamenti diversi dall'apparecchiatura USB.
- \*Questa funzione può non funzionare con alcuni computer.

# **Controllo del proiettore da un computer**

**Utilizzare il connettore di controllo se non è possibile operare il proiettore con il telecomando, ad esempio, quando è fissato al soffitto.**

#### **Collegamenti RS-232C**

Utilizzare il cavo su ordinazione (D-Sub a 9 pin/DIN a 9 pin) per collegare il connettore RS232C del computer al connettore "PC CONTROL" del proiettore.

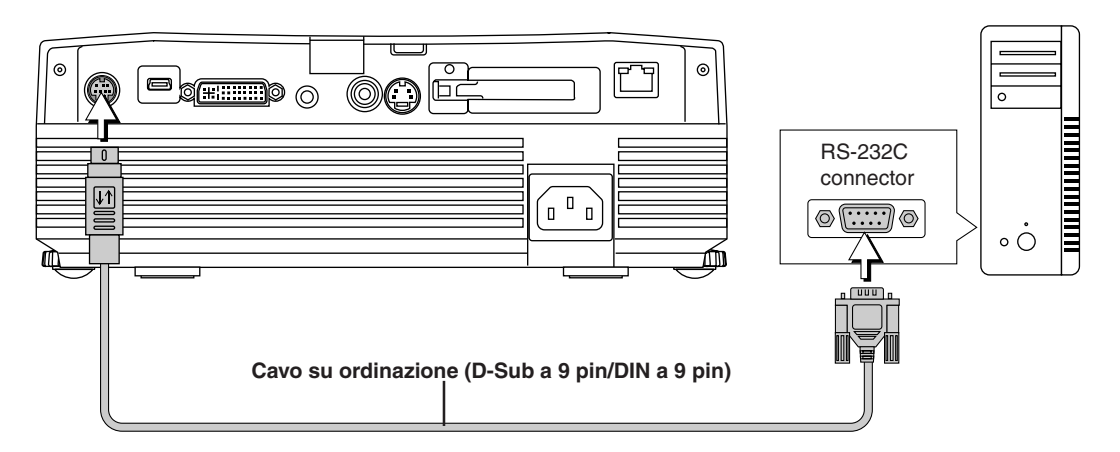

**Assegnazione pin cavo su ordinazione (D-Sub a 9 pin/DIN a 9 pin)**

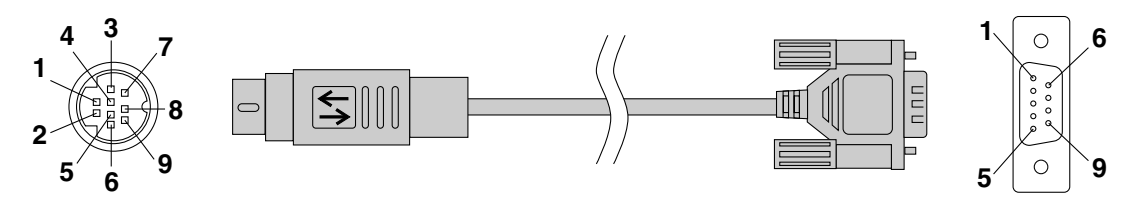

**CN-1 (DIN lato a 9 pin) CN-2 (D-Sub lato a 9 pin)**

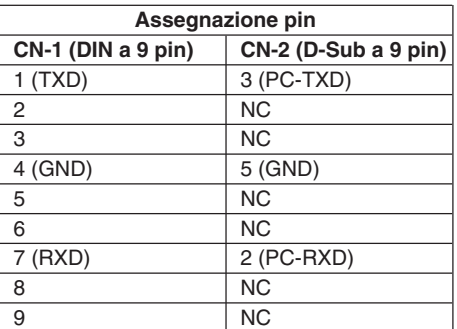

### **Collegamento tramite la rete LAN soltanto U7-137SF**

Inoltre, è possible manovrare il proiettore con i collegamenti Telnet tramite una rete LAN o una rete LAN senza fili (usando i comandi di controllo del proiettore PLUS).

**Nota:**

- \*Questa funzione non funziona con alcuni computer.
- \* Per utilizzare il connettore di controllo sono necessarie conoscenze specifiche. Rivolgersi ad uno specialista, come ad esempio il tecnico che fissa il proiettore al soffitto.
- \*Richiedere il cavo su ordinazione a uno specialista con una conoscenza specifica basata sull'assegnazione pin descritta sopra.

# **Protezione del proiettore con il blocco di sicurezza**

**È possibile registrare una parola d'ordine e impostare un blocco di sicurezza per evitare che il proiettore venga utilizzato senza autorizzazione.**

#### **Registrazione della parola d'ordine**

La parola d'ordine viene registrata utilizzando i menu. Per ulteriori informazioni sui menu, vedere "Metodo operativo del menù" a pagina I-37.

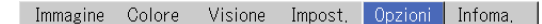

#### **(1) Selezionare "Chiusura di sicurezza" nel menu "Opzioni" e impostarlo su "Abilita".**

Il menu si chiude e viene visualizzato il display di registrazione della parola d'ordine.

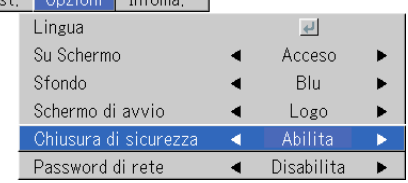

#### **(2) Utilizzare i tasti numerici (da 1 a 4) per registrare la parola d'ordine.** Immettere un numero a quattro cifre.

Esempio: registrazione della parola d'ordine "2441"

(1) Premere il tasto numerico "2". Verrà visualizzato un " \* " (asterisco) nella prima posizione.

Premere quindi i tasti numerici "4", "4" e "1" in quest'ordine. Verrà visualizzato un asterisco in tutte quattro le posizioni.

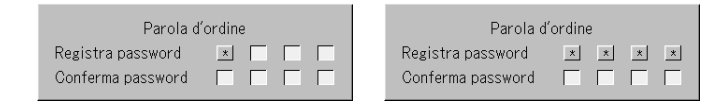

(2) Immettere nuovamente la parola d'ordine. Un " " viene visualizzato lmmettere nuovamente la parola d'ordine. Un " $\star$ " viene visualizzato<br>quando il numero immesso corrisponde. In caso di errore, gli asterischi scompaiono. Tornare al passaggio (1) descritto sopra.

Se la parola d'ordine corrisponde, il display di registrazione della parola d'ordine si chiude.

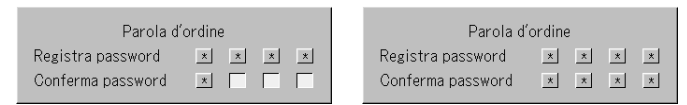

#### **Nota:**

Per annullare il numero immesso, premere il tasto CANCEL. Gli asterischi scompaiono e il display torna alla modalità di standby iniziale. Per annullare la modalità di registrazione ella parola d'ordine, premere nuovamente il tasto CANCEL. Il display "Parola d'ordine" si spegne.

**La registrazione della parola d'ordine è stata completata. Il display di immissione "Parola d'ordine" verrà visualizzato quando il computer viene riacceso.**

#### **Nota:**

I numeri immessi non sono visualizzati. Assicurarsi di annotare la parola d'ordine e conservarla in un luogo sicuro.

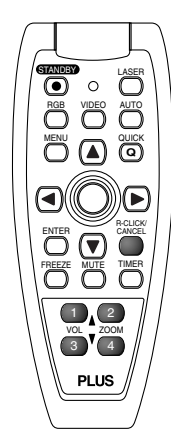

#### **Operazione generale**

posizione.

#### **Se il display di immissione della parola d'ordine viene visualizzato all'accensione dell'unità**

Dopo avere registrato una parola d'ordine, il display di immissione "Parola d'ordine" viene visualizzato sull'immagine proiettata all'accensione dell'unità. Il proiettore continua a proiettare quest'immagine finché non viene immessa la parola d'ordine corretta. A questo punto, funziona solo il tasto STANDBY (alimentazione spenta). Procedere come descritto di seguito per immettere la parola d'ordine registrata. Per ulteriori informazioni sulla registrazione della parola d'ordine, vedere a pagina I-34.

#### **Immissione della parola d'ordine utilizzando i tasti numerici (da 1 a 4)**

Immettere il numero registrato di quattro cifre.

Esempio: per immettere la parola d'ordine "2441" Premere il tasto numerico "2". Verrà visualizzato un " \* " (asterisco) nella prima

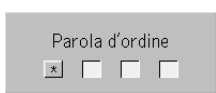

Premere quindi i tasti numerici "4", "4" e "1" in quest'ordine. Verrà visualizzato un asterisco in tutte quattro le posizioni.

Se la parola d'ordine corrisponde, la finestra si chiude ed è possibile utilizzare il proiettore normalmente.

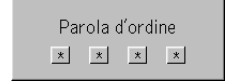

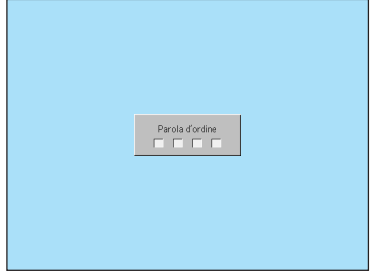

[Finestra di immissione della parola d'ordine]

#### **Annullamento della parola d'ordine/Modifica della parola d'ordine**

La parola d'ordine viene annullata e modificata utilizzando i menu. Per ulteriori informazioni sul funzionamento dei menu, vedere "Metodo operativo del menù" a pagina I-37.

#### **Annullamento della parola d'ordine**

Selezionare "Chiusura di sicurezza" nel menu "Opzioni" e impostarlo su "Disabilita".

In questo modo la parola d'ordine viene cancellata e il blocco di sicurezza è disabilitato.

Il display di immissione della parola d'ordine scompare quando viene accesa l'alimentazione.

#### **Modifica della parola d'ordine**

Dopo avere impostato "Chiusura di sicurezza" su "Disabilita" come descritto sopra, impostarlo nuovamente su "Abilita". Il menu si chiude e viene visualizzato il display di registrazione della parola d'ordine.

Registrare la nuova parola d'ordine. Vedere "Registrazione della parola d'ordine" a pagina I-34.

#### **Protezione delle impostazioni di rete tramite password**

Le impostazioni di rete possono essere protette tramite password. Fare riferimento al manuale "Image Viewer / Network".

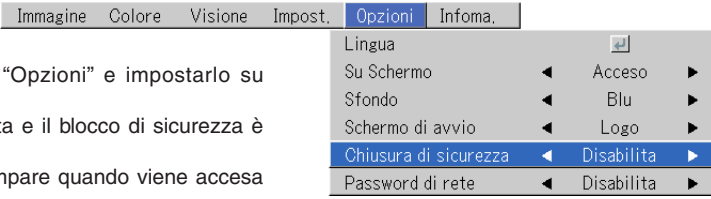

### **Uso del menù rapido**

#### **Questa funzione vi permette di effettuare rapidamente le funzioni usate più frequentemente.**

Osservate che il menù rapido non appare a meno che il segnale del componente collegato non viene emesso. Selezionate l'ingresso da regolare.

#### **Funzionamento dell'unità principale**

**(1) Premete il tasto QUICK MENU per visualizzare il display di regolazione rapida.**

Se premete il tasto ancora, cambierà in sequenza il display di regolazione. Premete il tasto SELECT ▲ o ▼ nel telecomando per passare al display di regolazione desiderato.

**(2) Premete il tasto SELECT ( ) per effettuare la regolazione.**

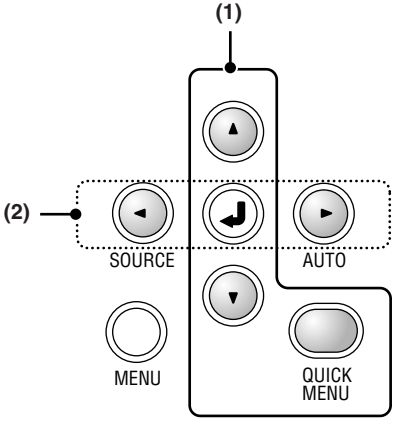

#### **Funzionamento del telecomando**

**(1) Premete il tasto QUICK MENU per far apparire il display di regolazione rapida.**

Se premete il tasto ancora, cambierà in sequenza il display di regolazione. Il display di regolazione può essere selezionato con i tasti del SELECT ▲ o  $\blacktriangledown$  .

- **(2) Premete il tasto del cursore o per fare la regolazione.**
- **(3) Per chiudere il display immediatamente, premete il tasto CANCEL.** Nell'assenza di operazioni per 10 secondi circa, il display si chiude automaticamente.

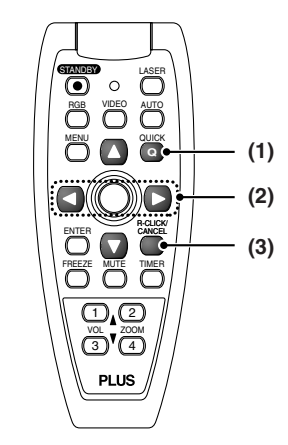

#### **Contenuti delle regolazioni e delle impostazioni**

**Esempio: Display di regolazione della luminosità**

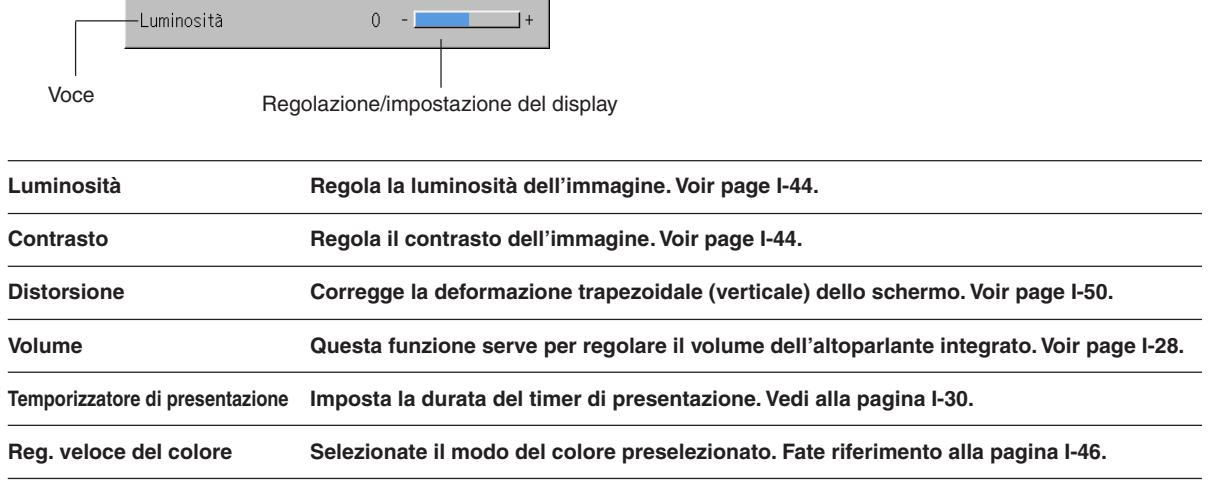

# **Metodo operativo del menù**

- **• Questa sezione descrive solo il modo operativo del menù. Fate eventualmente riferimento alla seguente se necessitate informazioni durante la riproduzione del menu.**
- **• Per ulteriori informazioni su una funzione del menù, una regolazione o un'impostazione, fate riferimento ad una delle pagine che contiene tali descrizioni.**
- **• Le regolazioni e le impostazioni vengono fatte proiettando l'immagine e regolando la stessa alle condizioni ottimali.**
- **• Il telecomando va puntato verso il sensore di controllo a distanza del proiettore e poi va usato.**
- **• Per rimettere i valori standard delle voci modificati tramite il menù (cioè i valori standard nel momento di lasciare la fabbrica), fate riferimento alla sezione "Valore di fabbrica" alla pagina I-56. (Alcune voci non ritorneranno ai valori iniziali.)**
- **• Sono visualizzate sul menù le voci di regolazione/impostazione e i contenuti dipendono dalla selezione dell'ingresso e dalle voci di regolazione/impostazione che si possono usare con il segnale digitali.**

#### **Nomi e funzioni dei tasti utilizzati per le operazioni di menu**

**(Telecomando)**

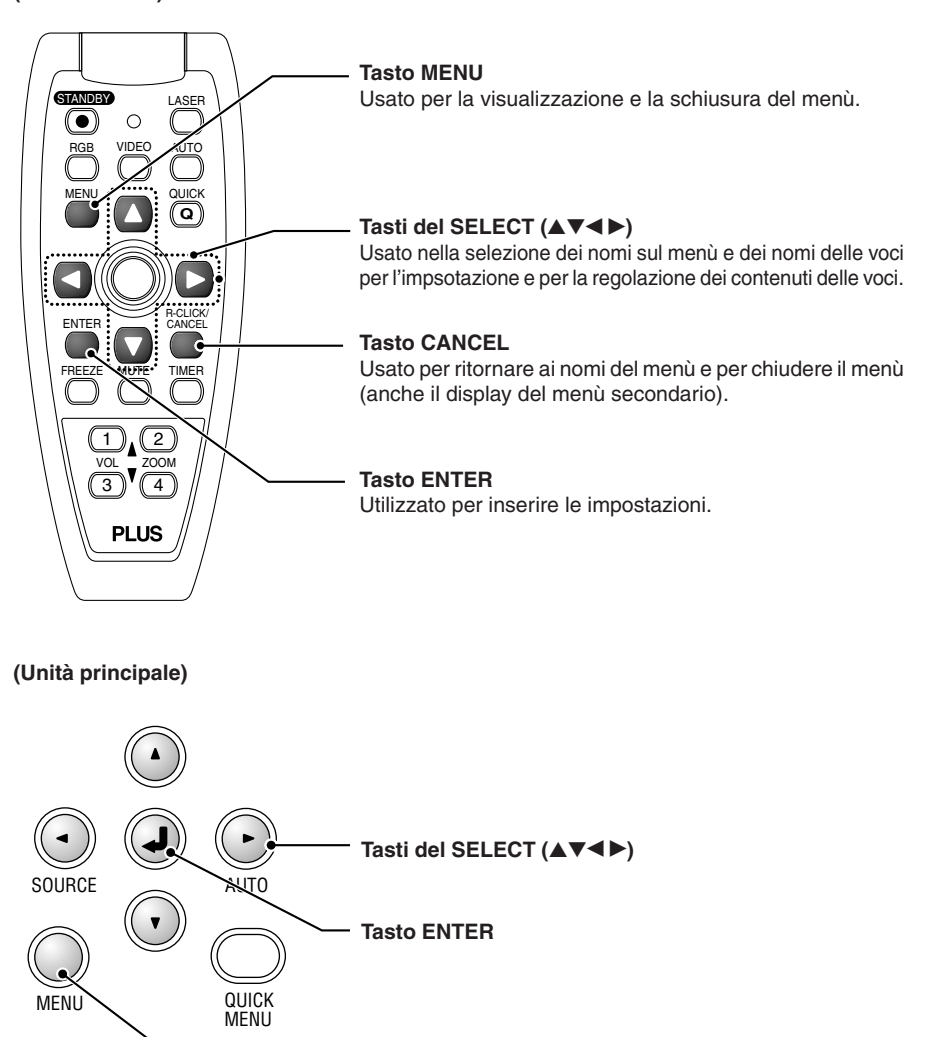

**Tasto MENU** Usato per visualizzare i menù, per ritornare alla seleizone del nome del menù e per chiudere i menù (ad esempio per chiudere i display del menù secondario).

# **Nomenclatura e funzioni del menù**

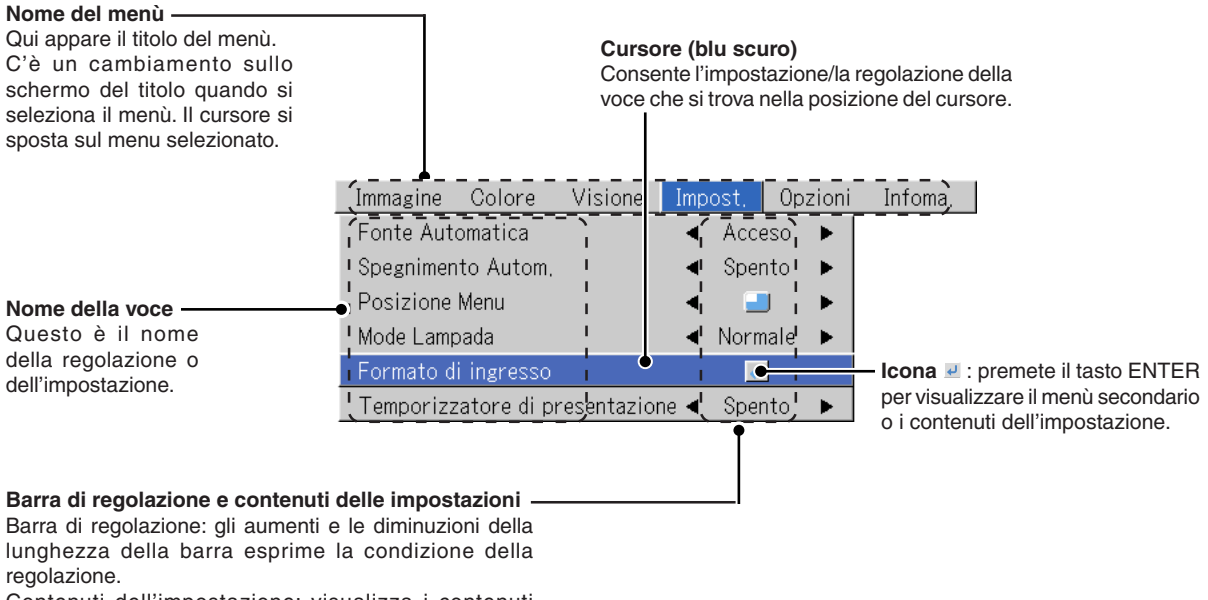

Contenuti dell'impostazione: visualizza i contenuti impostati.

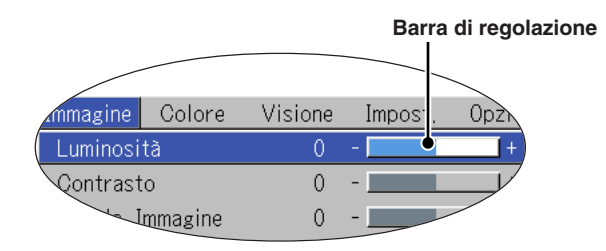

**Menù secondario** rale J.  $\overline{4}$ 'DVI Autom, ٠  $RGB$ òpento  $\blacktriangleright$ Autom, ◀ <sup>I</sup>Video Autom! ◀ .<br>Autom رs<u>−Vide</u>o ۷ **Nome della Contenuti delle impostazioni voce**

# **Esecuzioni delle operazioni dei menù**

- **• Quando non è alimentato un segnale, potete selezionare solo [Impost.], [Opzioni] o [Infoma.].**
- **• Il display del menù si chiude se non viene premuto alcun tasto entro 30 secondi.**
- **• I valori di regolazione ed impostazione vengono memorizzati anche se spegnete la corrente o scollegate la spina dalla presa murale.**

**(Osservate che alcune voci non vengono memorizzate.)**

#### **Preparativi Accendete il componente collegato, avviate la riproduzione o un'altra operazione ed inviate il segnale al proiettore.**

#### **Selezionate l'ingresso da regolare.**

Il display del menù nel diagramma descrittiva illustra un esempio in cui la voce "Distorsione" è stata selezionata.

#### **Display del menù**

# *1* **Premete il tasto MENU per visualizzare il display del menù**

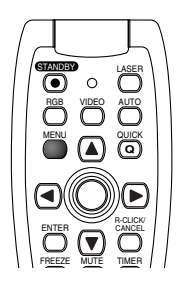

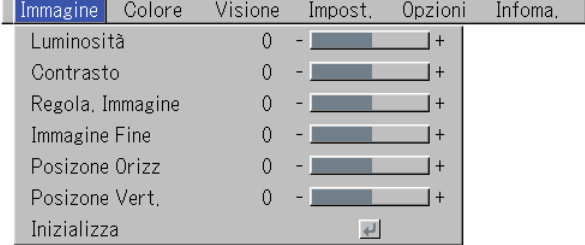

Apparirà sul display il nome del menù in corso durante la chiusura del menù l'ultima volta.

#### **Selezionare il nome del menù**

# **2** Premete il tasto del SELECT (◀▶) per selezionare il nome del menù

Im

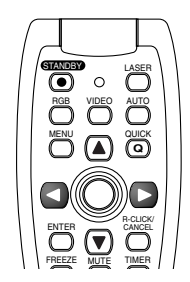

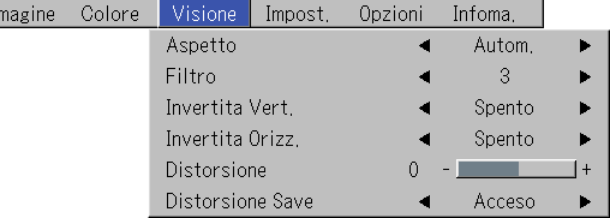

Ad ogni pressione del tasto del SELECT ►, la selezione avanza di un passo nella sequenza "Colore" → "Visione" → "Impost." → "Opzioni" → "Infoma." → "Immagine". Ad ogni pressione del tasto del SELECT <, l'unità ritorna di un passo. Il cursore si sposta sul menu selezionato.

**Nota:** Controllate se il cursore della voce è scomparso alla selezione del nome del menù. Premete il tasto CANCEL per far scomparire il cursore.

#### **Visualizzare il cursore**

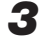

# $\boldsymbol{3}$  Premere il tasto SELECT ▼ per visualizzare il cursore di selezione dell'opzione.

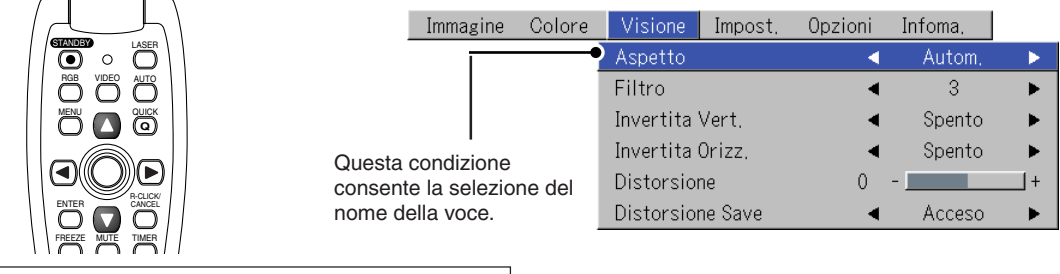

**Selezione del nome della voce distorsione**

# **4** Premete il tasto del SELECT (▲▼) per allineare il cursore con il nome della voce

Imma

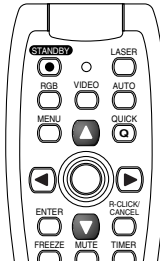

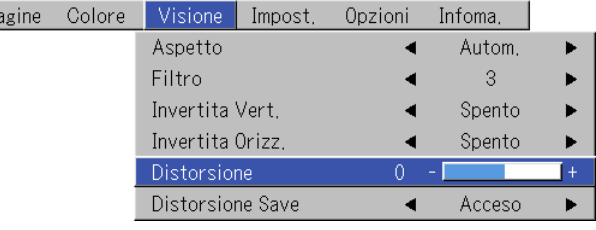

#### **Voci per le quali appare sul display l'icona**

Premere il tasto ENTER per visualizzare il sottomenu.

Premete il tasto SELECT (AV) ed allineate il cursore con la voce desiderata.

Ci sono anche alcune voci per le quali appare il display di impostazione o il display di verifica. Fate riferimento alla descrizione delle varie voci. **Menù secondario**

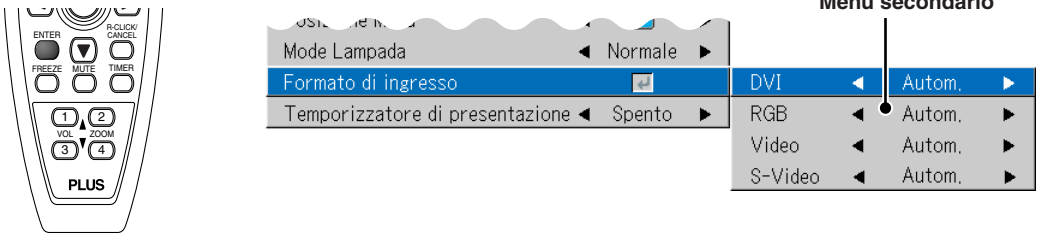

**Per effettuare delle regolazioni/impostazioni**

### *5* **Premete il tasto del SELECT () ed effettuate la regolazione (o l'impostazione) mentre guardate l'immagine**

Alla pressione di un tasto, anche l'immagine cambia.

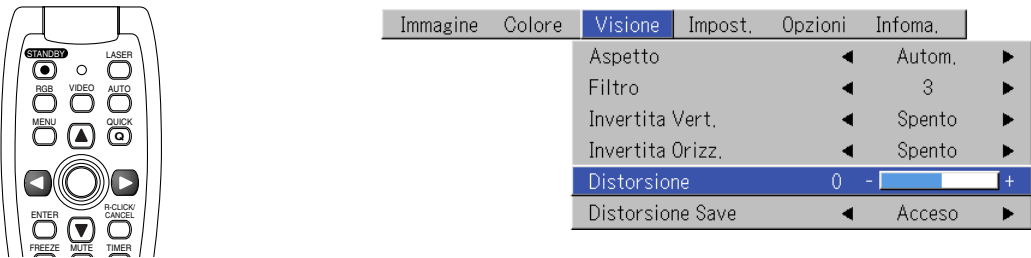

DIsplay di regolazione: Ad ogni pressione del tasto, si ottiene un cambiamento di 1 punto, mentre se continuate a premere il tasto, i cambiamenti procedono in ordine.

Display di impostazione: Il display dei contenuti di impostazione cambia ad ogni pressione del tasto.

#### *I-40*

### **Per chiudere il menù**

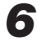

# **Premete il tasto MENU e chiudete il display del menù**

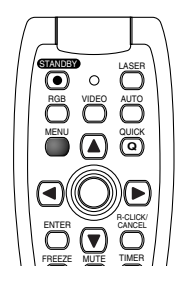

### **Selezione di un menù con un altro nome usando il telecomando**

Quando è visualizzato un menù secondario, premete il tasto CANCEL e chiudete il menù secondario. Premere nuovamente il tasto CANCEL per disattivare il cursore dell'opzione.

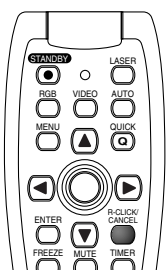

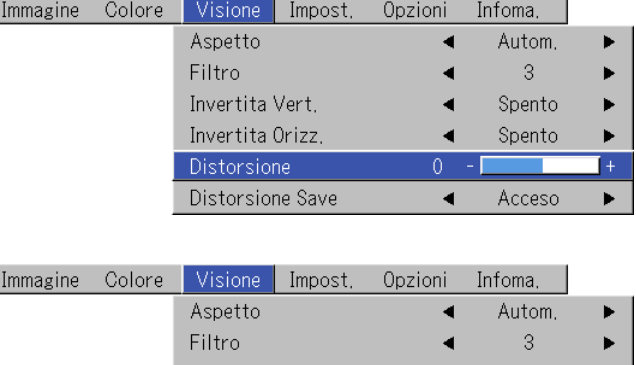

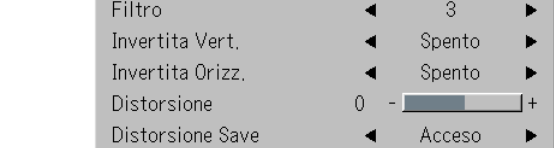

Premete il tasto del SELECT (<) e selezionate il nome del menù.

(Non è possibile selezionare i menu quando è visualizzato il cursore dell'opzione).

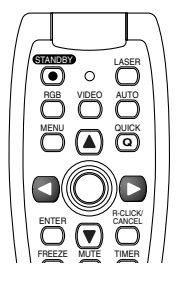

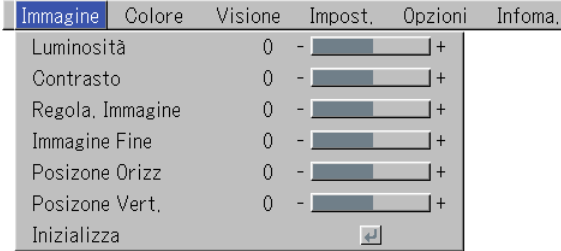

**Nota:**

Alla pressione del tasto QUICK durante la visualizzazione del menù, si chiude il menù e viene visualizzato il menù rapido. Alla pressione del tasto MENU durante la visualizzazione del menù rapido, si chiuderà il menù rapido e viene visualizzato il menù.

**Elenco delle voci che offrono la selezione dell'ingresso e regolazioni/impostazioni**

**I nomi delle voci da regolare/impostare dipendono dal segnale di ingresso.**

#### **[Esempio delle voci del display del menù alla selezione del segnale RGB in ingresso]**

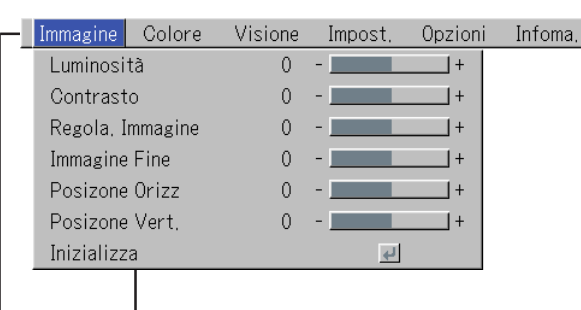

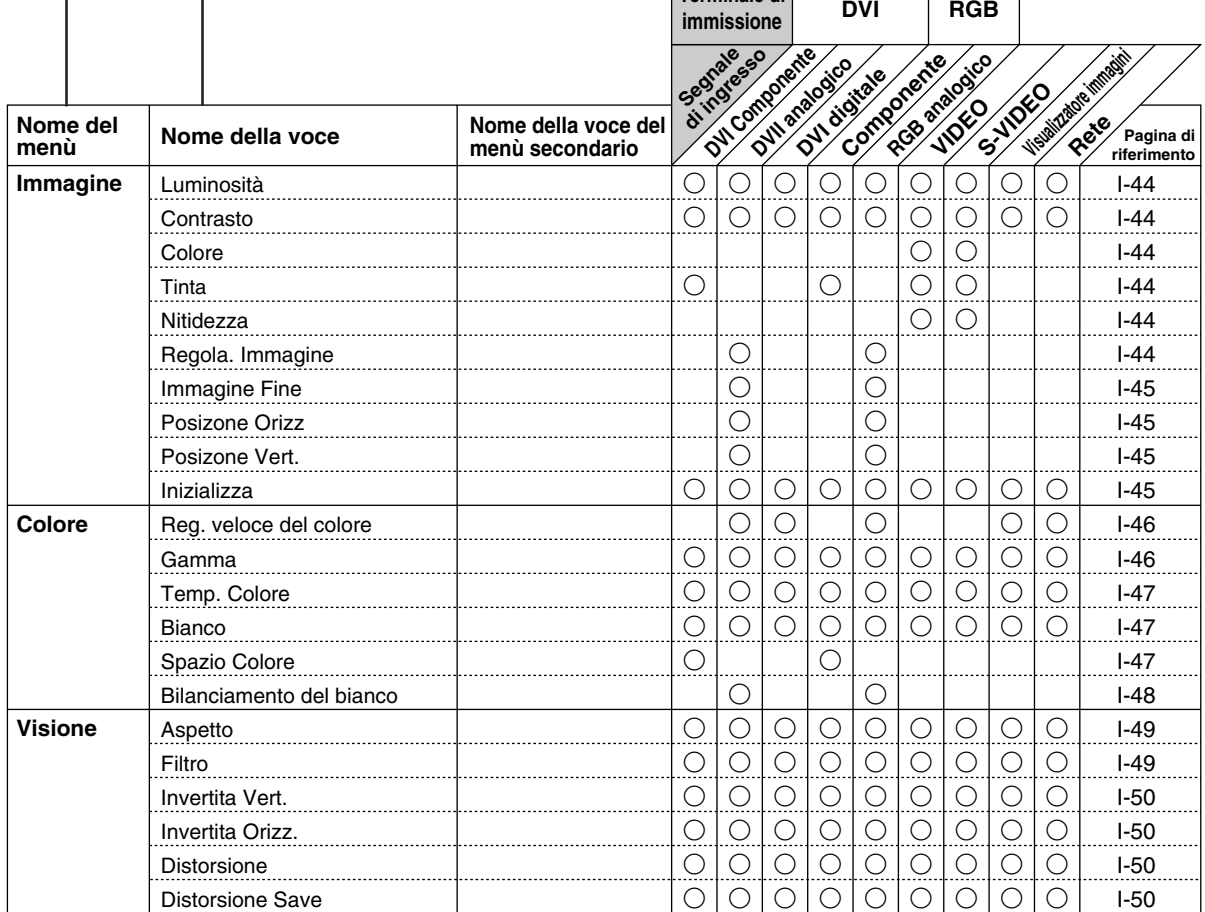

**Terminale di**

\* Potete regolare la "Tinta" solo in presenza di un segnale composto NTSC/segnale S in entrata.

\* Lo spazio di colore può essere regolato solo nei televisori ad alta definizione.

\* L'impostazione "Reale" sotto "Aspetto" per i segnali digitali RGB può essere regolata solo quando il segnale d'ingresso è di dimensione XGA o minore.

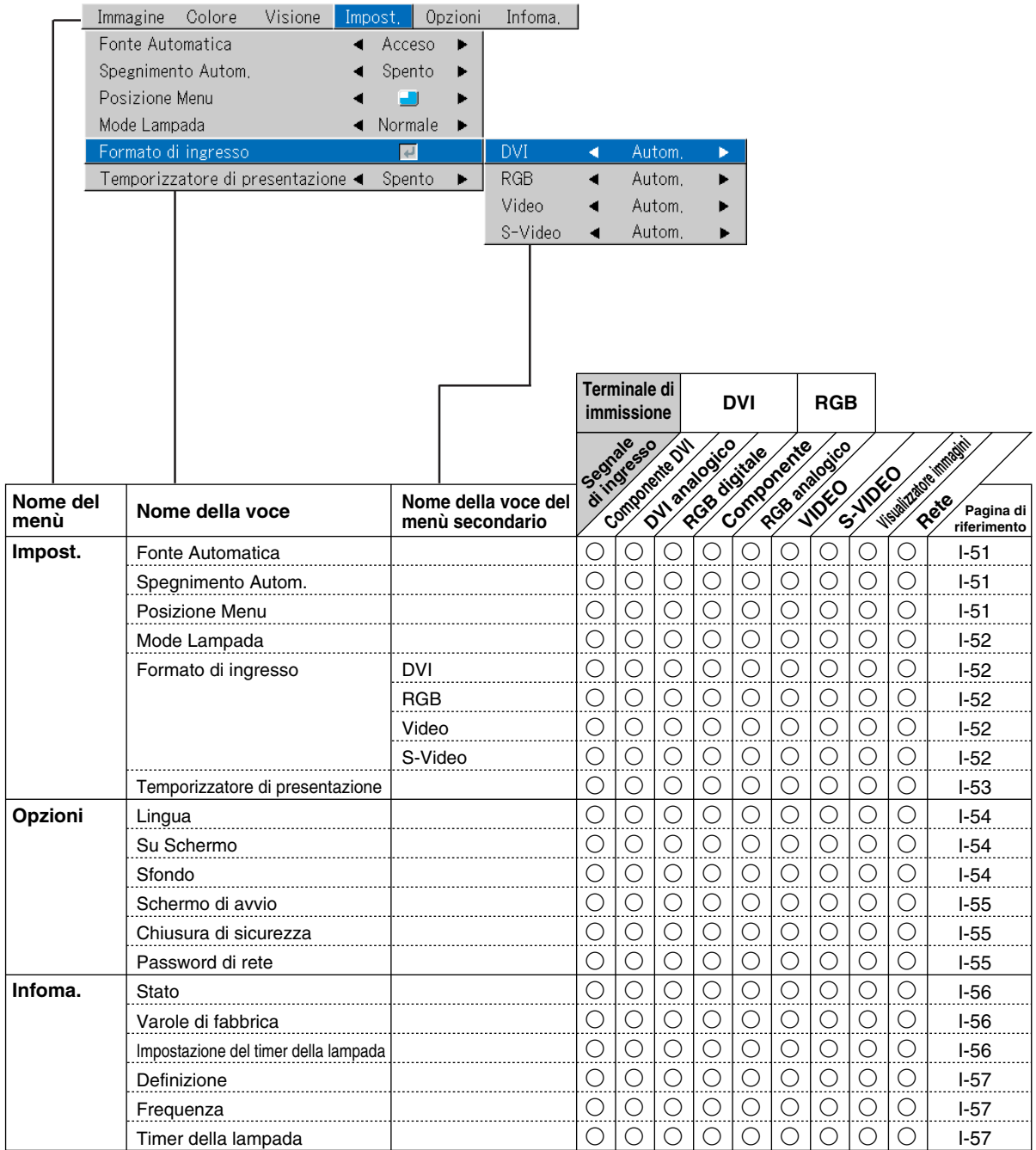

# **Immagine**

- **• Eseguite quest'operazine mentre proiettate l'immagine per la quale sarà fatta la regolazione/impostazione.**
- **• Selezionate il nome menù "Immagine".**

Fate riferimento alla sezione "Metodo operativo del menù" alla pagina da I-37 per ulteriori informazioni sulle prestazioni dei menù. Il display del nome della voce dipende dal segnale di ingresso. Fate riferimento alla sezione "Elenco delle voci che offrono la selezione dell'ingresso e regolazioni/impostazioni" alla pagina da I-42.

# **Luminosità / Contrasto / Colore / Tinta / Nitidezza**

**Le qualità dell'immagine, quali la luminosità e il contrasto cambierà a seconda se la stanza è luminosa o buia. Effettuate la regolazione secondo il vostro gusto personale.**

Selezionate il nome della voce desiderata e poi effettuate la regolazione usando i tasti del SELECT (<).

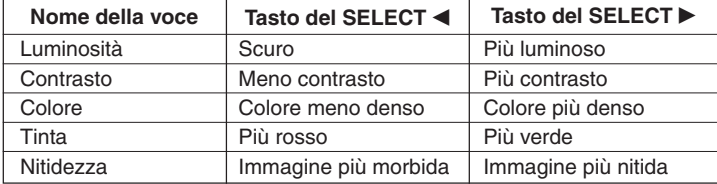

#### **Nota:**

- \* I valori di regolazione delle voci regolabili sono memorizzati secondo la fonte di ingresso.
- \* La "Tinta" può essere regolata unicamente quando s'immettono segnali S-Video composti NTSC o segnali componenti.

# **Regola. Immagine / Immagine Fine / Posizione Orizz / Posizione Vert.**

**Normalmente, la regolazione automatica viene eseguita alla selezione dei segnali, ma quando la regolazione automatica non è effettiva, si possono effettuare queste regolazioni.**

#### **Nota:**

Quando l'immagine va oltre i limiti dello schermo o è più piccolo dello schermo, controllate che l'impostazione "Visione"  $\rightarrow$  "Aspetto" sia su "Autom.". Fate riferimento alla sezione "Aspetto" alla pagina I-49.

# **Reg. immagine (Regolazione dell'immagine)**

Regolate questa voce quando appaiono delle bande verticali chiare e scure sullo schermo.

Selezionate la voce "Regola. Immagine" ed effettuate la regolazione con i tasti del SELECT (<) in modo che scompaiono le bande verticali scompaiono e la luminosità diventa uniforme attraverso lo schermo.

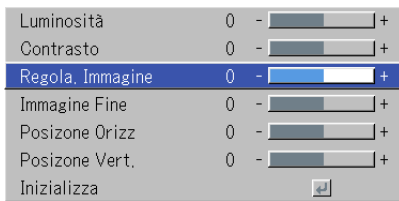

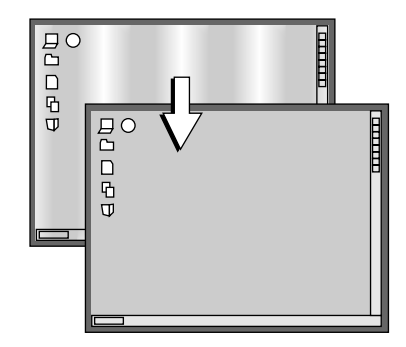

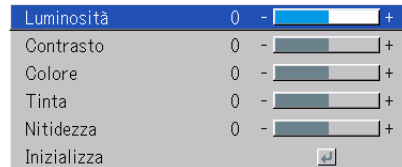

#### **Immagine**

#### **Immagine Fine**

Regolate questa voce quando l'immagine ha poca fedeltà dei colori o lampeggia.

Selezionate la voce "Immagine Fine" ed effettuate la regolazione con i tasti del SELECT (<) in modo tale che la mancanza di fedeltà dei colori o il lampeggio scompaia.

### **Posizione Orizz.**

Regolate questa voce quando l'immagine viene spostata verso sinistra o destra.

Selezionate la voce "Posizione Orizz" ed effettuate la regolazione con i tasti del SELECT (<).

#### **Posizione Vert.**

Regolate questo valore quando l'immagine viene spostata verso l'alto o il basso.

Selezionate la voce "Posizione Vert." ed effettuate la regolazione con i tasti del SELECT  $($ 

### **Inizializza**

**Questa funzione azzera (cioè ritorna alle impostazioni standard) del valore di regolazione/impostazione del menù "Immagine".**

Premete il tasto del ENTER per avviare il ripristino.

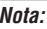

- \* Il nome della voce "Immagine Fine" non sarà ripristinato durante l'ingresso RGB.
- \*"Inizializza" del nome del menù "Immagine" può essere ripristinato per ogni fonte di ingresso.
- \* Per azzerare le regolazioni/impsotazioni di tutte le voci del menù (osservando che alcune voci non possono essere azzerate), fate riferimento alla sezione "Valore di fabbrica" alla pagina I-56.

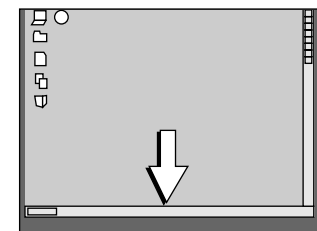

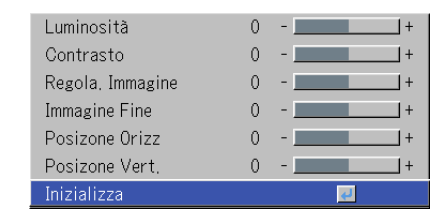

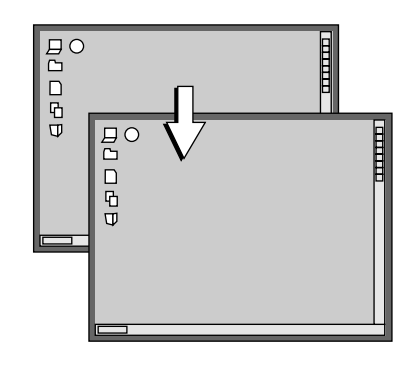

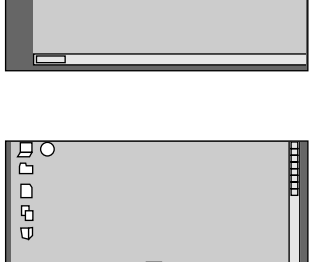

 $_{\alpha}^{\text{BC}}$  $\Box$ 

# **Colore**

**• Effettuate la seguente operazione mentre visualizzate l'immagine che volete regolare o impostare.**

#### **• Selezionate il nome del menù "Colore".**

Fate riferimento alla sezione "Metodo operativo del menù" alla pagina da I-37 per ulteriori informazioni sulle prestazioni dei menù. Il display del nome della voce dipende dal segnale di ingresso. Fate riferimento alla sezione "Elenco delle voci che offrono la selezione dell'ingresso e regolazioni/impostazioni" alla pagina da I-42.

### **Reg. veloce del colore**

#### **Selezionate il modo del colore preselezionato.**

Selezionate il nome della voce "Reg. veloce del colore" e selezionate i contenuti di impostazione usando i tasti del SELECT (<).

Picture ............... Sceglietelo per dare priorità ai colori.

Standard ............ Questa è la selezione standard (impostazione predefinita).

Dinamico ........... Selezionate questa posizione per dare rilievo alla luminosità. \* Quando "Picture", "Standard" o "Dinamico" vengono selezionati, le regolazioni delle voci "Gamma",

"Temp. Colore" e "Bianco" appaiono in grigio e non possono venire selezionate o regolate. Di fabbricazione . Le regolazioni delle voci "Gamma", "Temp. Colore" e "Bianco"

possono essere selezionate e regolate

\* I valori selezionati per le diverse voci di regolazione vengono memorizzate in modo che il colore desiderato possa venire impostato.

#### **Gamma**

**Gamma corregge la proporzione del cambiamento delle parti scure dalle parti chiari del segnale di ingresso.**

**Impostate questo valore per riprodurre un tono naturale dei colori o per proiettare l'immagine di un personal computer in modo nitido in una stanza di ufficio luminosa.**

Selezionate il nome della voce "Gamma" e selezionate i contenuti di impostazione usando i tasti del SELECT (<).

Normal ....... Correzione con le impostazioni standard Naturale ...... Corregge i colori per ottenere dei toni naturali Reale .......... Corregge i colori con enfasi sulla luminosità

#### **Nota:**

Quando viene selezionato "Picture", "Standard" o "Dinamico" per "Reg. veloce del colore", l'opzione di regolazione "Gamma" viene visualizzata in grigio e non può essere selezionata o regolata.

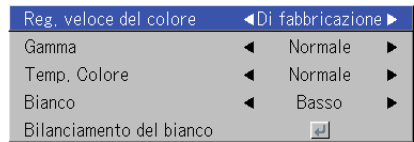

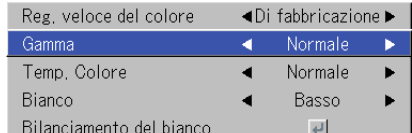

# **Temp. Colore**

**Il colore dello schermo viene influenzato dal colore di illuminazione e da altri luci esterni.**

**Questa funzione regola il bianco, che è il colore di riferimento dei componenti video e migliora la qualità della riproduzione dei colori. La regolazione può anche essere usato per migliorare i toni della pelle delle persone.**

Selezionate la voce "Temp. Colore" e selezionate i contenuti dell'impostazione usando i tasti del SELECT (<).

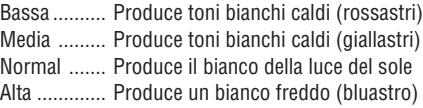

#### **Nota:**

Quando viene selezionato "Picture", "Standard" o "Dinamico" per "Reg. veloce del colore", l'opzione di regolazione "Temp. Colore" viene visualizzata in grigio e non può essere selezionata o regolata. Vedere "Reg. veloce del colore" a pagina I-46.

### **Bianco**

**Quando effettuate la proiezione, questa funzione viene usata per enfatizzare la parte bianca del testo o dei diagrammi nel personal computer.**

Selezionate la voce "Bianco" ed usate i tasti SELECT (<>>> > per selezionare i contenuti dell'impostazione.

Selezionate il grado desiderato del bianco tra "Bassa", "Media" e "Alta".

#### **Nota:**

Quando viene selezionato "Picture", "Standard" o "Dinamico" per "Reg. veloce del colore", l'opzione di regolazione "Bianco" viene visualizzata in grigio e non può essere selezionata o regolata. Vedere "Reg. veloce del colore" a pagina I-46.

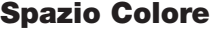

**Impostate questa funzione quando viene proiettato il segnale del componente (YPbPr) e l'immagine è estremamente rossa o verde.**

Selezionate il nome della voce "Spazio Colore" ed usate i tasti del SELECT (<) per selezionare una spaziatura dei colori che fornice un'immagine normale.

#### **Contenuti della selezione all'ingresso YPbPr** BT.709, SMPTE240

#### **Nota:**

\* Quando il segnale del componente viene sottoposto alla conversione verso rosso, verde e blu che esprimono l'immagine del proiettore, non sarà possibile riprodurre il colore giusto a meno che il sistema sia conforme al sistema di conversione delle differenze dei colori del segnale di ingresso usato. Spazio colore serve per fare questa selezione.

\*Lo spazio di colore può essere regolato solo nei televisori ad alta definizione.

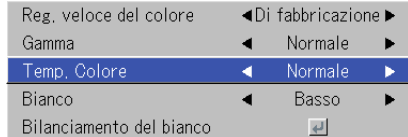

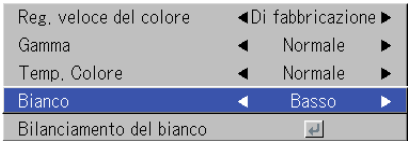

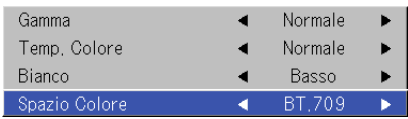

#### **Colore**

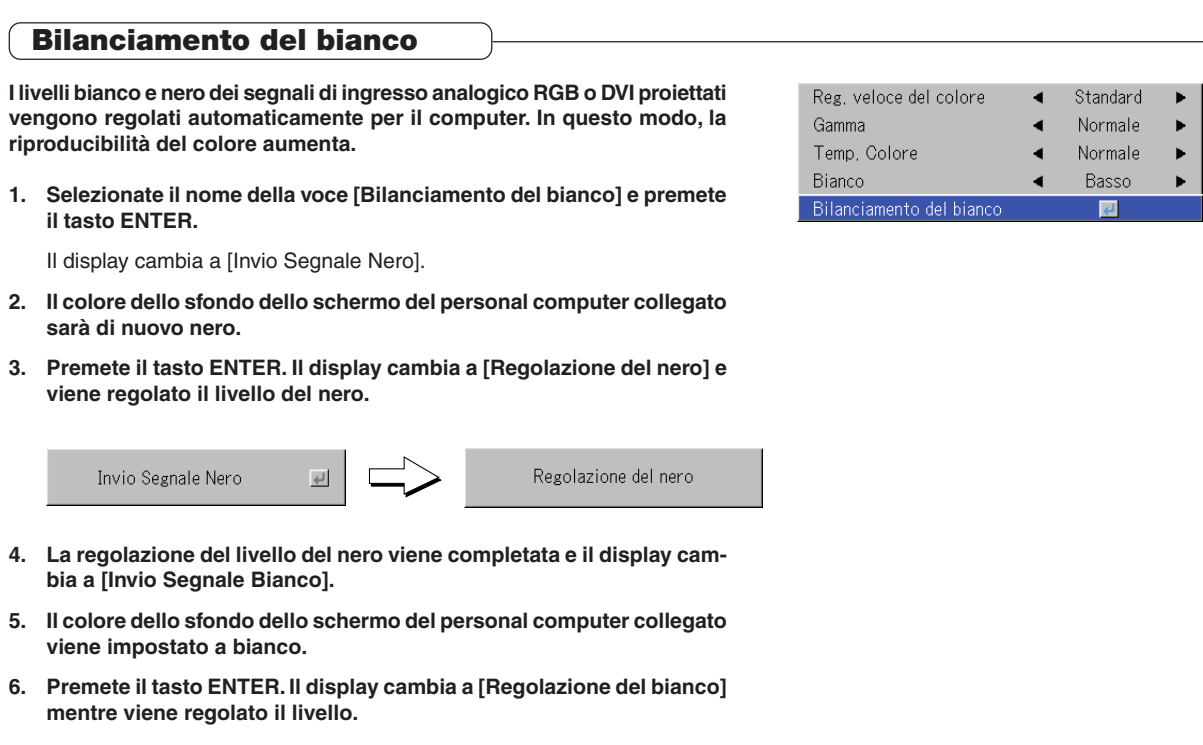

Regolazione del bianco

 $\Gamma$ 

Bilanciamento del bianco completo

Appare per alcuni secondi l'indicazione [Bilanciamento del bianco completo] ed è completata la regolazione.

 $\overline{\leftarrow}$ 

Invio Segnale Bianco

# **Visione**

**• Eseguite quest'operazine mentre proiettate l'immagine per la quale sarà fatta la regolazione/impostazione.**

#### **• Selezionate il nome del menù "Visione".**

Fate riferimento alla sezione "Metodo operativo del menù" alla pagina da I-37 per ulteriori informazioni sulle prestazioni dei menù. Il display del nome della voce dipende dal segnale di ingresso. Fate riferimento alla sezione "Elenco delle voci che offrono la selezione dell'ingresso e regolazioni/impostazioni" alla pagina da I-42.

### **Aspetto**

#### Questa funzione imposta le proporzioni orizzontali e verticali d **di ingresso.**

Selezionate il nome della voce "Aspetto" e selezionate i dell'impostazione con i tasti del SELECT (<).

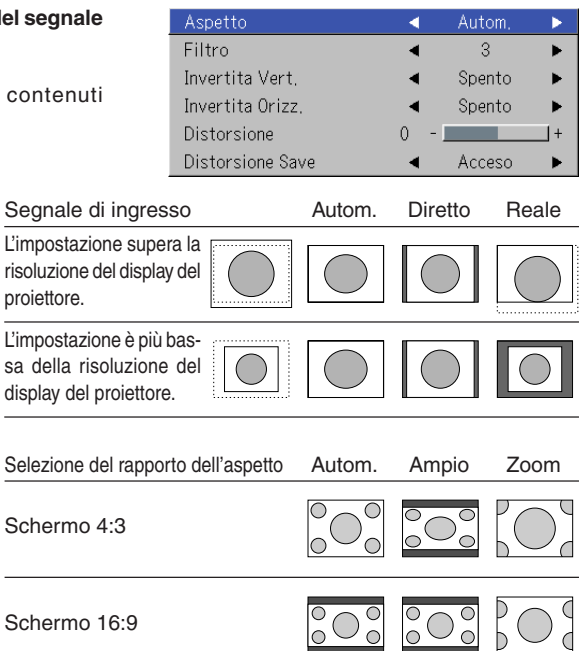

#### **Segnale del personal computer**

- Autom. ........ Ingrandisce o riduce automaticamente l'immagine per proiettare uno schermo completo nel rapporto 4:3 Diretto ........ Mantiene il rapporto dell'aspetto e proietta un'immagine del formato massimo visualizzabile
- Reale .......... Proietta il segnale di ingresso senza conversione pixel

#### **Segnali video**

Autom. ........ Mantenendo il rapporto dell'aspetto, proietta uno schermo pieno in modo tale che nessuna parte vada oltre i limiti dello schermo. Le parti superiore ed inferiore dell'immagine 16:9 diventano nere.

Ampio ......... Effettua una proiezione alla piena larghezza con l'intera immagine a 16:9. (Questa funzione viene usata per proiettare un'immagine compressa nel rapporto corretto.) Zoom .......... Proietta solo la parte 4:3 all'interno dell'immagine 16:9 per riempire lo schermo.

(La parte che fuoriesce dallo schermo viene tagliata.)

#### **Nota:**

Osservate che l'utilizzo di questo monitor per motivi commerciali o per una manifestazione pubblica in luoghi come caffè, alberghi o la proiezione su schermi da 4:3 nel modo a grandangolo o la visualizzazione di uno schermo in cinemascope come immagine compressa, può coinvolgere la violazione dei diritti di copyright che sono protetti a norma di legge.

#### **Nota:**

- \* Quando avete fatto al selezione per l'impostazione "Reale" del segnale del personal computer (cioè quando il segnale di ingresso e la risoluzione del display del proiettore è alto) e l'impostazione "Zoom" è attivata per il segnale video, premete i tasti SELECT (▲▼◀▶) nel telecomando per consentire lo spostamento della posizione del display. Osservate che non ci sarà alcun movimento quando è visualizzato il menù o il menù rapido.
- \* L'impostazione "Reale" sotto "Aspetto" per i segnali digitali RGB può essere regolata solo quando il segnale d'ingresso è di dimensione XGA o minore.

### **Filtro**

**Questa funzione serve per impostare la nitidezza quando il segnale di ingresso viene regolato secondo la risoluzione del proiettore e viene ingrandita o ridotta.**

Selezionate la voce "Filtro" e selezionate i contenuti dell'impostazione usando i tasti del SELECT (<).

Un valore numero inferiore causa un'immagine più nitida, mentre un valore superiore causa la visualizzazione di un'immagine più morbida. Selezionate il valore desiderato per l'impostazione.

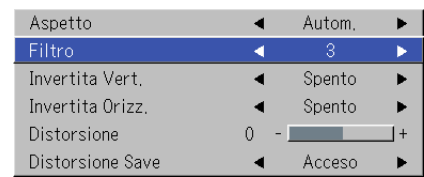

# **Invertita Vert. / Invertita Orizz.**

**Questa è la selezione per la modalità di proiezione delle immagini sullo schermo. Impostare questa voce quando il proiettore è appeso al soffitto, installato dal retro e così via.**

Selezionate la voce "Invertita Vert." o "Invertita Orizz." e selezionate i contenuti dell'impostazione con i tasti SELECT (<).

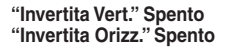

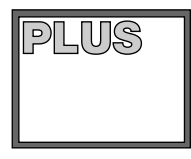

**"Invertita Vert." Spento "Invertita Orizz." Acceso**

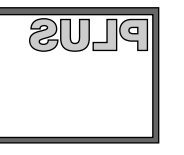

**"Invertita Vert." Acceso "Invertita Orizz." Acceso**

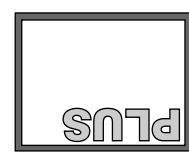

| Aspetto          | Autom. |
|------------------|--------|
| Filtro           | З      |
| Invertita Vert.  | Spento |
| Invertita Orizz. | Spento |
| Distorsione      |        |
| Distorsione Save | Acceso |

**"Invertita Vert." Acceso "Invertita Orizz." Spento**

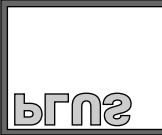

# **Distorsione**

**La deformazione trapezoidale si verifica quando i proiettore e lo schermo si trovano ad un angolo (nell'orientamento verticale). Questa funziona viene usata per correggere la correzione.**

Selezionate la voce "Distorsione" e correggete la deformazione trapezoidale usando i tasti SELECT (<).

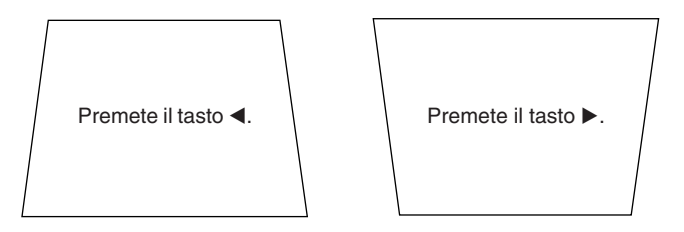

#### Aspetto Autom. Filtro  $\overline{3}$ Invertita Vert. Spento Þ Invertita Orizz. Spento Distorsione Distorsione Save ◀ Acceso  $\blacktriangleright$

#### **Nota:**

- \* I menu e altri display a schermo non possono essere regolati.
- \* Per favore notare che a seconda dell'immagine proiettata e delle condizioni della proiezione, può non essere possibile eliminare completamente la distorsione trapezoidale.

### **Distorsione Save**

#### **Questa funzione viene usata per salvare i valori di regolazione della deformaizone trapezoidale.**

L'attivazione della voce Salva deformazione trapezoidale imposta i precenti valori di regolazione della deformazione trapezoidale quando effettuate la proiezione dopo aver scollegato e ricollegato il cavo di alimentazione.

Selezionate la voce "Distorsione Save" ed effettuate l'impostazione con i tasti SELECT  $($ 

- Spento ........ I valori di regolazione della deformazione trapezoidale ritornano ai valori iniziali quando è scollegato il cavo di alimentazione.
- Acceso ........ I valori di regolazione della deformazione trapezoidale rimangono memorizzati anche quando è stato scollegato il cavo di alimentazione.

#### **Note**

Indipendentemente se la funzione Salva deformazione trapezoidale è stato "Acceso" <sup>o</sup>"Spento", l'immagine viene proiettata usando i valori precedenti se effettuate la proiezione dal modo di attesa.

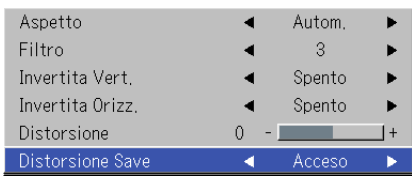

# **Impost.**

#### **• Selezionate la voce "Impost.".**

Fate riferimento alla sezione "Metodo operativo del menù" alla pagina da I-37 per ulteriori informazioni sulle prestazioni dei menù. Il display del nome della voce dipende dal segnale di ingresso. Fate riferimento alla sezione "Elenco delle voci che offrono la selezione dell'ingresso e regolazioni/impostazioni" alla pagina da I-42.

# **Fonte Automatica**

#### **La funzione Fonte Automatica rivela automaticamente il segnale di ingresso quando si accende l'alimentazione della corrente e quando cambia l'ingresso.**

Selezionate la voce "Fonte Automatica" e selezionate i contenuti dell'impostazione usando i tasti del SELECT (<).

Acceso ........ Attiva la funzione di rivelazione automatica Spento ........ Spegne la funzione di rivelazione automatica

#### **Ordine di rivelazione segnali quando è attivato**

La sequenza DVI  $\rightarrow$  RGB  $\overline{\rightarrow}$  Visualizzatore immagini  $\overline{\rightarrow}$  Rete  $\overline{\rightarrow}$  Video  $\rightarrow$ S-Video viene ricercata ripetutamente. soltanto U7-137SF Quando viene rivelato un segnale, la ricerca si ferma e viene proiettata l'immagine.

### **Spegnimento Autom.**

#### **Questa funzione spegne la corrente del proiettore automaticamente quando l'ingresso del proiettore entra una condizione senza segnale.**

Selezionate la voce "Spegnimento Autom." e selezionate i contenuti dell'impostazione con i tasti del SELECT (<).

Acceso ........ La corrente si spegne in mancanza di segnali.

Spento ........ La corrente non si spegne nemmeno in mancanza di segnali.

#### **Operazione quando la funzione è attivata**

- Il display "No Segnale Spegnimento" appare quando la condizione di mancanza segnali continua per 10 secondi circa. La corrente si spegne 5 minuti più tardi circa.
- Se un segnale viene inviato mentre appare il display e premete un tasto operativo diverso da quello STANDBY, si chiude il display e viene cancellata la funzione.

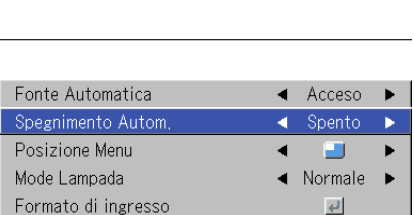

Spento

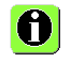

Temporizzatore di presentazione ◀

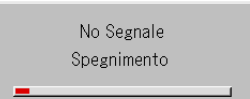

#### **Nota:**

Alcuni videoregistratori ed altri componenti emettono uno sfondo blu o altre immagini video quando termina la riproduzione. In tal caso, il segnale viene inviato al proiettore e lo spegnimento automatico non viene azionato.

#### **Posizione Menu**

#### **Questa funzione serve per impostare il display del menù.**

Selezionate la voce "Posizione Menu" e selezionate i contenuti di impostazione usando i tasti del SELECT (<).

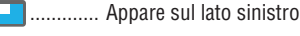

............. Appare sul lato destro

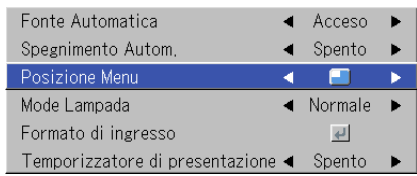

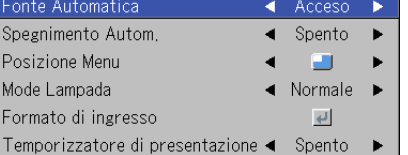

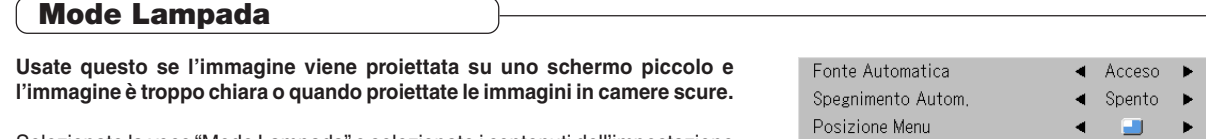

Selezionate la voce "Mode Lampada" e selezionate i contenuti dell'impostazione con i tasti SELECT  $($ 

- Eco ............. La luminosità della lampada è all'80 e la durata della lampada viene estesa. (L'indicatore STATUS è verde.)
- Normale ...... La luminosità della lampada è all'100 e la durata della lampada viene estesa. (L'indicatore STATUS è spento.)

#### **Nota:**

La commutazione frequente di questo modo può deteriorare la lampada.

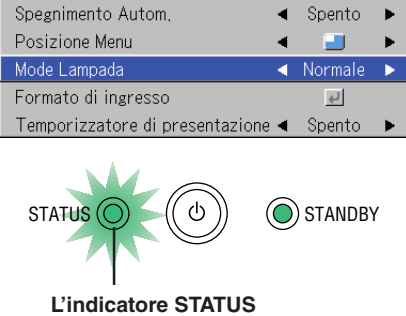

### **Formato di ingresso**

**Questa funzione serve per l'impostazione dei segnali di ingresso dei connettori di ingresso. Normalmente, la funzione deve essere su Auto. Quando non è possibile l'identificazione con Auto, effettuate l'impostazione manualmente.**

Selezionate la voce "Formato di ingresso", premete il tasto ENTER e si aprirà il menù secondario. Selezionate il connettore da modificare e selezionate i contenuti dell'impostazione con i tasti SELECT (<).

#### **[DVI]**

Questa è l'impostazione dei segnali del connettore DVI.

Autom. ........ Identifica il segnale automaticamente. RGB ............ Viene impostato il segnale RGB analogico. Digital ......... Viene impostato il segnale RGB digitale.

Componente . Viene impostato il segnale del componente.

#### **[RGB]**

Questa è l'impostazione dei segnali del connettore RGB.

Autom. ........ Identifica il segnale automaticamente.

- RGB ............ Viene impostato il segnale RGB analogico.
- Componente . Viene impostato il segnale del componente. (I segnali YPbPr e YCbCr vengono identificati automaticamente.)

#### **[Video] e [S-Video]**

[Video] è l'impostazione del sistema a colori del connettore VIDEO e [SVideo] è l'impostazione del sistema a colori del connettore S-VIDEO.

Autom. ........ Identificazione automatica.

NTSC .......... Fisso sul sistema NTSC.

- NTSC 4.43 .. Fisso sul sistema NTSC 4.43.
- PAL ............. Fisso sul sistema PAL.
- PAL M ......... Fisso sul sistema PAL M.
- PAL N ......... Fisso sul sistema PAL N.
- PAL 60 ........ Fisso sul sistema PAL 60.
- SECAM ....... Fisso sul sistema SECAM.

Fonte Automatica Acceso Spegnimento Autom, Spento Posizione Menu Mode Lampada Normale ormato di ingre لما Temporizzatore di presentazione < Spento → RGB Autom. Video Autom. S-Video Autom.

#### **Nota:**

\*Quando il formato d'ingresso è stato azionato, vi può essere richiesto di ricollegare il segnale d'ingresso.

\* L'immagine può essere disturbata quando il formato d'ingresso o quando la modalità è reimpostata su auto. Questo non rappresenta un malfunzionamento. L'immagine tornerà normale quando viene attivato l'ingresso, ecc.

# **Temporizzatore di presentazione**

**Questa presentazione viene data durante il controllo del timer visualizzato sullo schermo. Il display del misuratore consente di vedere il tempo rimanente in un istante.**

Selezionate la voce "Temporizzatore di presentazione" e selezionate i contenuti dell'impostazione con i tasti SELECT (<).

**Impostazione dei contenuti su:** Spento, 10 min., 20 min., 30 min., 40 min., 50 min., 60 min.

#### **Per avviare il timer…**

Premete il tasto MENU ed aprite il menù. Appare il display del timer nell'angolo inferiore destro e avrà inizio il timer. Fate riferimento alla sezione "Temporizzatore di presentazione" alla pagina I-30 per ulteriori informazioni.

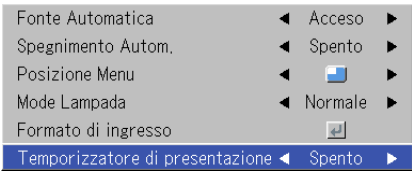

# **Opzioni**

#### **• Selezionate la voce "Opzioni.".**

Fate riferimento alla sezione "Metodo operativo del menù" alla pagina da I-37 per ulteriori informazioni sulle prestazioni dei menù. Il display del nome della voce dipende dal segnale di ingresso. Fate riferimento alla sezione "Elenco delle voci che offrono la selezione dell'ingresso e regolazioni/impostazioni" alla pagina da I-42.

#### **Lingua**

#### **Questa funzione serve per impostare la lingua visualizzata sullo schermo dei messaggi e sui display.**

Selezionate la voce "Lingua" e premete il tasto ENTER per aprire il menù secondario Lingua.

Selezionate i contenuti dell'impostazione con i tasti SELECT (AV).

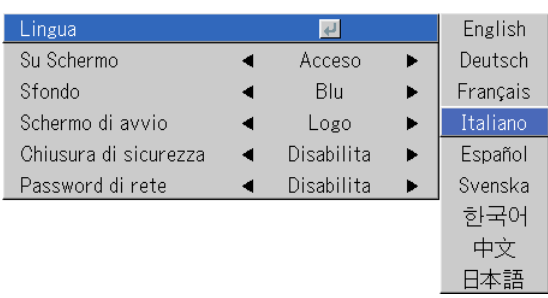

#### **Su Schermo**

#### **Questa funzione accende/spegne i messaggi visualizzati con un telai onero, quale le informazioni dei segnali di ingresso ed il rapporto.**

Selezionate la voce "Su Schermo" e selezionate i contenuti dell'impostazione con i tasti SELECT (<>>>>).

Acceso ........ Viene visualizzato il messaggio.

Spento ........ Non viene visualizzato il messaggio.

#### **Nota:**

Anche quando è disattivato, i messaggi che non sono contenuti da una cornice nera verranno visualizzati.

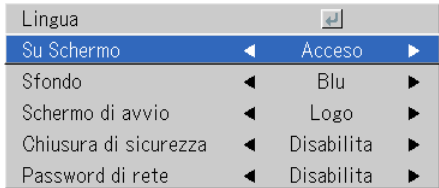

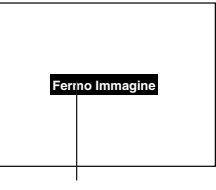

Esempiuo del display quando premete il tasto FREEZE

### **Sfondo**

#### **Questa funzione imposta il colore dello schermo quando la fonte di ingresso è nessun segnale.**

Selezionate la voce "Sfondo" e selezionate i contenuti dell'impostazione con i tasti SELECT (<).

Blu .............. Imposta uno schermo blu in mancanza di segnali Nero ........... Imposta uno schermo nero in mancanza di segnali

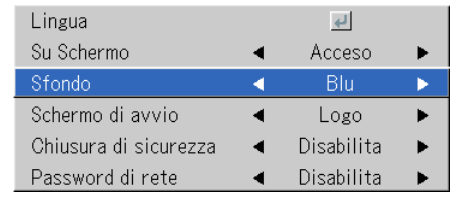

### **Schermo di avvio**

#### **Questa selezione serve per visualizzare lo schermo del logo all'ora di avviamento.**

Selezionate il nome della voce "Schermo di avvio" e selezionate i contenuti dell'impostazione usando i tasti SELECT (<).

Logo ........... Visualizza il logo. In bianco .... Non visualizza il logo.

#### **Nota:**

Quando "Logo" viene selezionato dalla schermata iniziale, viene visualizzato il logo "PLUS".

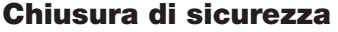

**È possibile registrare una parola d'ordine e impostare un blocco di sicurezza per evitare l'utilizzo non autorizzato del proiettore.** Per ulteriori informazioni sull'utilizzo della funzione di protezione, vedere "Protezione del proiettore con il blocco di sicurezza" a pagina I-32.

Selezionare l'opzione "Chiusura di sicurezza" e scegliere i contenuti dell'impostazione con i tasti SELECT (<).

Disabilita ..... Il blocco di sicurezza è disabilitato.

È possibile utilizzare il proiettore senza immettere la parola d'ordine.

Abilita ......... Il blocco di sicurezza è abilitato.

Il blocco di sicurezza viene attivato quando l'alimentazione è spenta ed è necessario immettere la parola d'ordine per utilizzare il proiettore.

### **Password di rete**

soltanto U7-137SF

**Per ulteriori dettagli, fare riferimento al manuale "Image Viewer / Network".**

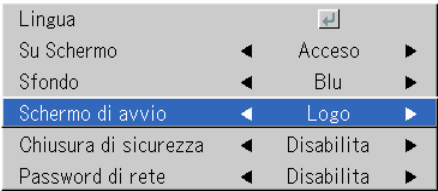

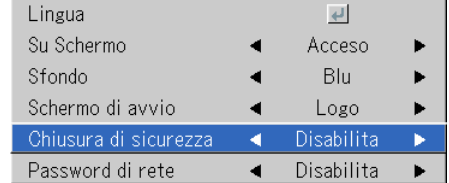

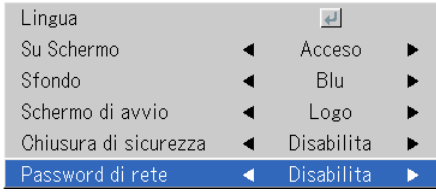

# **Informa.**

#### **• Selezionate il menù "Infoma.".**

Fate riferimento alla sezione "Metodo operativo del menù" alla pagina da I-37 per ulteriori informazioni sulle prestazioni dei menù. Il display del nome della voce dipende dal segnale di ingresso. Fate riferimento alla sezione "Elenco delle voci che offrono la selezione dell'ingresso e regolazioni/impostazioni" alla pagina da I-42.

#### **Stato**

#### **VIsualizza delle informazioni sul componente.**

Selezionate il nome "Stato" e premete il tasto ENTER. Viene cambiato al display dello stato. Premete il tasto CANCEL per ritornare al menù.

#### **Contenuti del display:**

Modello del proiettore, versione firmware e indirizzo della Homepage Internet della PLUS Vision Corp.

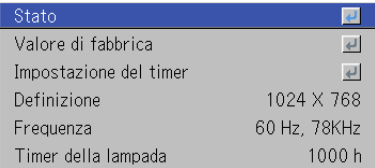

U7/U8 Series Ver. 00/00/00A.B.00.0 www.plus-vision.com

# **Valore di fabbrica**

**Questa funzione serve per ripristinare le regolazioni e le impostazioni di tutte le fonti di ingresso ai valori di fabbrica standard.**

Selezionate la voce "Valore di fabbrica" e premete il tasto ENTER. Appare il display [Premere "ENTER" per abilitare il valori di fabbrica].

Premete il tasto ENTER per effettuare l'inizializzazione. Per cancellare, premete il tasto CANCEL e si ritornerà al menù.

#### **Voci che non sono state impostate ai valori di fabbrica:**

Invertita Vert. / Invertita Orizz., Lingua, timer della lampada, Chiusura di sicurezza e Password di rete.

### **Impostazione del timer della lampada**

**Questa funzione serve per azzerare il timer della lampada. Assicuratevi di effettuare l'operazione di ripristino quando è stata sostituita la cartuccia della lampada.**

Selezionate il nome della voce "Impostazione del timer della lampada" e premete il tasto ENTER.

Appare il display "Premere "ENTER" per impostare il timer della Iampada".

Premete ENTER per effettuare l'inizializzazione. Per cancellare, premete il tasto CANCEL e poi si ritornerà al menù.

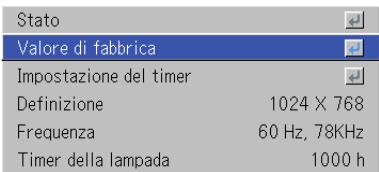

Premere "ENTER" per abilitare il valori di fabbrica

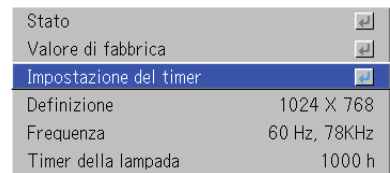

Premete "ENTER" per impostare il timer della lampada

### **Definizione / Frequenza**

**Questa funzione visualizza la risoluzione e la frequenza del segnale di ingresso rivelato.**

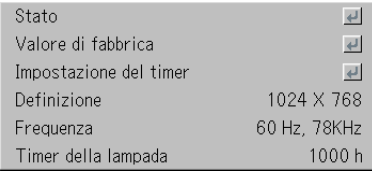

# **Timer della lampada**

#### **Visualizza il timer della lampada.**

Questo proiettore ha una funzione Eco. La durata della lampada cambia tra il modo Normale e il modo Eco.

#### **Durata della lampada**

Usato solo nel modo Normal: 2000 ore circa. Usato solo nel modo Eco: 3000 ore circa.

\* La durata della lampada dipende della combinazione delle modalità usate.

#### **• Quando è stata raggiunta la fine della durata della lampada**

L'indicazione "Sostituire la lampada" appare sullo schermo per 10 secondi ad intervalli di 1 minuto.

Sostituite la lampada con una nuova.

Fate riferimento alla sezione "Sostituzione della cartuccia della lampada" alla pagina I-61 per ulteriori informazioni sulla sostituzione della cartuccia della lampada.

**• Quando sono trascorse più di 100 ore dalla sostituzione della lampada (compreso il modo Eco).**

[Attenzione!! Spegnimento del sistema] appare sul display per 10 secondi e si spegne la corrente. Premete il tasto STANDBY in queste condizioni per accendere la corrente. Sostituite la cartuccia della lampada.

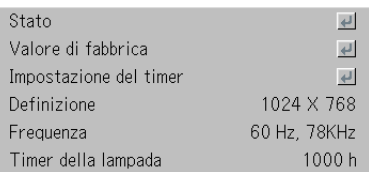

# **Quando è acceso o lampeggia l'indicatore**

Indicatore STANDBY **Gli indicatori sul pannello di controllo del proiettore si illumina o lampeggia per informare l'utente di eventuali problemi, come è descritto qui sotto.**

**Un indicatore viene usato anche per informare l'utente del modo attualmente impostato (nelle circostanze normali). Fate riferimento alla sezione "Collegamento del cavo di alimentazione ed accensione/ spegnimento della corrente" alla pagina I-22.**

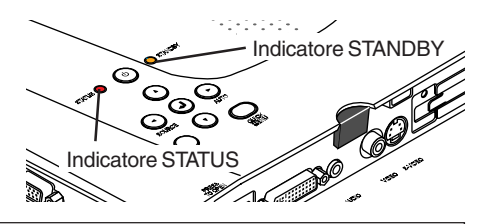

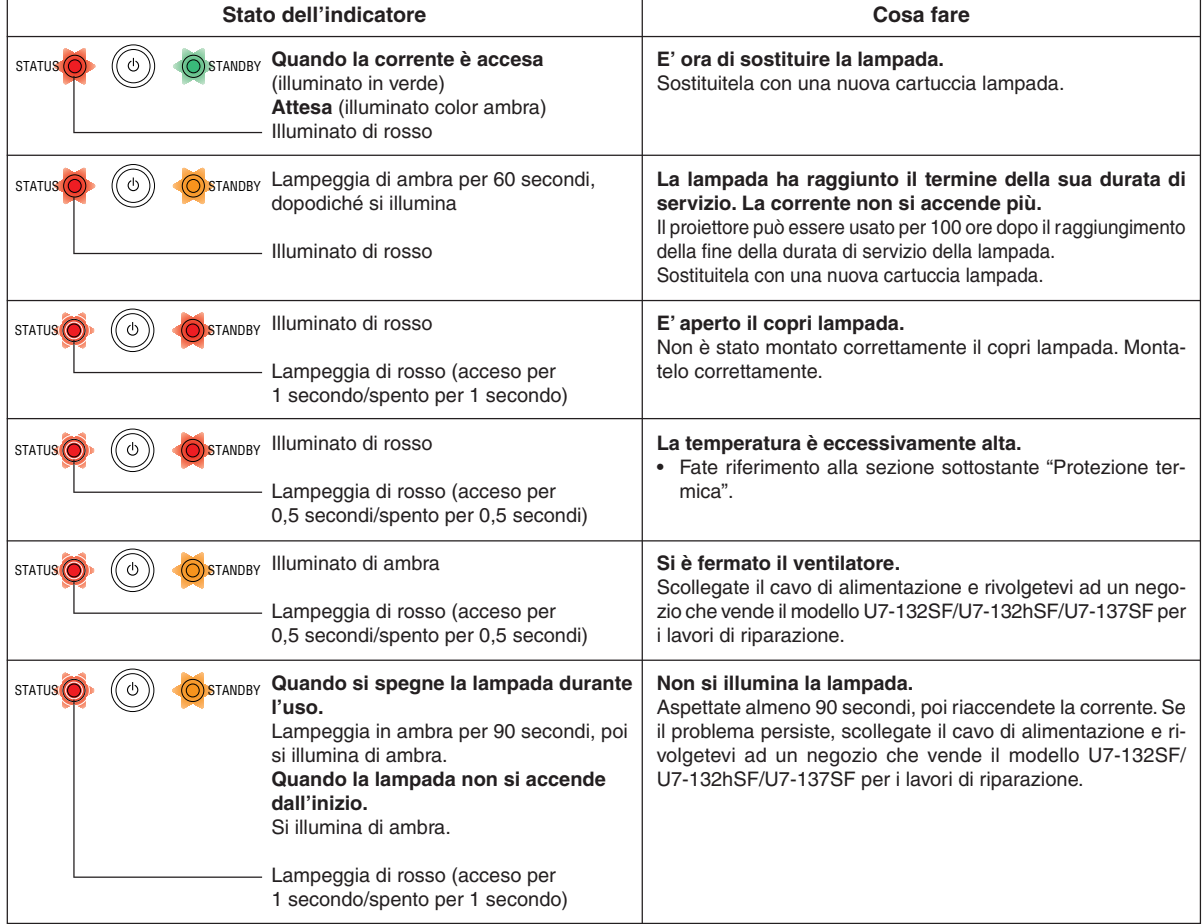

Se un indicatore dovesse trovarsi in una condizione diversa da normale o lampeggiare in una maniera diversa da quella menzionata precedentemente, scollegate il cavo di alimentazione e contattate il vostro punto vendita.

#### **Protezione termica**

Quando la temperatura all'interno del proiettore sale eccessivamente, l'indicatore STATUS lampeggia in rosso (0,5 secondi acceso/0,5 secondi spento), l'indicatore STANDBY si illumina in rosso e allo stesso tempo viene attivata la protezione termica del proiettore per spegnere quest'ultimo.

In tal caso, procedete come segue.

#### **1. Spegnete la corrente e scollegate la spina del cavo d'alimentazione dalla presa murale.**

- **2. Controllate i seguenti punti e prendete le misure necessarie.** Quando il proiettore viene usato in un luogo con un'alta temperatura ambientale, installatelo in un luogo fresco. Controllate i fori di scarico ed aspirazione e puliteli se sono otturati.
- **3. Aspettate circa 60 minuti fino a quando non sarà scesa la temperatura del proiettore.** Se il problema non viene risolto seguendo queste procedure, rivolgetevi al vostro rivenditore.

# **Controllate i seguenti punti prima di richiedere dei lavori di servizio.**

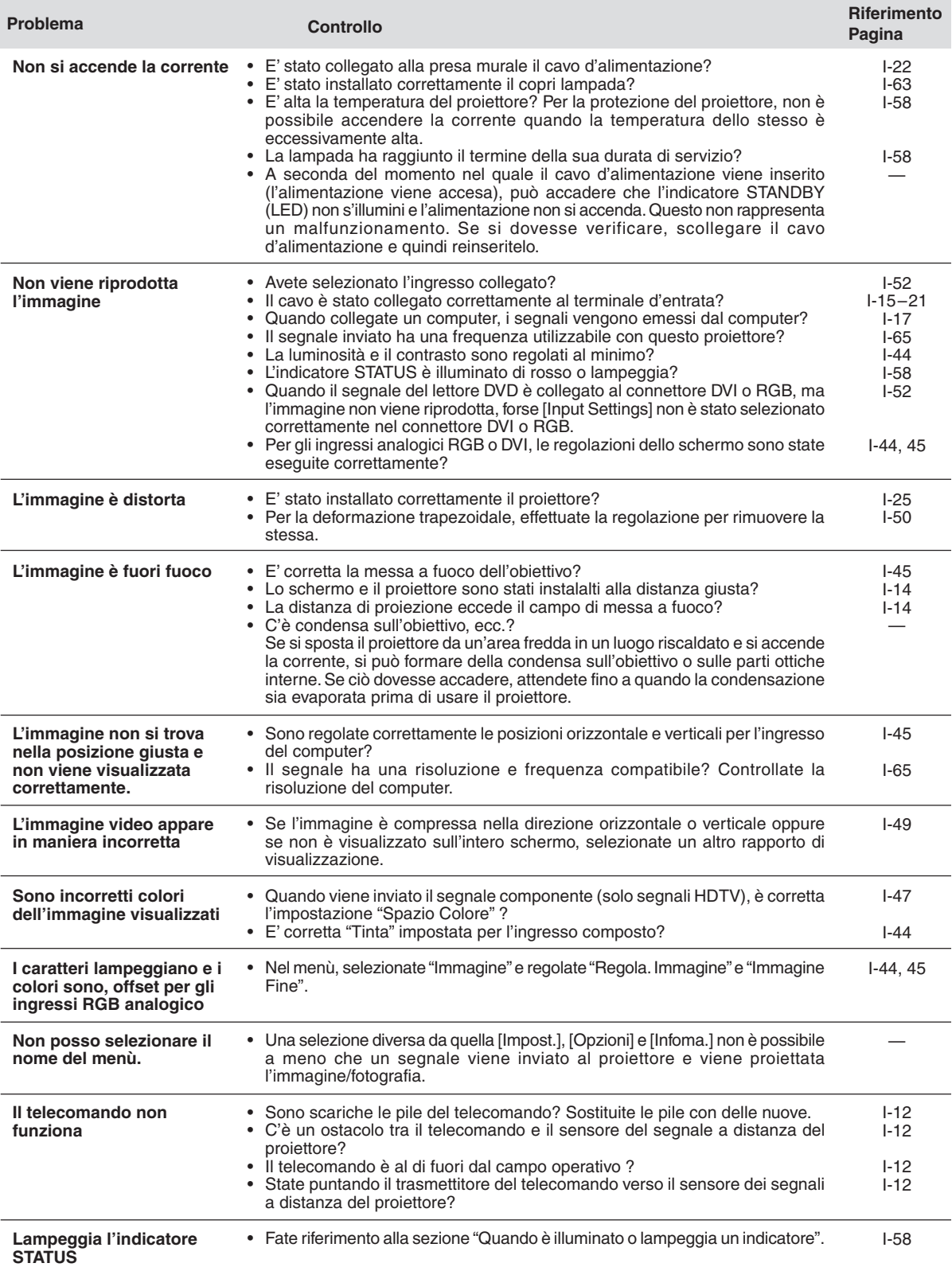

# **Pulizia**

- Assicuratevi di scollegare la spina del cavo di alimentazione dalla presa murale prima di effettuare la pulizia.
- Non usate degli spray, né esponete il proiettore, l'obiettivo o lo schermo a sostanze volatili, quali insetticida. Non lasciate i prodotti in gomma o vinile in contatto con il proiettore per lunghi periodi. Altrimenti, possono subire dei cambiamenti di qualità o la rifinitura si può danneggiare, ecc.

# **Pulizia di un'unità principale sporca**

- Strofinate la superficie con un panno asciutto e pulito, senza pelucche. Se è molto sporco, strofinatelo con un panno inumidito con un detergente neutro diluito, poi passateci sopra un panno asciutto. Se intendete usare un panno trattato in modo chimico, seguite le avvertenze scritte.
- Non strofinate con acquaragia, benzina o altri solventi. Altrimenti, puol subire dei cambiamenti di qualità o la rifinitura si può danneggiare, ecc.
- Quando rimuovete la polvere dai fori di scarico e aspirazione, usate la spazzola dell'aspirapolvere per pulire. Evitate di usare il vuoto direttamente senza prolunga o adattatore.
- Non graffiate o urtate l'involucro del proiettore con le unghie o con altri oggetti appuntiti, altrimenti si formeranno dei graffi sulla superficie.

### **Obiettivo sporco**

• Pulite l'obiettivo usando lo stesso metodo come per pulire l'obiettivo di una macchinetta fotografica: Usate un compressore venduto separatamente per apparecchi fotografici o dei fazzoletti per pulizia per occhiali. Fate attenzione a non graffiare l'obiettivo durante la pulizia.

#### **Polvere nei fori di aspirazione e scarico**

La polvere che si forma nei fori di scarico ed aspirazione blocca la ventilazione e può causare un aumento della temperatura interna, che può causare danni. Pulite quest'area attentamente. Pulite l'apparecchio di media ogni 100 ore di utilizzo.

- Spegnete la corrente, controllate che l'indicatore STANDBY sia illuminato in color ambra, poi scollegate il cavo di alimentazione.
- Pulite i fori dall'esterno usando un aspirapolvere. Usate la spazzola dell'aspirapolvere. Evitate di usare il vuoto direttamente senza prolunga o adattatore.

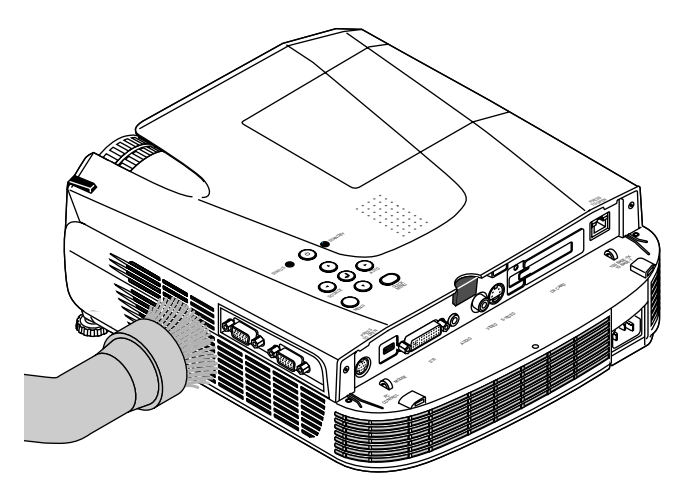

# **Pulizia della parte interna del proiettore**

La pulizia della parte interna del proiettore è richiesta una volta all'anno circa. La mancata pulizia in condizioni di polvere all'interno del proiettore, può causare un incendio o guasti. Non pulite la parte interna del proiettore da soli. Affidate tali lavori al vostro rivenditore.

# **Sostituzione della cartuccia della lampada**

**• La lampada che viene usata come fonte luminosa nel proiettore ha una durata limitata. La durata nominale della lampada è 2000 ore circa (solo quando viene usato nel modo normale). Questa può essere ridotta a seconda delle condizioni di utilizzo e di altri fattori.**

**Osservate che la durata della lampada sarà superiore quando si usa spesso il proiettore nel modo Eco. (La durata nominale della lampada significa la durata media delle lampade fabbricate in un lungo periodo e deriva dalle condizioni di prova seguite da noi.)**

- **• Quando si eccede la durata della lampada, si illumina l'indicatore STATUS ed appare il messaggio [Sostituire la lampada] sullo schermo. Quando questo accade, ciò significa che è ora di sostituire la cartuccia della lampada. Effettuate la sostituzione seguendo la procedura qui sotto.**
- **• Se il proiettore viene usato per altre 100 ore dopo aver raggiunto la fine della durata della lampada, la corrente viene impostata nel modo di attesa e non si accende più il proiettore.**
- **• Rivolgetevi ad un negozio che vende il U7-132SF/U7-132hSF/U7-137SF per ottenere una lampada di sostituzione. Per il modello U7-300 serve una lampada di sostituzione U7-132SF/U7-132hSF/U7-137SF (codice ordine 28-057).**

# **ATTENZIONE**

- **La sostituzione della cartuccia della lampada viene effettuata dopo aver spento la corrente, in attesa che si fermi il ventilatore di raffreddamento, scollegando così la spina del cavo di alimentazione dalla presa murale e poi lasciando il proiettore per 60 minuti circa prima di iniziare la sostituzione. Sostituzione della cartuccia della lampada durnate l'operazione o immediatamente dopo l'operazione causerà delle scottature per via delle alte temperature.**
- **Non rimuovete le viti diverse da quelle specificate.**
- **Non toccate la lampada con le mani nude. Altrimenti si può ridurre la durata della lampada.**
- **Se la lampada ha raggiunto la fine della sua durata, il bulbo della lampada può scoppiare. In tal caso, si può sentire uno scoppio e pezzi di vetro possono riempire la cartuccia della lampada. Non toccare i pezzi di vetro, altrimenti vi potete fare male. In tal caso, rivolgetevi al vostro rivenditore o al negozio in cui avete acquistato il proiettore.**

# *1* **Scollegate il cavo di alimentazione.**

# *2* **Rimuovete il copri lampada.**

(1) Girate la vite di impostazione del copri lampada in senso antiorario e allentatela fino a quando la vite non gira liberamente. (La vite non si stacca.)

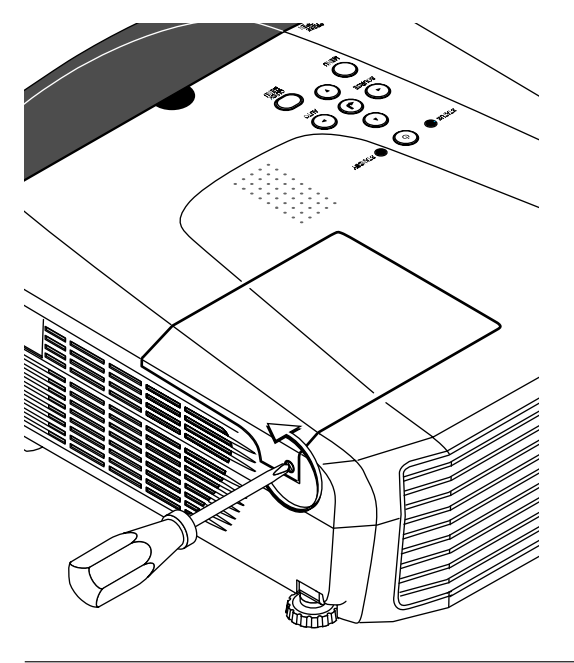

(2) Aprite il copri lampada leggermente, poi estraetela nella direzione della freccia e rimovetelo.

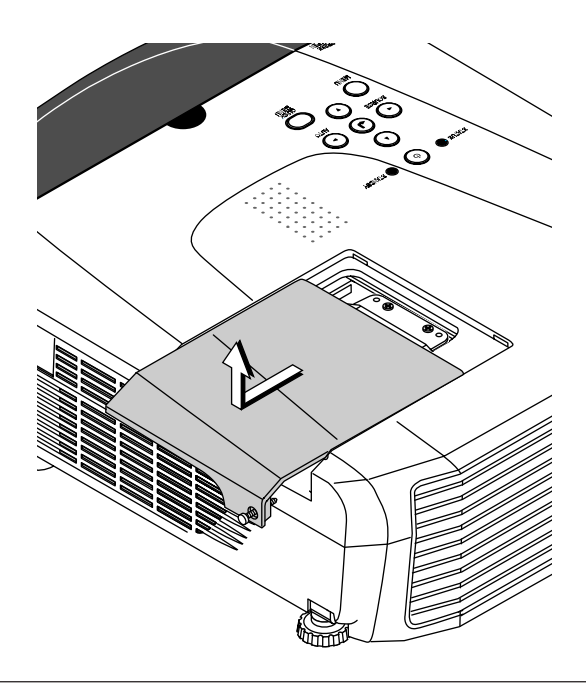

# *3* **Rimuovete la cartuccia della lampada.**

(1) Girate le due viti di impostazione della cartuccia della lampada in senso antiorario ed allentate le stesse fino a quando le viti non girano liberamente. (Le viti non si staccano.)

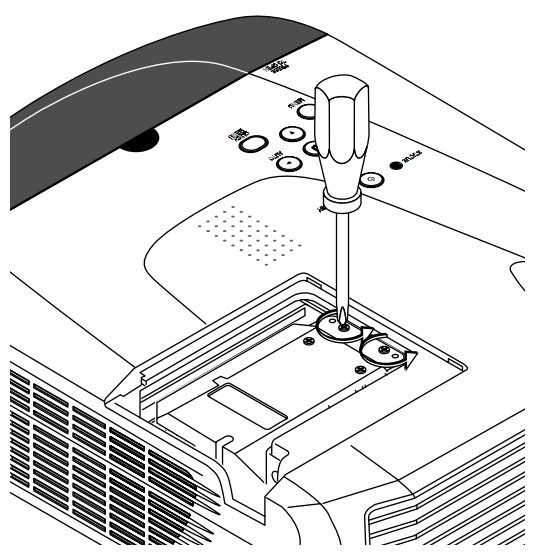

(2) Afferrate la maniglia della cartuccia della lampada, tiratela verso l'alto e rimuovete la cartuccia della lampada.

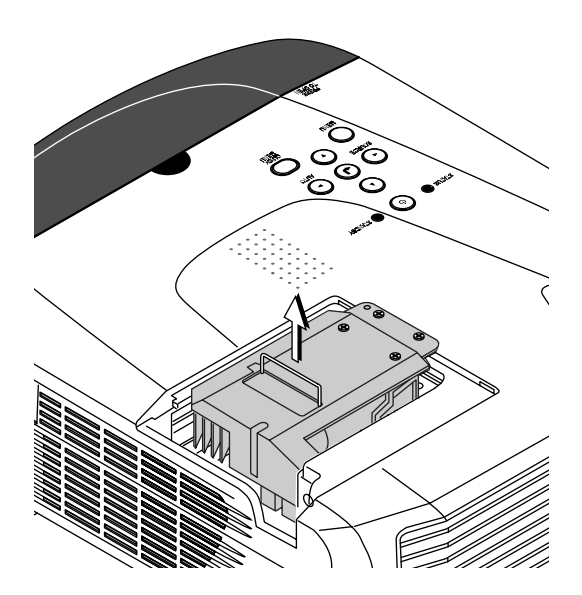

# *4* **Installate la nuova cartuccia della lampada.**

(1) Posizionate la cartuccia della lampada con la presa rivolta verso sinistra e premete lentamente. (Allineatela con i fori per le viti del proiettore.)

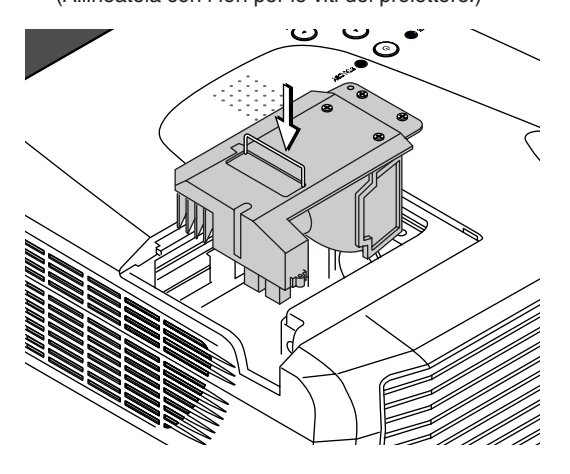

(2) Girate le due viti della cartuccia della lampada in senso orario per serrare le stesse.

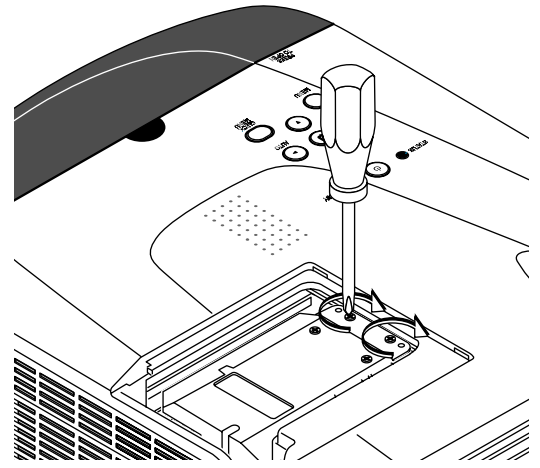

# *5* **Installate il copri lampada.**

(1) Impostate la punta del copri lampada, poi chiudete il copri lampada.

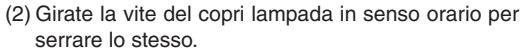

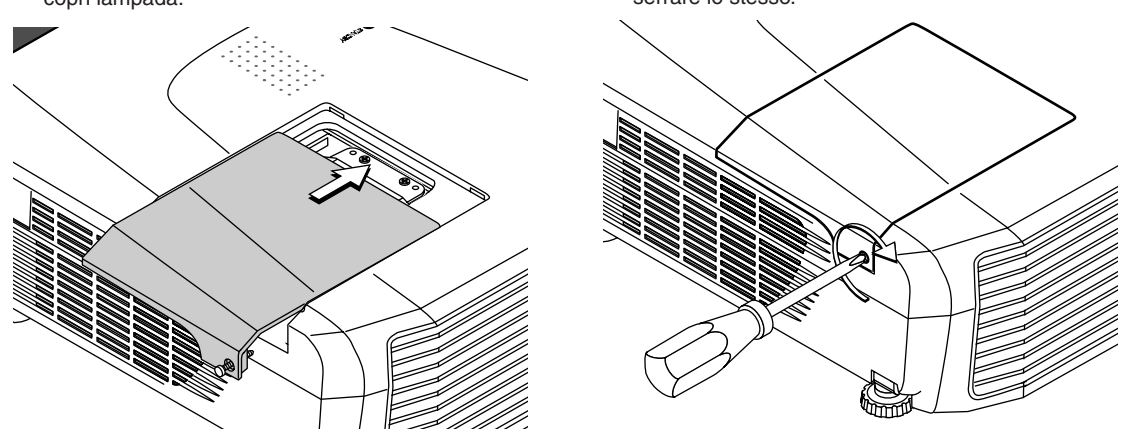

# *6* **Ripristino del timer della lampada**

Collegate il cavo di alimentazione, accendete la corrente e poi azzerate la lampada. Selezionate [Infoma.] → [Impostazione del timer della lampada] sul menù e poi premete il tasto ENTER. Il display cambia a quello di verifica inizializzazione. Premete nuovamente il tasto ENTER. Fate riferimento alla sezione "Impostazione del timer della lampada" alla pagina I-56.

#### **Nota:**

Se usate la lampada per altre 100 ore, dopo aver raggiunto la fine della durata della lampada, non sarà possibile accendere la corrente. In tal caso, premete e mantenete premuti il tasto SOURCE e quello AUTO per più di 5 secondi sul proiettore per azzerare il timer della lampada nel modo di attesa del proiettore. Controllate se è spento l'indicatore STATUS per indicare che è stato azzerato il timer della lampada. Rivolgetevi ad un negozio che vende il U7-132SF/U7-132hSF/U7-137SF per ottenere una lampada di sostituzione. Per il modello U7-300 serve una lampada di sostituzione U7-132SF/U7-132hSF/U7-137SF (codice ordine 28-057).

# **Specifiche**

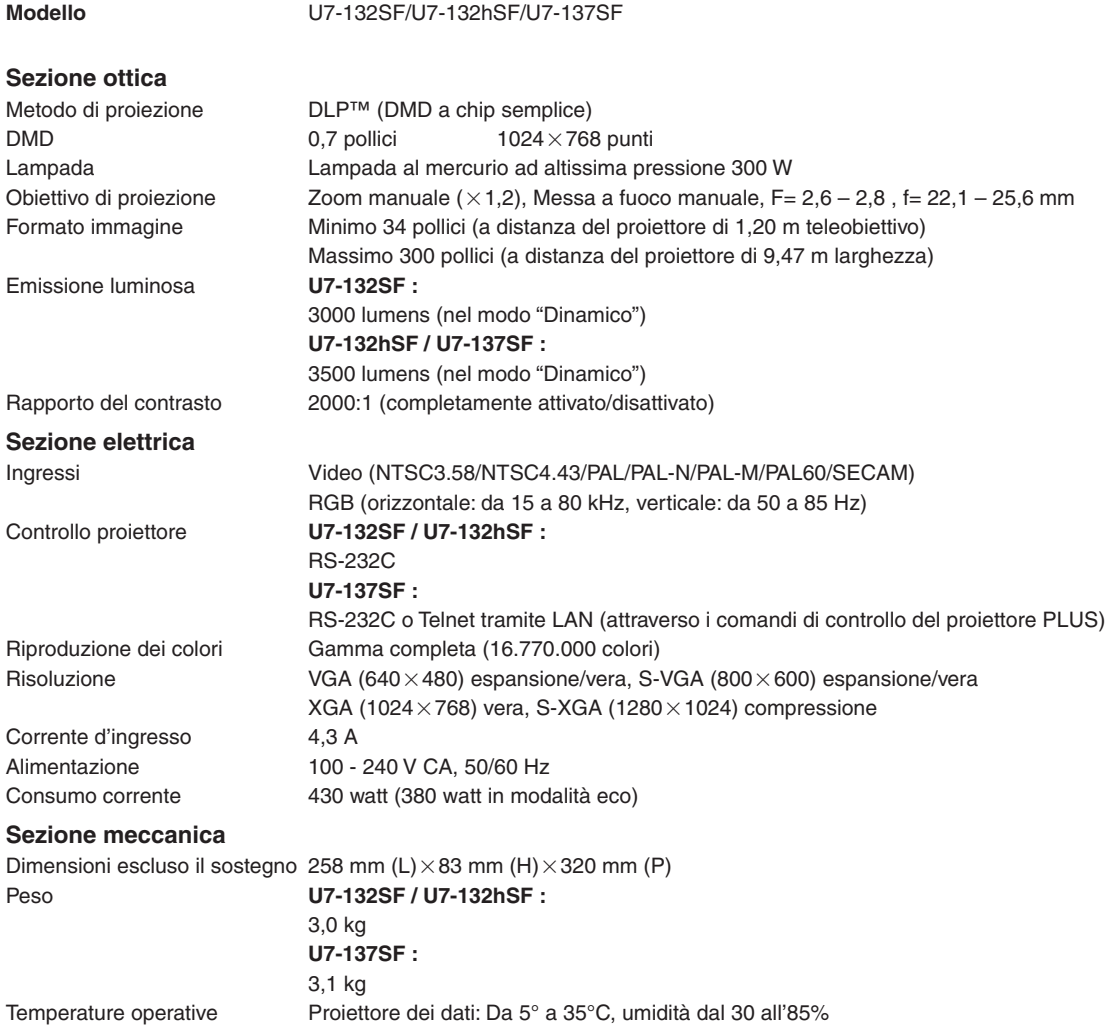

• Le specifiche e il disegno sono soggetti a modifiche senza preavviso.

# **Tabella delle frequenze ammesse**

Il proiettore identifica automaticamente il segnale inviato dal computer e seleziona la risoluzione ottimale indicato nella tabella qui sotto.

Le regolazioni manuali possono essere richieste per alcuni segnali di ingresso. Fate riferimento alla sezione "Regola. Immagine / Immagine Fine / Posizone Orizz / Posizone Vert." alla pagina I-44, 45.

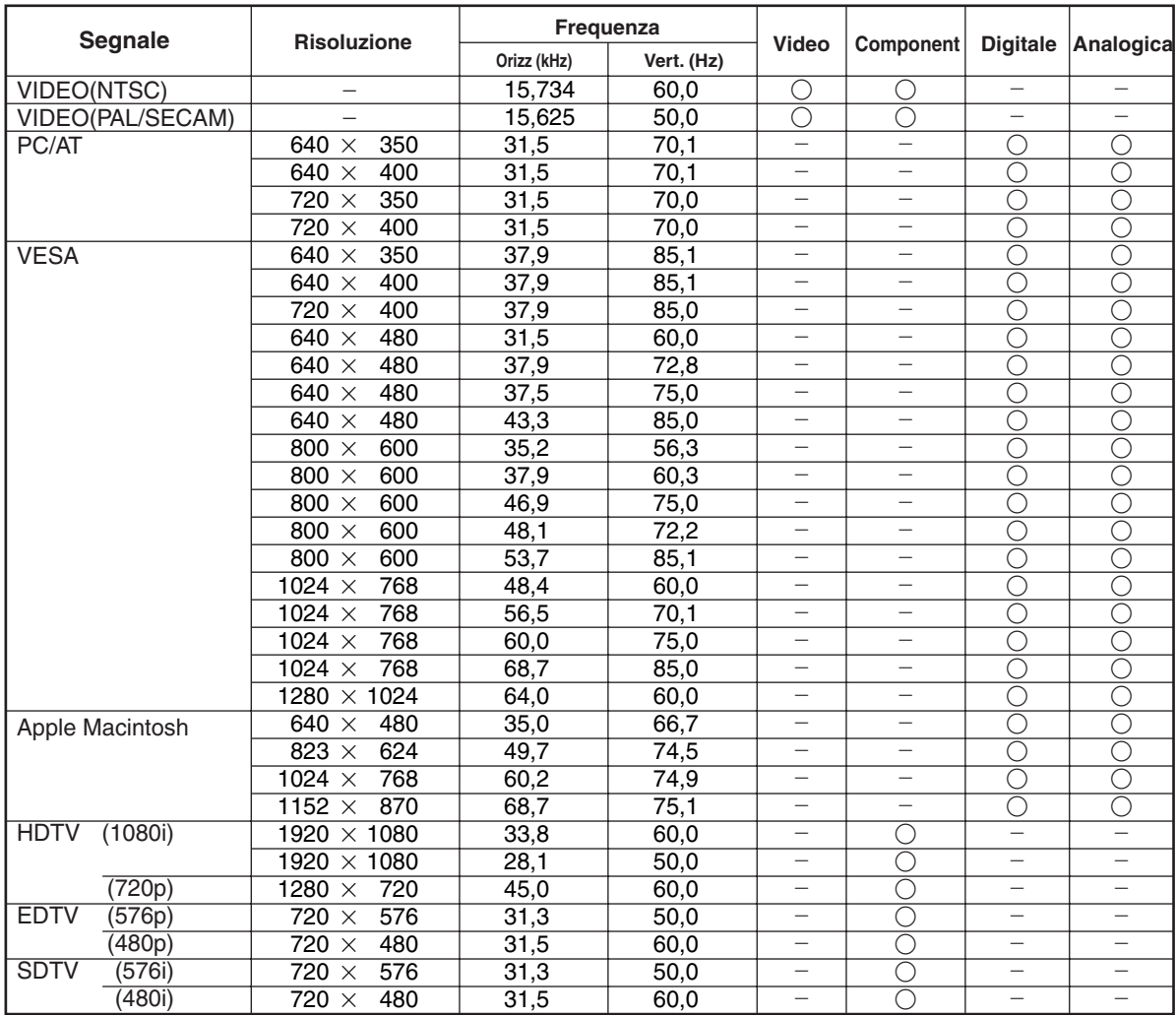

\* Il proiettore non supporta il connettore ADC nei computer Apple Macintosh.

 : Frequenza ammessa : Frequenza non ammessa

La risoluzione del display è di 1024 $\times$ 768 punti. Quando visualizzate un segnale con una riduzione diversa da quella a 1024 $\times$ 768 punti, ad esempio 1280 × 1024 punti, possono risultare irregolari i formati dei caratteri o delle linee.

![](_page_65_Figure_1.jpeg)

# **PLUS Vision Corp.**

Higashi-ikebukuro Center Bldg., 41-24, Higashi-ikebukuro 4-chome, Toshima-ku, Tokyo 170-0013 JAPAN www.plus-vision.com<br>email:plusvision@plus.co.jp

![](_page_66_Picture_2.jpeg)

PLUS Vision Corp. has<br>ISO 9001 certification.<br>Certificate No. 12 100 17398 TMS

![](_page_66_Picture_4.jpeg)

PLUS Vision Corp. has<br>NKKKQA ISO 14001 certification.<br>ISO 14001 Certificate No. NQE-0210118A